# *16-KANAL-DIGITAL-MULTIPLEXRECORDER*

*16-CHANNEL DIGITAL MULTIPLEXER RECORDER*

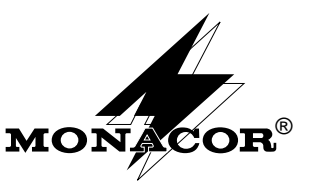

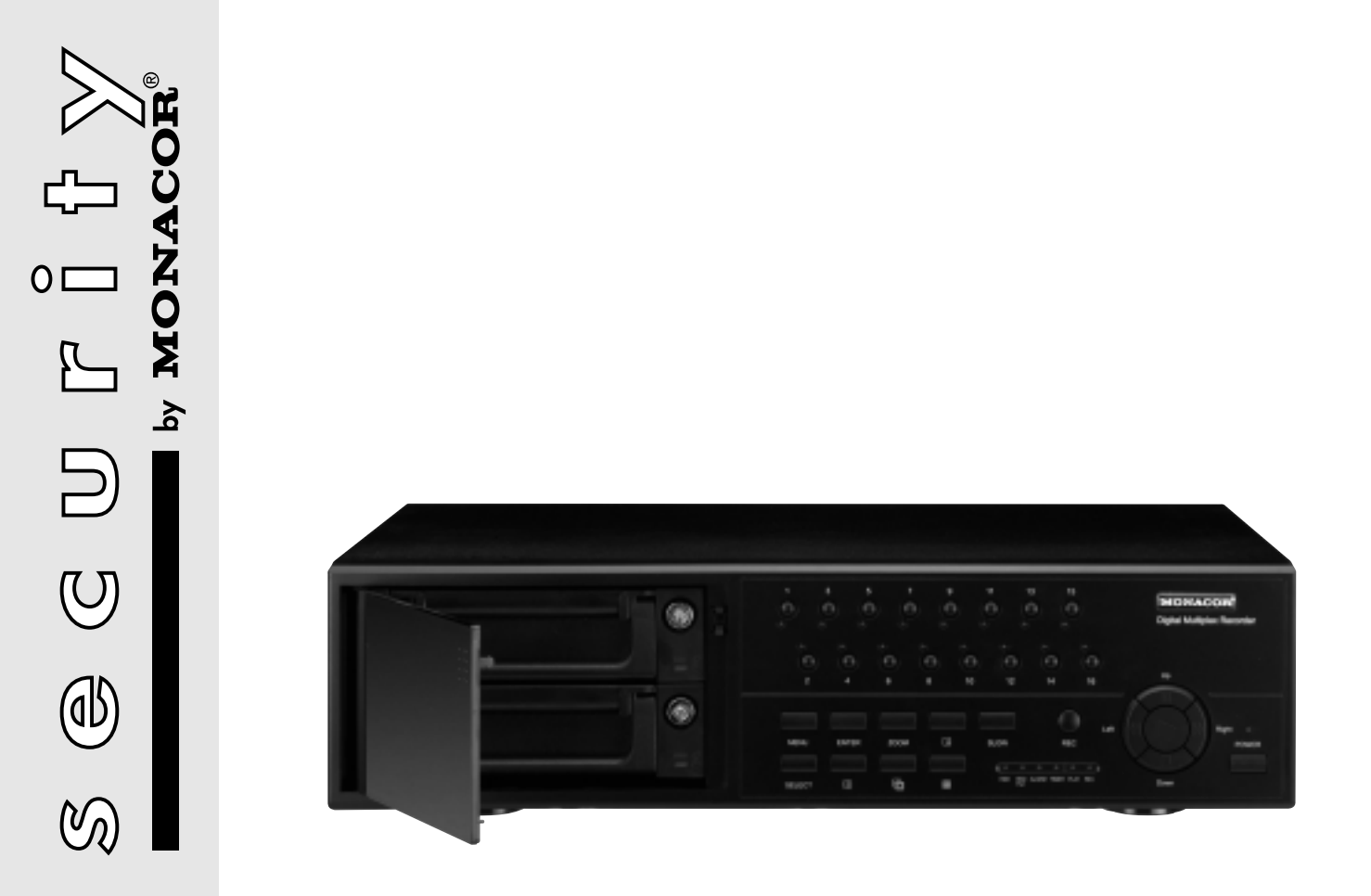

# *DMR-1608A*

*Best.-Nr. 19.8750*

*BEDIENUNGSANLEITUNG INSTRUCTION MANUAL MODE D'EMPLOI ISTRUZIONI PER L'USO VEILIGHEIDSVOORSCHRIFTEN CONSEJOS DE SEGURIDAD SIKKERHEDSOPLYSNINGER SÄKERHETSFÖRESKRIFTER*

*TURVALLISUUDESTA*

### **Bevor Sie einschalten ...**

Wir wünschen Ihnen viel Spaß mit Ihrem neuen Gerät von MONACOR. Dabei soll Ihnen diese Bedienungsanleitung helfen alle Funktionsmöglichkeiten kennen zu lernen. Die Beachtung der Anleitung vermeidet außerdem Fehlbedienungen und schützt Sie und Ihr Gerät vor eventuellen Schäden durch unsachgemäßen Gebrauch.

Den deutschen Text finden Sie auf den Seiten 4 – 21.

#### **Before you switch on ... ... GB**

We wish you much pleasure with your new unit by MONACOR. With these operating instructions you will be able to get to know all functions of the unit. By following these instructions false operations will be avoided, and possible damage to you and your unit due to improper use will be prevented.

You will find the English text on the pages 4 – 21.

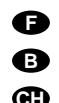

**D A CH**

### **Avant toute mise en service ...**

Nous vous remercions d'avoir choisi un appareil MONACOR et vous souhaitons beaucoup de plaisir à l'utiliser. Cette notice a pour objectif de vous aider à mieux connaître les multiples facettes de l'appareil et à vous éviter toute mauvaise manipulation .

La version française se trouve pages 22 – 39.

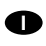

**E**

### **Prima di accendere ...**

Vi auguriamo buon divertimento con il Vostro nuovo apparecchio MONACOR. Le istruzioni per l'uso Vi possono aiutare a conoscere tutte le possibili funzioni. E rispettando quanto spiegato nelle istruzioni, evitate di commettere degli errori, e così proteggete Voi stessi, ma anche l'apparecchio, da eventuali rischi per uso improprio. Il testo italiano lo potete trovare alle pagine 22 – 39.

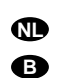

#### **Voordat u inschakelt ...**

Wij wensen u veel plezier met uw nieuw toestel van MONACOR. Lees de veiligheidsvoorschriften, alvorens het toestel in gebruik te nemen. Door de veiligheidsvoorschriften op te volgen zal een slechte werking vermeden worden, en zal een eventueel letsel aan uzelf en schade aan uw toestel tengevolge van onzorgvuldig gebruik worden voorkomen.

U vindt de veiligheidsvoorschriften op pagina 40.

### **Inden De tænder for apparatet ...**  $\bullet$  **S**

Vi ønsker Dem god fornøjelse med Deres nye MONACOR apparat. Læs oplysningerne for en sikker brug af apparatet før ibrugtagning. Følg sikkerhedsoplysningerne for at undgå forkert betjening og for at beskytte Dem og Deres apparat mod skade på grund af forkert brug.

Sikkerhedsoplysningerne finder De på side 40.

### **Antes de cualquier instalación ...** Tenemos de agradecerle el haber adquirido un aparato

MONACOR y le deseamos un agradable uso. Por favor lee las instrucciones de seguridad antes del uso. La observación de las instrucciones de seguridad evita operaciones erróneas y protege Vd. y vuestro aparato contra todo daño posible por cualquier uso inadecuado.

Las instrucciones de seguridad se encuentran en la página 40.

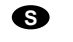

### **Förskrift**

Vi önskar dig mycket nöje med din nya enhet från MONACOR. Läs gärna säkerhetsinstruktionerna innan du använder enheten. Genom att följa säkerhetsinstruktionerna kan många problem undvikas, vilket annars kan skada enheten.

Du finner säkerhetsinstruktionerna på sidan 41.

#### **Ennen virran kytkemistä … FIN**

Toivomme, että uusi MONACOR-laitteesi tuo sinulle paljon iloa ja hyötyä. Ole hyvä ja lue käyttöohjeet ennen laitteen käyttöönottoa. Luettuasi käyttöohjeet voit käyttää laitetta turvallisesti ja vältyt laitteen väärinkäytöltä.

Käyttöohjeet löydät sivulta 41.

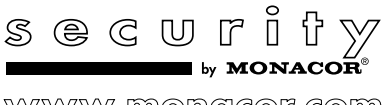

WWW.mongcor.com

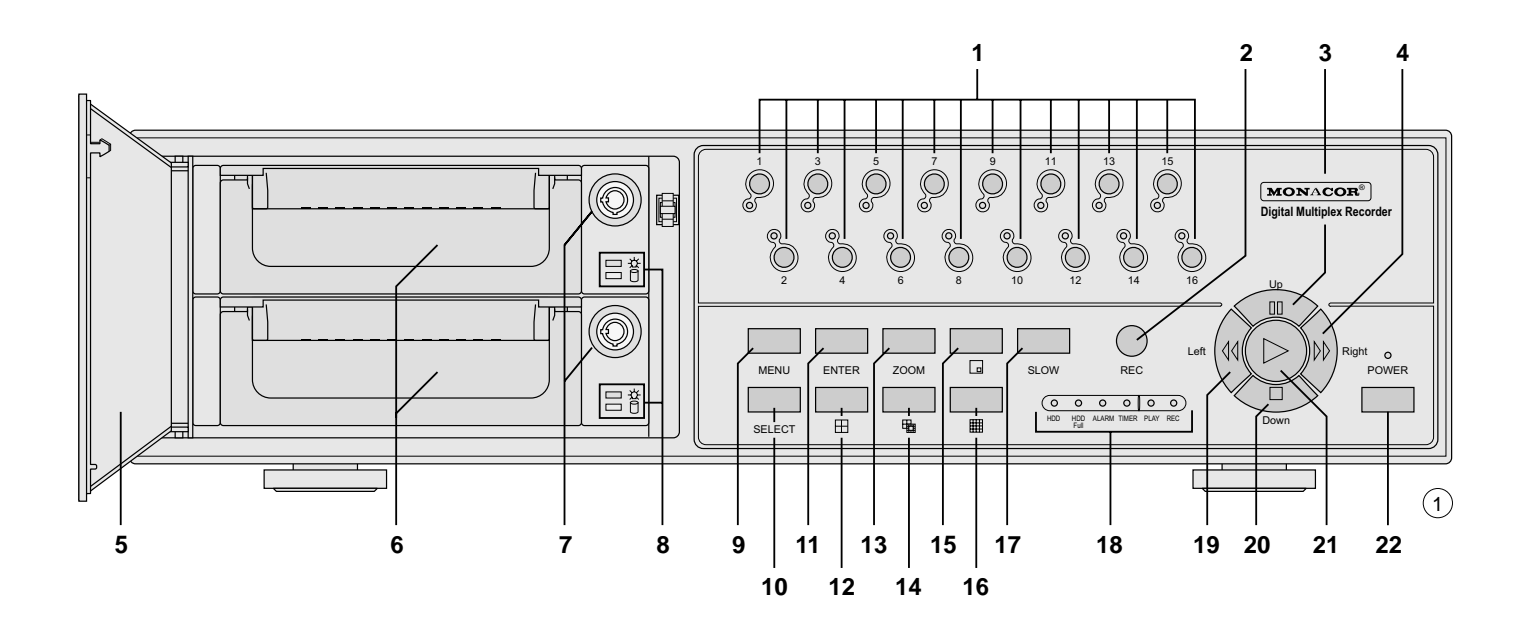

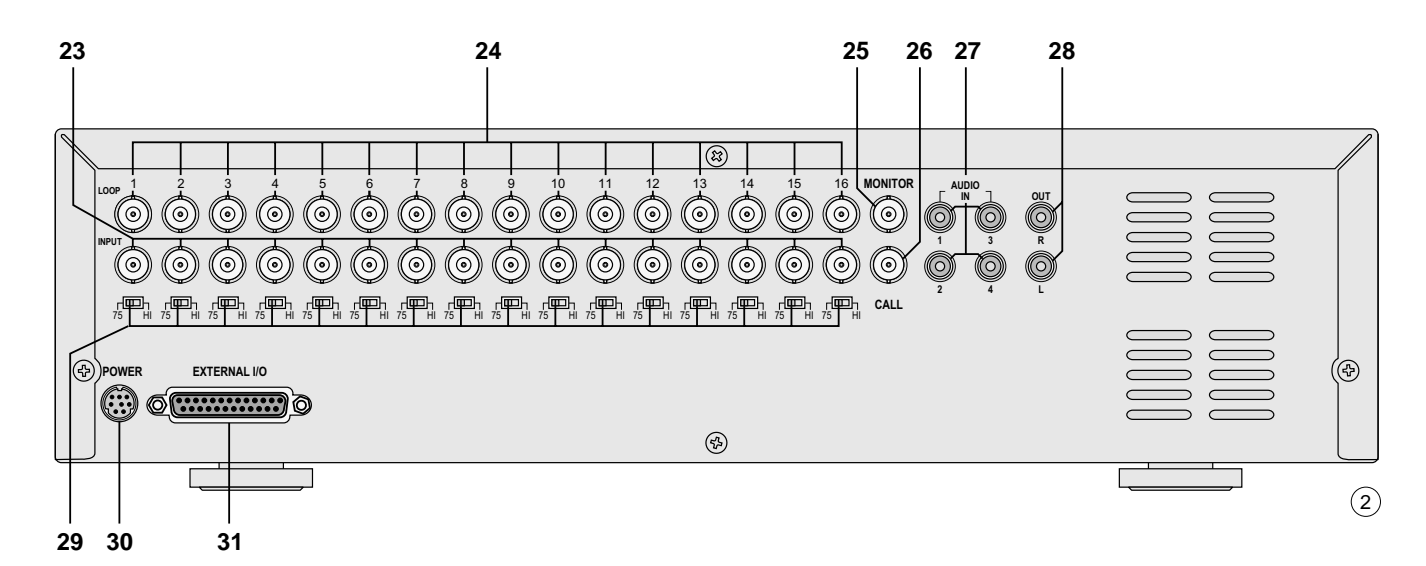

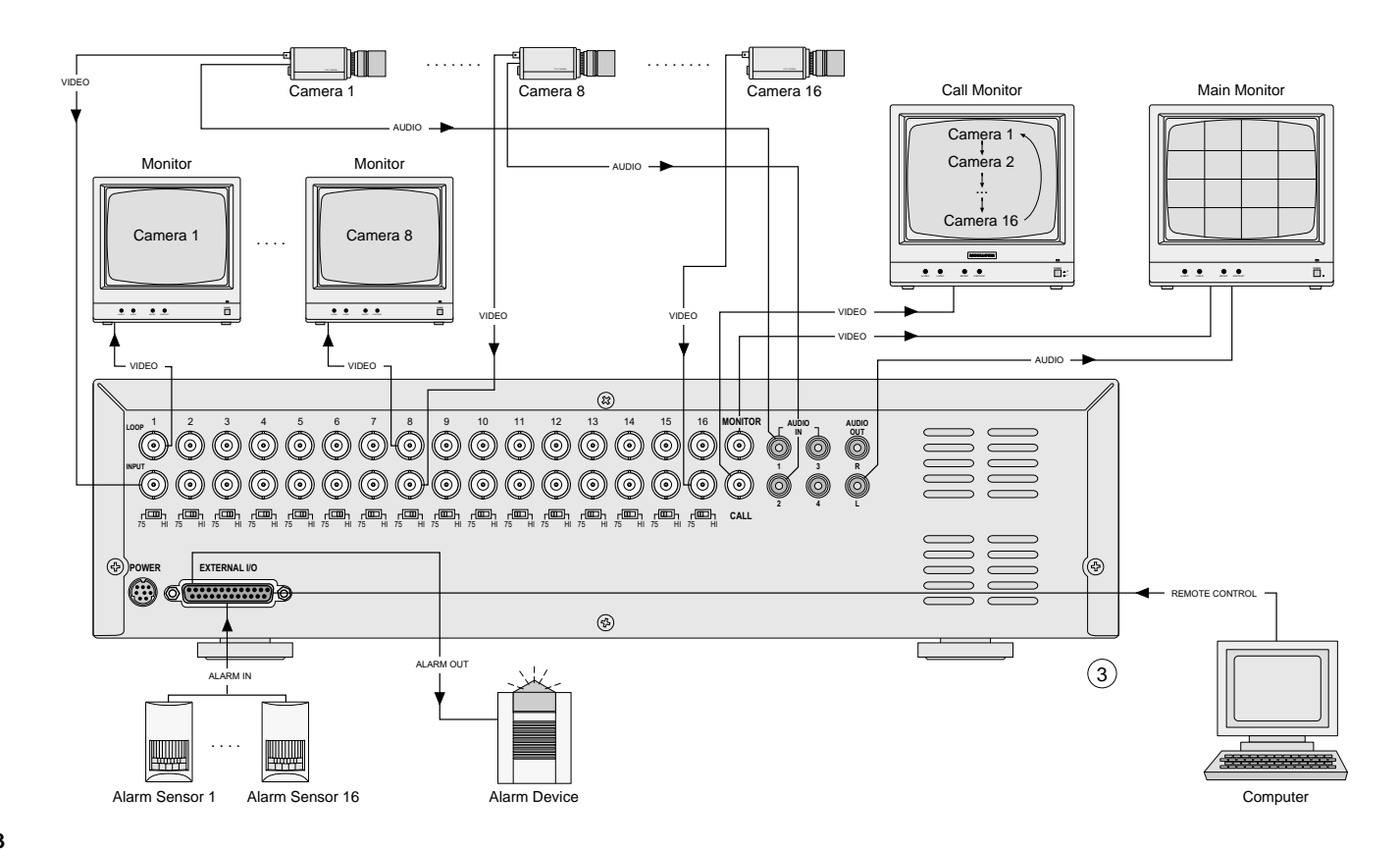

## **Inhalt D**

**A CH**

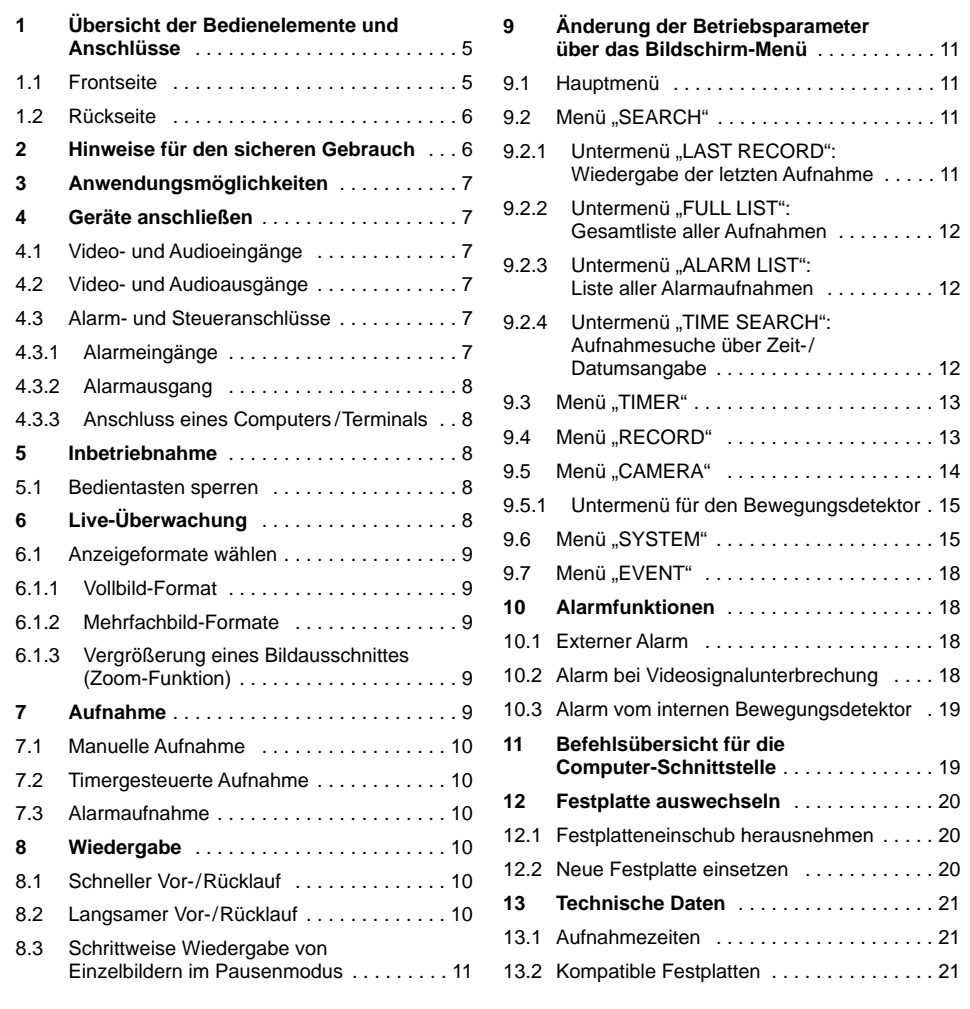

### **Contents GB**

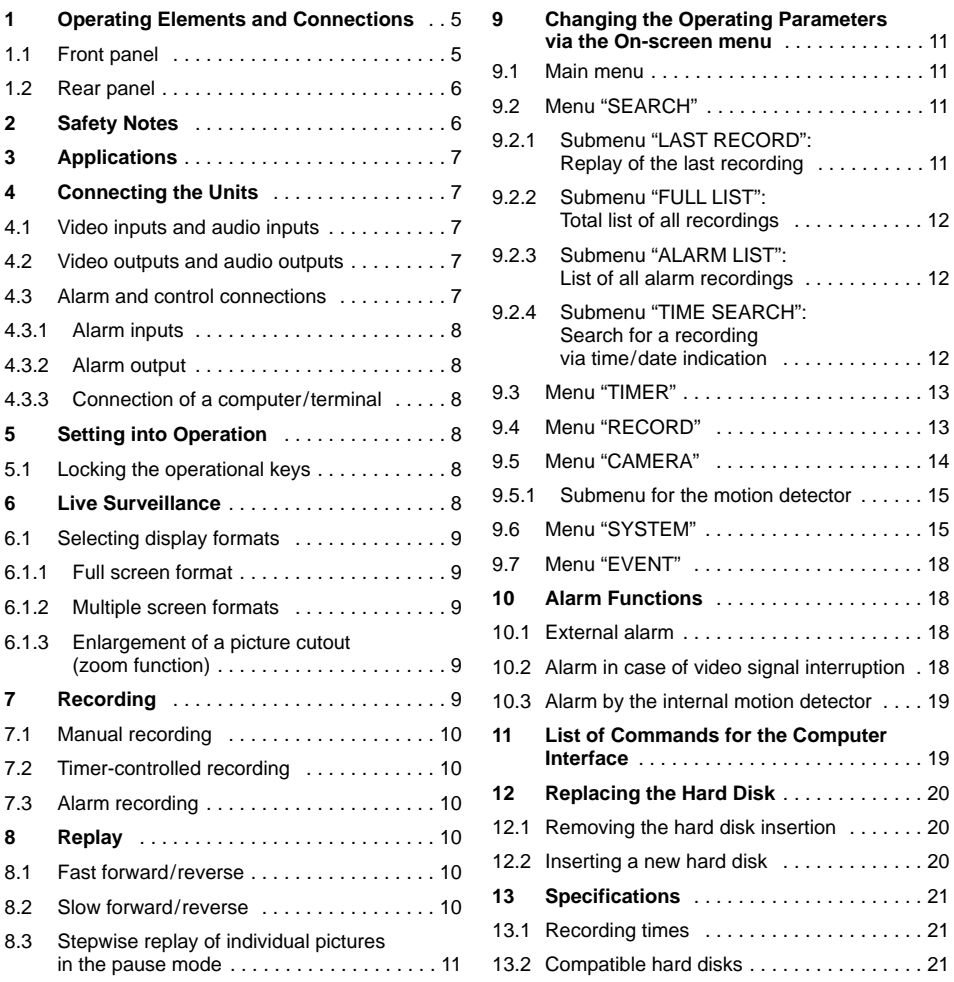

**Bitte klappen Sie die Seite 3 heraus. Sie sehen dann immer die beschriebenen Bedienelemente und Anschlüsse.**

### **1 Übersicht der Bedienelemente und Anschlüsse**

- **1.1 Frontseite** (Abb. 1)
- 1 Zifferntasten "1" bis "16" zur Wahl eines Kamerakanals für die Ansicht im Vollbild-Format
- 2 Taste "REC" zum manuellen Starten der Aufnahme
- **3** Taste III ..Up": dient
	- **a** als Pausentaste im Wiedergabebetrieb
	- **b** als Cursor-Taste "Aufwärts" für Einstellungen im Bildschirm-Menü
- 4 Taste  $\mathcal{P}$  "Right": dient
	- **a** für den schnellen und langsamen Bild-Vorlauf im Wiedergabebetrieb
	- **b** als Cursor-Taste "Rechts" für Einstellungen im Bildschirm-Menü
- **5** Abdeckung für die zwei Festplatteneinschübe (6)
- **6** auswechselbare Festplatteneinschübe Zum Herausnehmen eines Einschubs muss dieser über sein Schloss (7) entriegelt werden (siehe Abb. 5 in Kap. 12.1).
- **7** Schlösser zum Verriegeln/Entriegeln der Festplatteneinschübe (6) mit den zwei beiliegenden Schlüsseln, siehe auch Abb. 5 in Kap. 12.1
- **8** Kontroll-Anzeigen für den jeweiligen Festplatteneinschub (6):
	- grüne LED: Betriebsanzeige; leuchtet bei Stromversorgung der Festplatte gelbe LED: leuchtet bei Zugriff auf die Festplatte
- 9 Taste "MENU" zum Aufrufen des Bildschirm-Menüs; nach dem Drücken der Taste wird das 4-stellige Passwort abgefragt:

**Please unfold page 3. Then you can always see the operating elements and connections described.**

### **1 Operating Elements and Connections**

- **1.1 Front panel** (fig. 1)
- **1** Numerical keys "1" to "16" for selection of a camera channel for display in full screen format **2** Key "REC" for manual start of the recording
- **3** Key III "Up": serves
	- **a** as a pause key in the replay mode
	- **b** as a cursor key "Up" for settings in the onscreen menu
- 4 Key  $\triangleright$  "Right": serves
	- **a** for the fast and slow forward of pictures in the replay mode
	- **b** as a cursor key "Right" for settings in the onscreen menu
- **5** Cover for the two hard disk insertions (6)
- **6** Replaceable hard disk insertions
	- To remove an insertion, it must be unlocked via its lock (7) [see fig. 5 in chapter 12.1].
- **7** Locks for locking/unlocking the hard disk insertions (6) with the two supplied keys, also see fig. 5 in chapter 12.1
- **8** Indicating LEDs for the respective hard disk insertion (6):
	- green LED: operating indication; lights up in case of power supply of the hard disk
	- yellow LED: lights up during access to the hard disk
- **9** Key "MENU" to call the on-screen menu; after pressing the key, the 4-digit password is requested:

Wurde das ab Werk voreingestellte Passwort "0000" beibehalten, zur Bestätigung die Taste "ENTER" (11) drücken.

Wurde ein neues Passwort eingestellt (siehe Kap. 9.6), mit der Cursor-Taste "Left" (19) oder "Right" (4) die vier Stellen anwählen und mit der Cursor-Taste "Up" (3) oder "Down" (20) die jeweiligen Zahlen einstellen. Die Eingabe mit der Taste "ENTER" (11) bestätigen.

Im Bildschirm-Menü dient diese Taste zum Bestätigen der Einstellungen.

- 10 Taste "SELECT" um bei Mehrfachbild-Formaten ausgewählte Kamerakanäle den einzelnen Sektoren zuzuordnen:
	- Die Taste SELECT drücken: im ersten Sektor blinkt die Kamerabezeichnung. Mit einer Zifferntaste (1) den gewünschten Kanal auswählen. Dann mit der Taste "Left" (19) oder "Right" (4) den nächsten Sektor anwählen und mit einer Zifferntaste den Kanal auswählen. Den Vorgang wiederholen, bis allen Sektoren die gewünschten Kanäle zugeordnet sind. Die Zuordnung mit der Taste "MENU" (9) beenden.
- 11 Taste "ENTER" zum Aktivieren der Einstellungen im Bildschirm-Menü
- 12 Taste  $\boxplus$  zum Aufrufen des Mehrfachbild-Formats "4 Bilder"
- 13 Taste "ZOOM" zum Aufrufen der Zoom-Funktion (Vergrößerung eines Ausschnittes des Kamera-Vollbildes bzw. bei Mehrfachbild-Formaten des Kamerabildes im ersten Sektor);
	- bei aufgerufener Zoom-Funktion kann durch Drücken der Taste ZOOM zwischen verschiedenen Bildausschnitten gewechselt werden
- **14** Taste zum Aufrufen von 4 verschiedenen Mehrfachbild-Formaten; bei jedem Tastendruck wird auf das jeweils nächste Format gesprungen:

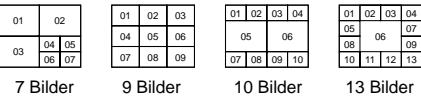

if the factory-set password "0000" has been maintained, press the key "ENTER" (11) to confirm.

If a new password has been entered (see chapter 9.6), select the four digits with the cursor key "Left" (19) or "Right" (4) and set the respective numbers with the cursor key "Up" (3) or "Down" (20). Confirm the entry with the key "ENTER" (11).

This key serves to confirm the settings in the onscreen menu.

- **10** Key "SELECT" to assign selected camera channels to the individual sectors in case of multiple picture formats:
	- Press the key SELECT: the camera designation in the first sector flashes. Select the desired channel with a numerical key (1). Then select the next sector with the key "Left" (19) or "Right" (4) and select the channel with a numerical key. Repeat the procedure until all sectors are assigned to the desired channels. Stop the assignment with the key "MENU" (9).
- **11** Key "ENTER" to activate the settings in the onscreen menu
- 12 Key  $\boxplus$  to call the multiple picture format "4 pictures"
- **13** Key "ZOOM" to call the zoom function (enlargement of a cutout of the full screen camera picture or in case of multiple picture formats enlargement of a cutout of the camera picture in the first sector);
	- with the zoom function called, it is possible to change between different picture cutouts by pressing the key ZOOM
- **14** Key  $\mathbf{F}$  to call 4 different multiple picture formats; with each pressing of the key, the unit goes to the next format in each case:

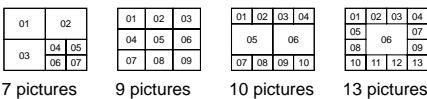

- 15 Taste a zum Aufrufen des Bild-im-Bild-Formats (Einblendung eines 1/16-Bildes in ein Vollbild)
- **16** Taste zum Aufrufen des Mehrfachbild-Formats "16 Bilder"
- 17 Taste "SLOW" zum Reduzieren der Wiedergabegeschwindigkeit
- **18** LED-Statusanzeigen

"HDD": leuchtet bei Zugriff auf die Festplatte

- "HDD Full": leuchtet, wenn die Speicherkapazität der Festplatten erschöpft ist
- "ALARM": leuchtet, wenn die Funktion "externer Alarm" für einen oder mehrere Kamerakanäle aktiviert ist [siehe Kap. 9.5, Einstellung "ALARM" im Menü "CAMERA"]

"TIMER": leuchtet bei eingeschalteter Timer-Funktion [siehe Kap. 9.3, Einstellung "TIMER ENABLE" im Menü "TIMER"]

- "PLAY": leuchtet während der Wiedergabe "REC": leuchtet während der Aufnahme
- **19 Taste <dd** Left": dient
	- **a** für den schnellen und langsamen Bild-Rücklauf im Wiedergabebetrieb
	- **b** als Cursor-Taste "Links" für Einstellungen im Bildschirm-Menü
- **20** Taste □ .Down": dient
	- **a** als Stopptaste während der Aufnahme und der Wiedergabe
	- **b** als Cursor-Taste "Abwärts" für Einstellungen im Bildschirm-Menü
- 21 Starttaste  $\triangleright$  zum Starten der Wiedergabe
- **22** Ein-/Ausschalter "POWER"; mit Kontroll-LED zur Anzeige des Betriebszustands:
	- rot: Standby-Betrieb; der Recorder ist an die Stromversorgung angeschlossen, aber noch ausgeschaltet
	- grün: der Recorder ist eingeschaltet und betriebsbereit
- **15** Key **b** to call the picture-in-picture format (insertion of a 1/16 picture into a full screen picture)
- **16** Key to call a multiple picture format "16 pictures"
- **17** Key "SLOW" to reduce the replay speed

#### **18** LED status indications

- "HDD": lights up during access to the hard disk
- "HDD Full": lights up if the storage capacity of the hard disks is exhausted
- "ALARM": lights up if the function "external alarm" has been activated for one or several camera channels [see chapter 9.5, setting "ALARM" in the menu "CAMERA"]
- "TIMER": lights up with activated timer function [see chapter 9.3, setting "TIMER ENABLE" in the menu "TIMER"] "PLAY": lights up during the replay
- 
- "REC": lights up during the recording
- 19 Kev <sup>44</sup> "Left": serves
	- **a** for the fast and slow picture reverse in the replay mode
	- **b** as a cursor key "Left" for settings in the onscreen menu
- **20** Key □ "Down": serves
	- **a** as a stop key during the recording and the replay
	- **b** as a cursor key "Up" for settings in the onscreen menu
- **21** Start key  $\triangleright$  to start the replay
- **22** "POWER" switch; with LED to indicate the operating mode:
	- red: standby operation; the recorder is connected to the power supply but it is still switched off
	- green: the recorder is switched on and is ready for operation

**GB**

**D A CH** **1.2 Rückseite** (Abb. 2)

**D A CH**

- 23 BNC-Eingangsbuchsen "INPUT" 1-16 zum Anschluss an die Videoausgänge der Kameras
- **24** BNC-Ausgangsbuchsen "LOOP" 1 16 zum Herausführen der durchgeschleiften Signale der Kamera-Eingangsbuchsen (23)
- 25 BNC-Ausgangsbuchse "MONITOR" zum Anschluss an den Videoeingang des Hauptmonitors; über den Hauptmonitor können die Kamerabilder im Live- und im Wiedergabebetrieb in verschiedenen Bildformaten angezeigt (siehe Kap. 6.1) und das Bildschirm-Menü eingeblendet werden
- 26 BNC-Ausgangsbuchse "CALL" zum Anschluss an den Videoeingang eines Nebenmonitors; über den Nebenmonitor können die Kamerabilder im Vollbild-Format mit automatischer Bildweiterschaltung angezeigt werden
- **27** Audioeingänge 1 4 (Cinch-Buchsen) zum Anschluss an 4 Audioquellen (z. B. Audioausgänge der verwendeten Kameras oder Mikrofonvorverstärker von separat aufgestellten Mikrofonen)
- **28** Audioausgang (Cinch-Buchsen) zum Anschluss an den Audioeingang eines Monitors oder an einen Line-Pegel-Eingang einer Audioanlage
- **29** Impedanzumschalter für die 16 Videoeingänge .. INPUT" (23)
	- HI = Der jeweilige Videoeingang ist hochohmig; erforderlich, wenn ein weiteres Gerät am darüber liegenden Videoausgang "LOOP" (24) angeschlossen ist
	- 75 = Der jeweilige Videoeingang ist mit 75 $\Omega$ abgeschlossen; erforderlich, wenn kein Gerät am darüber liegenden Videoausgang angeschlossen ist
- 30 Stromversorgungsbuchse "POWER" für den Anschluss des beiliegenden Netzgerätes
- 31 25-polige Sub-D-Buchse "EXTERNAL I/O" für verschiedene Alarm- und Steuerverbindungen; Details siehe Kap. 4.3

#### **1.2 Rear panel** (fig. 2) **GB**

- **23** BNC input jacks "INPUT" 1 16 for connection to the video outputs of the cameras
- **24** BNC output jacks "LOOP" 1 16 for routing the fed-through signals of the camera input jacks (23)
- **25** BNC output jack "MONITOR" for connection to the video input of the main monitor; via the main monitor the camera pictures can be displayed during the live and replay mode in different picture formats (see chapter 6.1) and the on-screen menu can be inserted
- 26 BNC output jack "CALL" for connection to the video input of an auxiliary monitor; via the auxiliary monitor the camera pictures can be displayed in the full screen format with automatic sequential switching of pictures
- **27** Audio inputs 1 4 (phono jacks) for connection to 4 audio sources (e. g. audio outputs of the cameras used or microphone preamplifiers of microphones placed separately)
- **28** Audio output (phono jacks) for connection to the audio input of a monitor or to a line level input of an audio system
- **29** Impedance selector switch for the 16 video inputs "INPUT" (23)
	- $H =$  The respective video input is of high impedance; required if another unit is connected to the video output "LOOP" (24) located above
	- 75 = The respective video input is terminated with 75 Ω; required if no unit is connected to the video output located above
- **30** Power supply jack "POWER" for connection of the supplied power supply unit
- **31** 25-pole Sub D jack "EXTERNAL I/O" for different alarm and control connections; details see chapter 4.3

13 1 25 14

➃ Sub-D-Buchse (Ansicht der Buchsenseite)

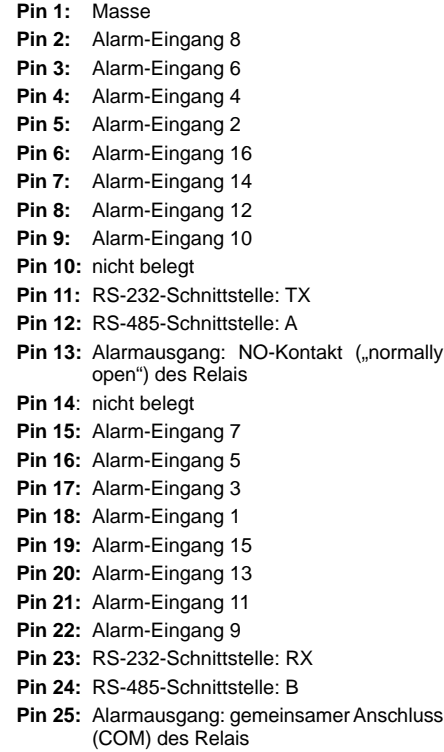

**Pin 13:** Alarmausgang: NO-Kontakt ("normally

### **2 Hinweise für den sicheren Gebrauch**

Der Recorder und sein Netzgerät entsprechen der EMV-Richtlinie für elektromagnetische Verträglichkeit 89/336/EWG. Das Netzgerät entspricht zusätzlich der Niederspannungsrichtlinie 73/23/EWG.

**Achtung!** Das Netzgerät wird mit lebensgefährlicher Netzspannung versorgt. Nehmen Sie deshalb nie selbst Eingriffe in diesem Gerät vor. Durch unsachgemäßes Vorgehen besteht die Gefahr eines elektrischen Schlages. Außerdem erlischt beim Öffnen des Netzgeräts oder des Recorders jeglicher Garantieanspruch.

Beachten Sie auch unbedingt folgende Punkte:

- Der Recorder und das Netzgerät sind nur zur Verwendung im Innenbereich geeignet. Schützen Sie die Geräte vor Tropf- und Spritzwasser, hoher Luftfeuchtigkeit und Hitze (zulässiger Einsatztemperaturbereich 5 – 40 °C).
- Stellen Sie keine mit Flüssigkeit gefüllten Gefäße, z. B. Trinkgläser oder Vasen, auf die Geräte.
- Die im Recorder entstehende Wärme muss durch Luftzirkulation abgegeben werden. Darum dürfen die Lüftungsschlitze am Gehäuse nicht abgedeckt werden (z. B. durch Vorhänge).
- Stecken Sie nichts durch die Lüftungsschlitze! Dies kann zu einem Defekt des Gerätes führen.
- Nehmen Sie den Recorder nicht in Betrieb bzw. ziehen Sie den Netzstecker des Netzgerätes sofort aus der Steckdose, wenn:

1. sichtbare Schäden am Netzgerät, an dessen Netzleitung oder am Recorder vorhanden sind, 2. nach einem Sturz oder Ähnlichem der Verdacht

auf einen Defekt besteht,

3. Funktionsstörungen auftreten. Lassen Sie die Geräte in jedem Fall in einer Fachwerkstatt reparieren.

- Ziehen Sie den Netzstecker des Netzgerätes nie an der Zuleitung aus der Steckdose, fassen Sie immer am Stecker an.
- Verwenden Sie zum Reinigen nur ein trockenes weiches Tuch, niemals Chemikalien oder Wasser.

### **2 Safety Notes**

The recorder and its power supply unit correspond to the directive 89/336/EEC for electromagnetic compatibility. The power supply unit additionally corresponds to the low voltage directive 73/23/EEC.

**Attention!** The power supply unit is supplied with hazardous mains voltage. Leave servicing to skilled personnel only. Inexpert handling may cause an electric shock hazard. Furthermore, any guarantee claim will expire if the power supply unit or the recorder has been opened.

It is essential to observe the following items:

- The recorder and the power supply unit are suitable for indoor use only. Protect the units against dripping water and splash water, high humidity, and heat (admissible ambient temperature range  $5 - 40$  °C).
- Do not place any vessels filled with liquid, e. g. a drinking glass or a vase, on the units.
- The heat being generated in the recorder has to be removed via air circulation. Therefore, the air vents at the housing must not be covered (e. g. by curtains).
- Do not insert or drop anything into the air vents! This could result in an electric shock.
- Do not set the recorder into operation, and immediately disconnect the mains plug of the power supply unit from the mains socket if
	- 1. there is visible damage to the power supply unit, to its mains cable, or to the recorder,
	- 2. a defect might have occurred after a drop or similar accident,
	- 3. there are malfunctions.
- The units must in any case be repaired by skilled personnel.
- Never pull the mains cable to disconnect the mains plug of the power supply unit from the mains socket, always seize the plug!
- For cleaning only use a dry, soft cloth, by no means chemicals or water.

13 1 ............

➃ Sub D jack (view of the side of the jack) 25 14

**pin 13:** alarm output: NO contact ("normally

**pin 25:** alarm output: common connection (COM) of the relay

open") of the relay

**pin 14:** not connected **pin 15:** alarm input 7 **pin 16:** alarm input 5 **pin 17:** alarm input 3 **pin 18:** alarm input 1 **pin 19:** alarm input 15 **pin 20:** alarm input 13 **pin 21:** alarm input 11 **pin 22:** alarm input 9 **pin 23:** RS-232 interface: RX **pin 24:** RS-485 interface: B

**pin 1:** ground **pin 2:** alarm input 8 **pin 3:** alarm input 6 **pin 4:** alarm input 4 **pin 5:** alarm input 2 **pin 6:** alarm input 16 **pin 7:** alarm input 14 **pin 8:** alarm input 12 **pin 9:** alarm input 10 **pin 10:** not connected **pin 11:** RS-232 interface: TX **pin 12:** RS-485 interface: A

- Wird der Recorder oder das Netzgerät zweckentfremdet, falsch angeschlossen bzw. bedient oder nicht fachgerecht repariert, kann keine Haftung für daraus resultierende Sach- oder Personenschäden und keine Garantie für das Gerät übernommen werden.
- Sollen der Recorder und das Netzgerät endgültig aus dem Betrieb genommen werden, übergeben Sie die Geräte zur umweltfreundlichen Entsorgung einem örtlichen Recyclingbetrieb.

#### **3 Anwendungsmöglichkeiten**

Der DMR-1608A ist ein digitaler 16-Kanal-Multiplex-Recorder und speziell für den Einsatz in Video-Überwachungsanlagen konzipiert. Er ist eine Kombination aus einem Digital-Langzeitrecorder und einem 16-Kanal-Multiplexer. Die integrierte 80-GB-Festplatte reicht für Aufnahmen von bis zu 1000 Stunden. Für längere Aufnahmezeiten kann eine zweite Festplatte eingesetzt werden. Bei eingeschaltetem Überschreibmodus ist ein Endlosbetrieb möglich. Der Recorder bieten u. a. folgende Funktionen:

- Aufzeichnung von max. 16 Kameras
- 5 Aufnahmegeschwindigkeiten: 1 12 Bilder/Sek.
- Audioaufzeichnung für einen Kanal
- 4 Aufnahmequalitäten (Best, High, Normal, Basic) – 3 Aufnahmemodi (manuelle, timergesteuerte oder
- durch ein Alarmsignal ausgelöste Aufzeichnung) – Bewegungsdetektor für jeden Kamerakanal aktivierbar
- schnelle Suche einer Aufnahme über Zeitangabe
- Live-Überwachung in verschiedenen Anzeigeformaten ohne Beeinflussung einer Aufnahme
- Passwortschutz
- Ereignisse während einer Aufnahme, wie z. B. Bildverlust oder Stromunterbrechung, werden in einer Liste protokolliert
- 16 Alarmeingänge, 1 Alarmausgang
- RS-232- und RS-485-Schnittstelle zur Fernsteuerung des Gerätes über Computer oder Terminal

Vor dem Anschließen von Geräten bzw. vor dem Ändern bestehender Anschlüsse den DMR-1608A ausschalten.

Abb. 3 auf Seite 3 zeigt ein Anschlussbeispiel: Im dargestellten Anwendungsfall sind 16 Kameras angeschlossen. Kamera 1 und Kamera 8 besitzen Audioausgänge, die mit den Audioeingängen 1 und 2 des DMR-1608A verbunden sind. Zusätzlich zum Haupt- und Nebenmonitor sind acht weitere Monitore zur Überwachung der Kamerakanäle 1 – 8 angeschlossen. Über die 25-polige Sub-D-Buchse wird der DMR-1608A per Computer ferngesteuert. An die Alarmeingänge der Buchse sind 16 Alarmmelder angeschlossen und der Alarmausgang ist mit einem Alarmgeber verbunden.

### **4.1 Video- und Audio-Eingänge**

An die BNC-Buchsen "INPUT" (23) die Videoausgänge der Kameras anschließen. Für jeden der Eingänge den zugehörigen Impedanzschalter (29) in die entsprechende Position stellen:

- wenn ein weiteres Gerät am darüber liegenden Videoausgang "LOOP" (24) angeschlossen ist. Der jeweilige Videoeingang ist dann hochohmig.
- **75** wenn kein Gerät am darüber liegenden Videoausgang angeschlossen ist. Der entsprechende Videoeingang wird mit 75 Ω abgeschlossen.

Zur Tonaufzeichnung verfügt der Recorder über vier Cinch-Eingangsbuchsen "AUDIO IN" (27). An die Audioeingänge können z. B. die Audioausgänge von Kameras mit integrierten Mikrofonen angeschlossen werden oder die Vorverstärker von separat aufgestellten Mikrofonen. Im Bildschirm-Menü wird eingestellt, welcher der vier Audiokanäle aufgezeichnet bzw. wiedergegeben werden soll (siehe Einstellung "AUDIO INPUT" im Menü "SYSTEM", Kap. 9.6).

#### **4.2 Video- und Audio-Ausgänge**

Den Videoeingang des (Haupt-) Monitors für die direkte Anzeige der Kamerabilder (Live-Überwachung) in verschiedenen Ansichten an die Buchse "MONITOR" (25) anschließen. Über diesen Monitor werden auch die Videoaufzeichnungen wiedergegeben und das Bildschirm-Menü angezeigt.

Zum zusätzlichen Betrachten aller Kameras im Vollbild-Format mit Bildweiterschaltung lässt sich ein zweiter Monitor an die Buchse "CALL" (26) anschließen. Nicht benutzte Kanäle werden bei der Bildweiterschaltung übersprungen.

Sollen an weiteren Überwachungsplätzen Kamerabilder ständig im Vollbild-Format angezeigt werden, lassen sich an die Buchsen "LOOP" 1 bis 16 (24) zusätzliche Monitore anschließen. Alternativ kann an diese Buchsen auch ein Multiplexer für einen weiteren Überwachungsplatz angeschlossen werden.

#### **4.3 Alarm- und Steueranschlüsse**

Über die 25-polige Sub-D-Buchse "EXTERNAL I / O" (31) bietet das Gerät 16 Alarmeingänge, einen Alarmausgang sowie Schnittstellen zur Fernsteuerung über einen Computer bzw. ein Terminal. Die Anschlussbelegung der Buchse ist in der Abb. 4 im Kap. 1.2 dargestellt. Für den Anschluss liegt dem Recorder ein 25-poliger Stecker bei.

#### **4.3.1 Alarmeingänge**

Als Alarmsensoren können z. B. Bewegungssensoren oder Lichtschranken eingesetzt werden, die mit einem 5-V-TTL-Ausgang, Schließer (NO) oder Öffner (NC) ausgestattet sind. Die Sensoren an die entsprechenden Eingänge (Pins 2-9 und 15-22) sowie jeweils an den Massekontakt (Pin 1) anschließen.

Die Polarität des TTL-Alarmsignals (High oder Low) bzw. der Kontakttyp (NO oder NC) muss für jeden Kanal separat im Bildschirm-Menü eingestellt werden (siehe Spalte "ALARM" im Menü "CAMERA", Kap. 9.5). Vom Hersteller ist Alarmauslösung durch einen Low-Pegel bzw. Schließer (NO) voreingestellt.

- If the recorder or the power supply unit is used for purposes other than originally intended, if it is not correctly connected or operated, or not repaired in an expert way, there is no liability for any resulting personal damage or material damage and no guarantee claims for the unit will be accepted.
- If the recorder and the power supply unit are to be put out of operation definitively, take them to a local recycling plant for disposal which is not harmful to the environment.
- **Important for U. K. Customers!**

The wires in the mains lead of the power supply unit are coloured in accordance with the following code:

#### **green/yellow = earth blue = neutral brown = live**

As the colours of the wires in the mains lead of this appliance may not correspond with the coloured markings identifying the terminals in your plug, proceed as follows:

- 1. The wire which is coloured **green and yellow** must be connected to the terminal in the plug which is marked with the letter **E** or by the earth symbol  $\neq$ , or coloured **green** or **green and yellow**.
- 2. The wire which is coloured **blue** must be connected to the terminal which is marked with the letter **N** or coloured **black**.
- 3. The wire which is coloured **brown** must be connected to the terminal which is marked with the letter **L** or coloured **red**.

**Warning – This appliance must be earthed.**

### **3 Applications**

The DMR-1608A is a digital 16-channel multiplex recorder and especially suitable for applications in video surveillance systems. It is a combination of a digital timelapse recorder and a 16-channel multiplexer. The integrated 80 GB hard disk is sufficient for recordings of up to 1000 hours. For longer recording times a second hard disk can be inserted.

With activated overwrite mode, a continuous operation is possible.

- The recorder offers e. g. the following functions:
- recording of 16 cameras as a maximum
- 5 recording speeds: 1 12 pictures/sec.
- audio recording for one channel
- 4 recording qualities (Best, High, Normal, Basic)
- 3 recording modes (manual, timer-controlled, or a recording triggered by an alarm signal)
- motion detector for each camera channel can be activated
- fast search of a recording via time indication
- live surveillance in different display formats with-
- out affecting a recording
- password protection
- events during a recording, e. g. video loss or power interruption, are recorded in a list
- 16 alarm inputs, 1 alarm output
- RS-232 interface and RS-485 interface for remote control of the unit via computer or terminal

### **4 Connecting the Units**

Prior to connection of units or change of existing connections switch off the DMR-1608A.

Fig. 3 on page 3 shows an example of connection: In the example of application shown 16 cameras are connected. Camera 1 and camera 8 have audio outputs which are connected to the audio inputs 1 and 2 of the DMR-1608A. In addition to the main monitor and auxiliary monitor eight further monitors are connected for surveillance of the camera channels 1 to 8. Via the 25-pole Sub D jack the DMR-1608A is remote-controlled by a computer. 16 alarm sensors are connected to the alarm inputs of the jack and the alarm output is connected to an alarm device.

#### **4.1 Video inputs and audio inputs**

Connect the video outputs of the cameras to the BNC jacks "INPUT" (23). For each of the inputs set the respective impedance switch (29) to the corresponding position:

- **HI** if a further unit is connected to the video output "LOOP" (24) located above. Then the respective video input is of high impedance.
- **75** if no unit is connected to the video output located above. The corresponding video input is terminated with  $75 \Omega$ .

For audio recording the recorder has four phono input jacks "AUDIO IN" (27). For example, the audio outputs of cameras with integrated microphones or the preamplifiers of microphones placed separately can be connected to the audio inputs. Settings are made in the on-screen menu which of the four audio channels are to be recorded or replayed (see setting "AUDIO INPUT" in the menu "SYSTEM", chapter 9.6).

#### **4.2 Video outputs and audio outputs**

Connect the video input of the (main) monitor for the direct display of the camera pictures (live surveillance) in different views to the jack "MONITOR" (25). Via this monitor also the video recordings are replayed and the on-screen menu is displayed.

For additional viewing of all cameras in the full screen format with sequential switching of pictures it is possible to connect a second monitor to the jack "CALL" (26). During the sequential switching of pictures channels which are not used are skipped.

For displaying camera pictures permanently in the full screen format at further places of surveillance, it is possible to connect additional monitors to the jacks "LOOP" 1 to 16 (24). Alternatively it is also possible to connect a multiplexer for another place of surveillance to these jacks.

#### **4.3 Alarm and control connections**

Via the 25-pole Sub D jack "EXTERNAL I/O" (31) the unit offers 16 alarm inputs, an alarm output, and interfaces for remote control via a computer or a terminal. The pin configuration of the jack is shown in fig. 4 in chapter 1.2. A 25-pole plug is supplied with the recorder for connection.

**7**

**GB**

**D A CH**

## **D**

**A CH**

### **4.3.2 Alarmausgang**

Als potentialfreier Alarmausgang steht ein Relais mit Schließer (NO) zur Verfügung (Kontakte 13 und 25). Das Relais erlaubt das Schalten von ohmschen Lasten bei max. 12 V = /500 mA. An den Alarmausgang kann z. B. ein akustischer oder optischer Alarmgeber angeschlossen werden.

### **4.3.3 Anschluss eines Computers/Terminals**

Über die RS-232- und RS-485-Schnittstellen lässt sich der DMR-1608A mit einem Computer oder Terminal fernsteuern. Der DMR-1608A ist dabei nur Datenempfänger, kann also keine Daten wie Rückmeldungen senden. Die Codierung der einzelnen Funktionen ist in Kapitel 11 angegeben.

- 1. Bei Verwendung der RS-232-Schnittstelle Pin 23 (RX) und Pin 1 (Masse) mit dem Computer/Terminal verbinden.
- 2. Bei Verwendung der symmetrischen RS-485- Schnittstelle Pin 12 (A) und Pin 24 (B) mit dem Computer/Terminal verbinden. Die Abschirmung mit Masse (Pin 1) verbinden.
- Tipp: Die Verwendung verdrillter Leitungen verringert Störeinstrahlungen.

### **5 Inbetriebnahme**

- Zum Schutz der Festplatte(n) das Gerät vor dem Trennen von der Stromversorgung zuerst über den Schalter "POWER" (22) ausschalten.
- Das Gerät nicht in einem kurzen Zeitraum einund ausschalten. Zwischen dem Ein- und Ausschalten müssen mindestens 3 Sek. liegen.
- 1) Das Gerät ist mit einer 80-GB-Festplatte ausgestattet. Um eine längere Aufnahmezeit zu erhalten, lässt sich eine zweite Festplatte einsetzen – siehe dazu Kapitel 12.
- 2) Vor dem Einschalten überprüfen, ob der Festplatteneinschub (6) verriegelt ist (siehe Abb. 5 in Kap. 12.1). Nur bei verriegeltem Einschub ist die Festplatte betriebsbereit.

3) Nach dem Anschluss aller Geräte das beiliegende Netzgerät mit der Buchse "POWER" (30) verbinden und das Netzgerät über das mitgelieferte Netzkabel an eine Steckdose (100 – 240 V~/ 50 – 60 Hz) anschließen. Beim Anschluss an die Stromversorgung gibt der interne Alarmsummer einen Signalton ab.

Nach dem Anschluss an die Stromversorgung befindet sich das Gerät im Standby-Modus [LED über dem Schalter "POWER" (22) leuchtet rot].

- 4) Den Recorder mit dem Schalter "POWER" (22) einschalten. Die Initialisierung des Geräts startet: Alle LEDs der LED-Reihe (18) leuchten kurz auf. Auf dem Bildschirm des Hauptmonitors erscheint die Meldung "HDD DETECTING", gefolgt von "MASTER HDD CONNECTED". Sind zwei Festplatten eingesetzt, erscheint zusätzlich die Meldung "SLAVE HDD CONNECTED".
- 5) Nach der Initialisierung ist der Recorder betriebsbereit. Dies wird durch grünes Leuchten der LED über dem Schalter "POWER" signalisiert. Die grüne Betriebsanzeige (8) für den jeweiligen Festplatteneinschub leuchtet.

In der LED-Reihe (18) leuchtet die Anzeige "TIMER", wenn die Timer-Funktion eingeschaltet ist (siehe Kap. 9.3, Einstellung "TIMER ENABLE im Menü "TIMER") und die Anzeige "ALARM", wenn die Funktion "externer Alarm" für einen oder mehrere Kamerakanäle aktiviert ist (siehe Kap. 9.5, Einstellung "ALARM" im Menü "CAMERA").

- 6) Der Recorder muss über ein Bildschirm-Menü auf die Bedürfnisse der jeweiligen Anwendung programmiert werden. Um die Einstellungen vorzunehmen, siehe Kapitel 9.
- 7) Zum Ausschalten den Schalter "POWER" drücken. Der interne Alarmsummer gibt dann einen Signalton ab und die LED über dem Schalter wechselt wieder auf Rot.

Ist die Überwachungsanlage längere Zeit nicht in Betrieb, das Netzgerät vom Netz trennen, weil sowohl der Recorder als auch das Netzgerät einen geringen Strom verbrauchen, selbst wenn der Recorder ausgeschaltet ist.

### **5.1 Bedientasten sperren**

Die Bedientasten können gesperrt werden, um zu verhindern, dass Unbefugte Einstellungen am Gerät vornehmen.

- 1) Zum Sperren der Bedientasten die beiden Tasten "MENU" (9) und "ENTER" (11) gleichzeitig drücken. Auf dem Bildschirm erscheint die Meldung "KEY LOCKED" und erlischt dann wieder.
- Zum Aufheben der Sperrung die Tasten "MENU" und "ENTER" erneut gleichzeitig drücken. Nach dem Drücken der Tasten wird das 4-stellige Passwort abgefragt: Das Passwort eingeben (siehe unter "Aufrufen des Bildschirm-Menüs" am Anfang des Kap. 9) und mit der Taste "ENTER" bestätigen. Auf dem Bildschirm wird "KEY UN-LOCKED" eingeblendet und erlischt dann wieder.

## **6 Live-Überwachung**

Die Live-Überwachung der aktuellen Kamerabilder ist über folgende Monitore möglich:

- 1. Über den Hauptmonitor an der Buchse "MONI-TOR" (25); für diesen Monitor lassen sich verschiedene Anzeigeformate auswählen, siehe dazu Kapitel 6.1.
- 2. Über einen an der Buchse "CALL" (26) angeschlossenen Nebenmonitor: dieser zeigt alle angeschlossenen Kamerakanäle nacheinander im Vollbild-Format (Sequenzschaltung). Nicht benutzte Kanäle werden übersprungen. Im Bildschirm-Menü lässt sich die Bildverweilzeit einstellen (siehe Menüzeile "DWELL TIME" im Menü "SYSTEM", Kap. 9.6). Sie ist vom Hersteller auf 2 Sekunden voreingestellt.
- 3. Über an den Buchsen "LOOP" 1 bis 16 (24) angeschlossene Monitore; diese Monitore zeigen nur das Vollbild des zugehörigen Kamerakanals.

### **4.3.1 Alarm inputs GB**

As alarm sensors e. g. motion detectors or light barriers can be used which are equipped with a 5 V TTL output, closing contact (NO) or opening contact (NC). Connect the sensors to the corresponding inputs (pins 2 to 9 and 15 to 22) and to the ground contact (pin 1) in each case.

The polarity of the TTL alarm signal (high or low) or the contact type (NO or NC) must be set in the onscreen menu separately for each channel (see column "ALARM" in the menu "CAMERA", chapter 9.5). The alarm triggering is factory-set with a low level or closing contact (NO).

#### **4.3.2 Alarm output**

A relay with closing contact (NO) is available as floating alarm output (contacts 13 and 25). The relay allows switching of ohmic loads at max.  $12 \sqrt{-7}$ 500 mA. For example, an acoustical or optical alarm device can be connected to the alarm output.

#### **4.3.3 Connection of a computer/terminal**

The DMR-1608A can be remote-controlled with a computer or terminal via the RS-232 interface and the RS-485 interface. The DMR-1608A is only data receiver, it is not capable of transmitting data like return messages. The coding of the individual functions is indicated in chapter 11.

- 1. When using the RS-232 interface, connect pin 23 (RX) and pin 1 (ground) to the computer/terminal.
- 2. When using the balanced RS-485 interface, connect pin 12 (A) and pin 24 (B) to the computer/terminal. Connect the screening to ground (pin 1).
- Note: if twisted lines are used, the interfering radiation will be reduced.

### **5 Setting into Operation**

- To protect the hard disk(s), first switch off the unit via the "POWER" switch (22) prior to disconnecting it from the power supply.
- Do not switch on and off the unit within a short interval. There must be at least 3 seconds between switching on and off.
- 1) The unit is equipped with an 80 GB hard disk. To obtain a longer recording time, a second hard disk can be inserted – see chapter 12.
- 2) Prior to switching on, check if the hard disk insertion (6) is locked (see fig. 5 in chapter 12.1). Only with the insertion locked the hard disk is ready for operation.
- 3) After the connection of all units connect the supplied power supply unit to the jack "POWER" (30) and the power supply unit via the supplied mains cable to a socket (100 – 240 V $\sim$ /50 – 60 Hz). When connecting it to the power supply, the internal alarm buzzer emits a signal sound.

After connection to the power supply, the unit is in the standby mode [LED above the "POWER" switch (22) shows red].

4) Switch on the recorder with the "POWER" switch (22). The initiation of the unit starts:

All LEDs of the LED row (18) light up shortly. The message "HDD DETECTING" is displayed on the screen of the main monitor, followed by "MASTER HDD CONNECTED". If two hard disks are inserted, in addition the message "SLAVE HDD CONNECTED" is displayed.

5) After initializing, the recorder is ready for operation. This is signalized by green lighting of the LED above the "POWER" switch. The green operational indication (8) for the respective hard disk insertion lights up.

The indication "TIMER" will light up in the LED row (18) if the timer function has been activated (see chapter 9.3, setting "TIMER ENABLE" in the menu "TIMER") and the indication "ALARM" if the function "external alarm" has been activated for

one or several camera channels (see chapter 9.5, setting "ALARM" in the menu "CAMERA").

- 6) The recorder must be programmed via an onscreen menu to the requirements of the respective application. To make the settings, see chapter 9.
- 7) To switch off, press the "POWER" switch. Then the internal alarm buzzer emits a signal sound and the LED above the switch shows red again.

If the surveillance system is not in operation for a longer time, disconnect the power supply unit from the mains because both the recorder and the power supply unit have a low power consumption even if the recorder is switched off.

#### **5.1 Locking of operational keys**

The operational keys can be locked to prevent unauthorized persons from making settings at the unit.

- 1) To lock the operational keys, press both keys "MENU" (9) and "ENTER" (11) at the same time. The message "KEY LOCKED" is shortly displayed on the screen.
- 2) To cancel the locking, press the keys "MENU" and "ENTER" at the same time again. After pressing the keys, the 4-digit password is requested: enter the password (see under "Calling of the on-screen menu" at the beginning of chapter 9) and confirm with the key "ENTER". "KEY UNLOCKED" is shortly displayed on the screen.

### **6 Live Surveillance**

The live surveillance of the present camera pictures is possible via the following monitors:

- 1. Via the main monitor connected to the jack "MONITOR" (25); it is possible to select different display formats for this monitor, see chapter 6.1.
- 2. Via an auxiliary monitor connected to the jack "CALL" (26); this monitor successively shows all connected camera channels in the full screen format (sequential switching). Channels which are not used are skipped. The picture dwell time can

#### **6.1 Anzeigeformate wählen**

Das für den Hauptmonitor an Buchse "MONITOR" (25) zuletzt gewählte Anzeigeformat wird gespeichert, so dass nach dem Einschalten oder nach einer Stromunterbrechung wieder die zuletzt eingestellte Bildanordnung erscheint.

#### **6.1.1 Vollbild-Format**

In diesem Format erscheint das gewählte Kamerabild als Vollbild auf dem Monitor.

- 1) Die Zifferntaste (1) des gewünschten Kamerakanals drücken. Die LED der Taste leuchtet.
- 2) Zum Umschalten auf eine andere Kamera die zugehörige Zifferntaste drücken.

#### **6.1.2 Mehrfachbild-Formate**

Soll nicht nur ein Kamerabild zur Zeit auf dem Hauptmonitor betrachtet werden, können verschiedene Mehrfachbild-Formate gewählt werden:

Taste <sup>(15)</sup> für das Bild-im-Bild-Format auf dem Bildschirm erscheint ein Kamerakanal im Vollbild-Format und ein weiterer Kamerakanal als eingeblendetes 1/16-Bild.

Taste  $\boxplus$  (12) für 4 Bilder

der Bildschirm ist zur Darstellung von 4 Kamerakanälen in vier gleich große Sektoren unterteilt

#### Taste (16) für 16 Bilder

der Bildschirm ist zur Darstellung von 16 Kamerakanälen in 16 gleich große Sektoren unterteilt

#### Taste (14) für 7, 9, 10 oder 13 Bilder mit dieser Taste können die folgenden vier Mehr-

fachbild-Formate durchlaufen werden:

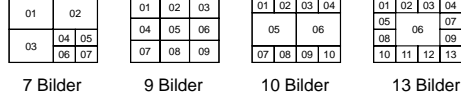

Bei jedem Tastendruck wird auf das jeweils nächste der vier Formate gesprungen.

- 1) Das gewünschte Anzeigeformat mit der jeweiligen Taste (12, 14, 15, 16) anwählen.
- 2) Die Taste "SELECT" (10) drücken. Die Nummer bzw. die Bezeichnung des Kamerakanals im ersten Sektor blinkt.
- 3) Mit einer der Zifferntasten (1) den gewünschten Kamerakanal auswählen, der in diesem Sektor angezeigt werden soll.
- 4) Danach mit der Cursor-Taste "Left" (19) oder "Right" (4) den nächsten Sektor anwählen und hierfür den Kamerakanal mit einer der Zifferntasten auswählen. Den Vorgang für weitere Sektoren wiederholen.
- 5) Danach den Auswahlmodus durch Drücken der Taste "MENU" (9) beenden.

#### **6.1.3 Vergrößerung eines Bildausschnittes (Zoom-Funktion)**

1) Die Taste "ZOOM" (13) drücken. Für das Bild, entweder das Vollbild oder – bei einem Mehrfachbild – das Bild im ersten Sektor, ist dann die Zoom-Funktion aktiviert:

Ein Ausschnitt des Bildes wird vergrößert (doppelte Breite x doppelte Höhe) auf dem Bildschirm angezeigt. Zusätzlich ist das Komplettbild verkleinert eingeblendet.

- 2) Im verkleinerten Komplettbild ist der jeweilige Bildausschnitt, der gerade vergrößert angezeigt ist, markiert. Mit der Taste "ZOOM" kann ein anderer Bildausschnitt ausgewählt werden: mit jedem Drücken der Taste wird auf den nächsten Bildausschnitt gesprungen, der dann vergrößert angezeigt wird.
- 3) Zum Ausschalten der Zoom-Funktion ein anderes Anzeigeformat (Vollbild oder Mehrfachbild) mit der entsprechenden Taste anwählen.

#### **7 Aufnahme**

- Während einer Aufnahme nicht die Festplatte wechseln. Erst den Recorder ausschalten – siehe Kapitel 12.
- Das gewählte Anzeigeformat für den Hauptmonitor hat keinen Einfluss auf eine Aufnahme. Es werden bei jeder Aufnahme immer die Kamerakanäle aufgezeichnet, die in der Spalte "RE-CORD" des Menüs "CAMERA" nicht auf "OFF" geschaltet sind – siehe Kapitel 9.5.

Der Recorder bietet drei Aufnahmemodi:

- 1. manuell gestartete Aufnahme
- 2. timergesteuerte Aufnahme
- 3. Alarmaufnahme (durch ein externes Alarmsignal ausgelöste Aufnahme)

Während einer Aufnahme leuchtet immer die Aufnahmeanzeige "REC" in der LED-Reihe (18). Fällt die Stromversorgung während einer Aufnahme aus, wird das aufgenommene Bild auf der Festplatte gespeichert und das Gerät schaltet bei Wiederherstellung der Stromversorgung in den vorherigen Aufnahmemodus zurück.

Im Bild für den Hauptmonitor sind während einer Aufnahme folgende Informationen eingeblendet:

- 1. Uhrzeit und Datum (entsprechend der Einstellung "TIME DISPLAY" im Menü "SYSTEM", Kap. 9.6)
- 2. der Kennbuchstabe für den Aufnahmemodus:
	- "M" für manuelle Aufnahme<br>"T" für timergesteuerte Aufr für timergesteuerte Aufnahme
	- "A" für Alarmaufnahme
- 3. das Aufnahmesymbol
- 4. bei eingeschalteter Überschreibfunktion:  $OW''$  (= overwrite");

bei ausgeschalteter Überschreibfunktion: die verbleibende Speicherkapazität der Festplatte, z. B. "032GB" bei 32 Gigabyte Restspeicherkapazität; bei zwei eingesetzten Festplatten wird die verbleibende Kapazität für die Master-Festplatte unter dem Datum angezeigt und die für die Slave-Festplatte unter der Uhrzeit.

(Zum Ein-/Ausschalten der Überschreibfunktion siehe Menü "RECORD", Kap. 9.4.)

be set in the on-screen menu (see menu line "DWELL TIME" in the menu "SYSTEM", chapter 9.6). It is factory-set to 2 seconds.

3. Via monitors connected to the jacks "LOOP" 1 to 16 (24); these monitors only show the full screen picture of the corresponding camera channel.

#### **6.1 Selecting display formats**

The last display format selected for the main monitor connected to the jack "MONITOR" (25) is memorized so that after switching-on or after a power interruption the picture arrangement last set will be displayed again.

### **6.1.1 Full screen format**

In this format the selected camera picture is displayed as a full screen picture on the monitor.

- 1) Press the numerical key (1) of the desired camera channel. The LED of the key lights up.
- 2) To switch to another camera, press the corresponding numerical key.

#### **6.1.2 Multiple picture formats**

For viewing more than one camera picture on the main monitor at a time, different multiple picture formats can be selected:

 $Key \tightharpoonup (15)$  for the picture-in-picture format on the screen a camera channel is displayed in the full screen format and another camera channel as an inserted 1/16 picture.

Key  $\boxplus$  (12) for 4 pictures

the screen is subdivided to display 4 camera channels in four sectors of the same size

#### Key  $\boxplus$  (16) for 16 pictures

the screen is subdivided to display 16 camera channels in 16 sectors of the same size

Key <sup>a</sup> (14) for 7, 9,10, or 13 pictures

with this key the following four multiple picture formats can be run through:

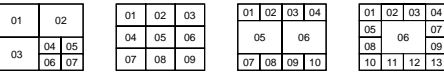

With each pressing of the key the unit goes in each case to the next of the four formats.

- 1) Select the desired display format with the respective key (12, 14, 15, 16).
- 2) Press the key "SELECT" (10). The number or the designation of the camera channel in the first sector flashes.
- 3) With one of the numerical keys (1) select the desired camera channel which is to be displayed in this sector.
- 4) Then select the next sector with the cursor key "Left" (19) or "Right" (4) and select for this sector the camera channel with one of the numerical keys. Repeat the procedure for further sectors.
- 5) Then press the key "MENU" (9) to stop the selection mode.

#### **6.1.3 Enlargement of a picture cutout (zoom function)**

Press the key "ZOOM" (13). Then the zoom function is activated for the picture, either the full screen picture or – in case of a multiple picture – the picture in the first sector:

A cutout of the picture is displayed on the screen in an enlarged way (double width x double height). In addition, the complete picture is inserted in reduced size.

- 2) The respective picture cutout at present displayed as an enlarged picture is marked in the size-reduced complete picture. With the key "ZOOM" another picture cutout can be selected: with each pressing of the key the unit goes to the next picture cutout which will then be displayed as an enlarged picture.
- 3) To switch off the zoom function, select another display format (full screen picture or multiple picture) with the corresponding key.

#### **7 Recording**

- Do not change the hard disk during recording. First switch off the recorder – see chapter 12.
- The selected display format for the main monitor has no influence on a recording. During each recording always the camera channels are registered which are not switched to "OFF" in the column "RECORD" of the menu "CAMERA" – see chapter 9.5.

The recorder offers three recording modes:

- 1. manual start of recording
- 2. timer-controlled recording
- 3. alarm recording (recording triggered by an external alarm signal)

During a recording always the recording indication "REC" in the LED row (18) lights up. If the power supply fails during a recording, the recorded picture will be memorized on the hard disk and the unit will switch back to the previous recording mode after reestablishing the power supply.

The following information is inserted in the picture for the main monitor during a recording:

- 1. time and date (according to the setting "TIME DISPLAY" in the menu "SYSTEM", chapter 9.6)
- 2. the identification letter for the recording mode:
	- "M" for manual recording
	- "T" for timer-controlled recording
- "A" for alarm recording
- 3. the recording symbol  $\circlearrowleft$
- 4. with activated overwrite function: "OW" (= "overwrite");
	- with deactivated overwrite function:

the remaining storage capacity of the hard disk, e. g. "032GB" with a remaining storage capacity of 32 gigabytes; with two inserted hard disks the remaining capacity for the master hard disk is displayed under the date and that for the slave hard disk under the time.

(For activating/deactivating the overwrite function see menu "RECORD", chapter 9.4.)

**GB**

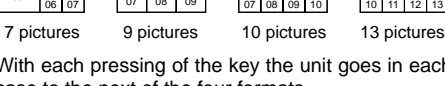

## To **assign the camera channels to the sectors:**

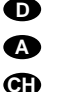

#### **7.1 Manuelle Aufnahme**

Zum Starten der Aufnahme die Taste "REC" (2) drücken. Zum Beenden der Aufnahme die Stopptaste □ (20) drücken.

Für die manuelle Aufnahme gelten die im Menü "RECORD" (siehe Kap. 9.4) eingestellten Aufnahmeparameter.

#### **7.2 Timergesteuerte Aufnahme**

Ist die Timer-Funktion aktiviert [siehe Kap. 9.3; bei eingeschalteter Funktion leuchtet in der LED-Reihe (18) die Anzeige "TIMER"], startet und stoppt der Recorder automatisch zu den im Menü "TIMER" festgelegten Zeiten. Durch Drücken der Stopptaste  $\Box$  (20) kann eine Aufnahme auch vorzeitig beendet werden.

Die Aufnahmequalität und Aufnahmegeschwindigkeit lässt sich im Menü "TIMER" für jede Aufnahme separat einstellen.

#### **7.3 Alarmaufnahme**

Ist die Alarmfunktion aktiviert [siehe Kap. 9.5, Menüpunkt "ALARM"; bei eingeschalteter Funktion leuchtet in der LED-Reihe (18) die Anzeige "ALARM"] und empfängt der Recorder ein Alarmsignal an einem der Alarmeingänge [Pins 2 – 9 und 15 – 22 der Sub-D-Buchse "EXTERNAL I/O" (31)], schaltet das Gerät auf Alarmaufnahme.

1. Falls zum Zeitpunkt des Alarms keine Aufnahme läuft, schaltet der Recorder automatisch auf Aufnahme. Für die Aufnahmegeschwindigkeit und Aufnahmequalität gelten die Einstellungen im Menü "RECORD" (Kap. 9.4).

Nach dem Ablauf der Alarmdauer (Voreinstellung = 10 Sek, veränderbar in der Zeile "ALARM DURATION" im Menü "SYSTEM", siehe Kapitel 9.6) stoppt die Aufnahme und der Recorder kehrt in seinen vorherigen Betriebsmodus zurück.

2. Tritt ein Alarm auf, während sich der Recorder in einem der anderen zwei Aufnahmemodi befindet, so hat die Alarmaufnahme Priorität, d. h. die Aufnahmegeschwindigkeit und die Aufnahmequalität

#### **7.1 Manual recording GB**

To start the recording, press the key "REC" (2). To stop the recording, press the stop key  $\Box$  (20).

The recording parameters set in the menu "REC-ORD" (see chapter 9.4) apply to the manual recording.

### **7.2 Timer-controlled recording**

If the timer is activated [see chapter 9.3: with activated function, the indication "TIMER" lights up in the LED row (18)], the recorder will automatically start and stop at the times defined in the menu "TIMER". Press the stop key  $\Box$  (20) to stop a recording before the end.

The recording quality and the recording speed can be set in the menu "TIMER" separately for each recording.

#### **7.3 Alarm recording**

If the alarm function is activated [see chapter 9.5, menu item "ALARM"; with activated function, the indication "ALARM" in the LED row (18) lights up] and if the recorder receives an alarm signal at one of the alarm inputs [pins 2 to 9 and 15 to 22 of the Sub D jack "EXTERNAL I/O" (31)], the unit will switch to alarm recording.

1. If no recording is made at the time of the alarm, the recorder will automatically switch to recording. For the recording speed and quality the settings in the menu "RECORD" apply (chapter 9.4).

After the alarm duration has elapsed (presetting = 10 seconds, it can be changed in the line "ALARM DURATION" in the menu "SYSTEM", see chapter 9.6), the recording stops and the recorder returns to its previous operating mode.

ändern sich entsprechend den Einstellungen im Menü "RECORD"

Nach Ablauf der Alarmdauer schaltet der Recorder in den vorherigen Aufnahmemodus zurück.

3. Falls zum Zeitpunkt eines Alarms gerade eine Aufzeichnung abgespielt wird, erfolgt keine Umschaltung auf Alarmaufnahme, jedoch signalisiert der interne Summer den anliegenden Alarm.

Durch zweifaches Drücken der Stopptaste  $\Box$  (20) kann eine Alarmaufnahme auch vorzeitig beendet werden.

Weitere Informationen zu den Vorgängen im Alarmfall sind im Kapitel 10 angegeben.

#### **8 Wiedergabe**

1) Zur Wiedergabe der letzten Aufzeichnung die Starttaste  $\triangleright$  (21) drücken. (Zur Wiedergabe einer anderen Aufzeichnung siehe Kapitel 9.2.) Die Wiedergabe beginnt ab dem Startpunkt der Aufzeichnung. Auf dem Bildschirm erscheint das Symbol . Ist das Ende der Aufzeichnung erreicht, wird "END" eingeblendet. Soll die Wiedergabe rückwärts ablaufen, zuerst die Starttaste  $\triangleright$ , dann die Taste (19) drücken. Auf dem Bildschirm erscheint dann das Symbol <

Während der Wiedergabe leuchtet die Wiedergabeanzeige "PLAY" in der LED-Reihe (18).

- 2) Um auf Standbild zu schalten, die Pausentaste (3) drücken. Auf dem Bildschirm wird das Symbol II eingeblendet. Zum Weiterlaufen der Wiedergabe entweder die Starttaste  $\triangleright$  oder die Pausentaste drücken.
- 3) Zum Stoppen der Wiedergabe die Stopptaste (20) drücken.

#### **8.1 Schneller Vor-/Rücklauf**

Während der Wiedergabe im Vor-/Rücklauf lässt sich der Recorder auf 2fache, 4fache, 8fache, 16fache oder 32fache Wiedergabegeschwindigkeit einstellen.

- 1) Mit der Taste (4) wird die Vorlaufgeschwindigkeit erhöht und mit der Taste (19) die Rücklaufgeschwindigkeit: Mit jedem Druck der entsprechenden Taste wird die jeweils nächste Geschwindigkeit angewählt. Die gewählte Geschwindigkeit wird auf dem Bildschirm angezeigt, z. B. "» x8" bei 8facher Vorlaufgeschwindigkeit oder "«x2" bei doppelter Rücklaufgeschwindigkeit.
- 2) Zum Zurückschalten vom schnellen Vorlauf auf Wiedergabe in Normalgeschwindigkeit die Starttaste  $\triangleright$  (21) drücken.
	- Zum Zurückschalten vom schnellen Rücklauf auf Rücklauf in Normalgeschwindigkeit die Taste  $D$  so oft drücken, bis wieder " $M \times 1$ " auf dem Bildschirm angezeigt wird.

### **8.2 Langsamer Vor-/Rücklauf**

Während der Wiedergabe im Vor- / Rücklauf lässt sich der Recorder auf 1/2fache, 1/4fache, 1/8fache, 1/16fache oder 1/32fache Wiedergabegeschwindigkeit einstellen.

- 1) Zuerst die Taste "SLOW" (17) drücken.
- 2) Mit der Vorlauf-Taste (4) oder mit der Rücklauf-Taste (19) die Geschwindigkeit anwählen: Mit jedem Druck der entsprechenden Taste wird die jeweils nächste Geschwindigkeit angewählt. Die gewählte Geschwindigkeit wird auf dem Bildschirm angezeigt, z. B. ">x1/8" bei Reduzierung der Vorlaufgeschwindigkeit auf 1/8, oder "<x1/2" bei halber Rücklaufgeschwindigkeit.
- 3) Zum Zurückschalten vom langsamen Vorlauf auf Wiedergabe in Normalgeschwindigkeit die Starttaste  $\triangleright$  (21) drücken.

Zum Zurückschalten vom langsamen Rücklauf auf Rücklauf in Normalgeschwindigkeit zuerst die Starttaste  $\triangleright$ , dann einmal die Taste 44 drücken.

2. If an alarm occurs while the recorder is in one of the two other recording modes, the alarm recording takes priority, i. e. the recording speed and quality change according to the settings in the

menu "RECORD". After the alarm duration has elapsed, the recorder switches back to the previous recording mode.

3. If a recording is being replayed at the time of an alarm, there is no change-over to alarm recording, however, the internal buzzer signalizes the present alarm.

Press the stop key  $\Box$  (20) twice to stop an alarm recording before the end.

Further information on the proceedings in case of alarm is indicated in chapter 10.

### **8 Replay**

1) To replay the last recording, press the start key  $\triangleright$  (21). (To replay another recording, see chapter 9.2.) The replay starts from the starting point of the recording. The symbol  $\blacktriangleright$  is displayed on the screen. If the end of the recording is reached, "END" is inserted. For backward replay, first press the start key  $\triangleright$ , then the key  $\triangleleft\{$  (19). The symbol  $\blacktriangleleft$  is displayed on the screen.

During the replay the replay indication "PLAY" lights up in the LED row (18).

- 2) To switch to still picture, press the pause key III (3). The symbol  $\overline{\mathsf{II}}$  is displayed on the screen. To continue the replay, either press the start key  $\triangleright$ or the pause key.
- 3) To stop the replay, press the stop key  $\Box$  (20).

#### **8.1 Fast forward/reverse**

During the replay in forward/reverse the recorder can be set to different replay speeds: double, 4-fold, 8-fold, 16-fold, or 32-fold.

- The forward speed is increased with the key  $DP$ (4) and the reverse speed with the key  $(19)$ : with each pressing of the corresponding key, the next higher speed is selected in each case. The selected speed is displayed on the screen, e. q. " \* x8" in case of 8-fold forward speed or " \* x2" with double reverse speed.
- 2) To switch back from fast forward to replay at normal speed, press the start key  $\triangleright$  (21).

To switch back from fast reverse to reverse at normal speed, press the key  $\rho$  so many times until " « x1" is displayed again on the screen.

#### **8.2 Slow forward/reverse**

During the replay in forward/reverse the recorder can be set to different replay speeds: 1/2, 1/4, 1/8, 1/16, or 1/32.

- 1) First press the key "SLOW" (17).
- 2) Select the speed with the forward key  $\mathcal{P}(\mathcal{A})$  or the reverse key  $44$  (19): with each pressing of the corresponding key the next speed is selected in each case. The selected speed is displayed on the screen, e.g. "► x1/8" if the forward speed is reduced to  $\frac{1}{8}$ , or " $\leftarrow$  x1/2" at half reverse speed.
- 3) To switch back from slow forward to replay at normal speed, press the start key  $\triangleright$  (21).

To switch back from slow reverse to reverse at normal speed, first press the start key  $\triangleright$ , then the key  $\dot{\triangleleft}$  once.

#### **8.3 Schrittweise Wiedergabe von Einzelbildern im Pausenmodus**

- 1) Den Recorder durch Drücken der Pausentaste (3) auf Standbild schalten.
- 2) Mit der Vorlauf-Taste (4) und der Rücklauf-Taste (19) können die Einzelbilder der Aufnahme Schritt für Schritt angezeigt werden:

Mit jedem Druck der Taste  $\overrightarrow{DP}$  wird auf das nächste Einzelbild geschaltet. Wird die Taste gedrückt gehalten, laufen die Einzelbilder nacheinander durch.

Mit jedem Druck der Taste << <a>
<a>
«Wird auf das vorherige Einzelbild geschaltet. Wird die Taste gedrückt gehalten, laufen die Einzelbilder nacheinander rückwärts durch.

3) Zum Beenden der Einzelbildwiedergabe entweder die Starttaste  $\triangleright$  oder die Pausentaste drücken.

### **9 Änderung der Betriebsparameter über das Bildschirm-Menü**

Um den Multiplexrecorder optimal an die Überwachungsanlage anzupassen, lassen sich viele Betriebsparameter über ein Bildschirm-Menü einstellen. Das Menü kann nur über den an der Buchse "MONITOR" (25) angeschlossenen Hauptmonitor aufgerufen werden.

Die Einstellungen bleiben nach dem Verlassen des Menüs dauerhaft gespeichert, d. h. auch nach Ausfall der Versorgungsspannung.

#### Hinweise:

- a Im Aufnahme- bzw. Wiedergabebetrieb kann das Bildschirm-Menü nicht aufgerufen werden.
- b Wenn nach dem Aufruf des Menüs 1 Min. lang keine Einstellungen mehr vorgenommen werden, blendet sich das Menü aus.

#### **Aufrufen des Bildschirm-Menüs**

- 1) Die Taste "MENU" (9) drücken. Auf dem Bildschirm erscheint die Meldung "PASSWORD: 0000".
- 2) Um in das Hauptmenü zu gelangen, muss zuerst das 4-stellige Passwort eingegeben werden:

#### **8.3 Stepwise replay of individual pictures in the pause mode**

- 1) Switch the recorder to still picture by pressing the pause key III (3).
- 2) With the forward key  $\rho \triangleright$  (4) and the reverse key (19) the individual pictures of the recording can be displayed step by step:

With each pressing of the key  $\mathcal{P}$ , the unit switches to the next individual picture. If the key is kept pressed, the individual pictures are successively run through.

With each pressing of the key  $\triangleleft$ , the unit switches to the previous individual picture. If the key is kept pressed, the individual pictures are run through in reverse order.

3) To stop the individual picture replay, either press the start key  $\triangleright$  or the pause key  $\overline{10}$ .

#### **9 Changing the Operating Parameters via the On-screen menu**

To match the multiplex recorder to the surveillance system in an optimum way, many operational parameters can be set via an on-screen menu. The menu can only be called via the main monitor connected to the jack "MONITOR" (25).

The settings remain permanently memorized after exiting the menu, i. e. also after failure of the supply voltage.

#### Notes:

- a In the recording mode or replay mode the onscreen menu cannot be called.
- b If no settings are made for one minute after calling the menu, the menu extinguishes.

### **Calling the on-screen menu**

1) Press the key "MENU" (9). The message "PASS-WORD: 0000" is displayed on the screen.

- a Bei der ersten Inbetriebnahme bzw. wenn das ab Werk voreingestellte Passwort "0000" beibehalten wurde, zur Bestätigung des Passworts "0000" die Taste "ENTER" (11) drücken.
- b Bei einem anderen Passwort als "0000" mit der Cursor-Taste "Left" (19) oder "Right" (4) die Stellen des Wortes anwählen und mit der Cursor-Taste "Up" (3) oder "Down" (20) die jeweiligen Zahlen einstellen. Die Eingabe durch Drücken der Taste "ENTER" (11) bestätigen.

#### **9.1 Hauptmenü**

Nach der Passworteingabe wird das Hauptmenü angezeigt:

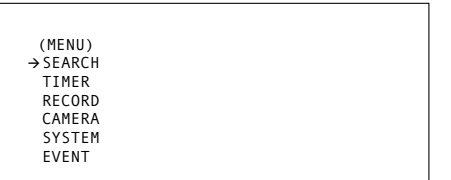

Das Hauptmenü hat 6 Untermenüs:

- SEARCH: Suchmenü für die gezielte Suche einer Aufnahme
- TIMER: Einstellungen zur Timer-Funktion

RECORD: Aufnahmeeinstellungen

- CAMERA: Einstellungen für die einzelnen Kamerakanäle
- SYSTEM: Allgemeine Systemeinstellungen
- EVENT: Abruf der Ereignisliste

Mit den Cursor-Tasten "Up" (3) und "Down" (20) können die Untermenüs angewählt und durch Drücken der Taste "ENTER" (11) aufgerufen werden. Zuerst sollten die Einstellungen im Untermenü "SYSTEM" vorgenommen werden (siehe Kapitel 9.6).

Zum Verlassen des Hauptmenüs die Taste "MENU" (9) drücken.

- 2) To go to the main menu, first the 4-digit password must be entered:
- a For the first setting into operation or if the factoryset password "0000" has been maintained, press the key "ENTER" (11) to confirm the password "0000".
- b In case of another password than "0000" select the positions of the word with the cursor key "Left" (19) or "Right" (4) and set the respective numbers with the cursor key "Up" (3) or "Down" (20). Press the key "ENTER" (11) to confirm the entry.

#### **9.1 Main menu**

After entering the password, the main menu is displayed:

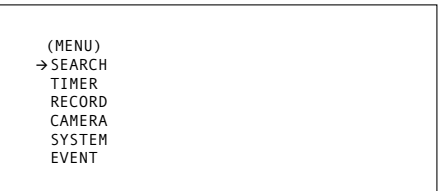

The main menu has 6 submenus:

- SEARCH: search menu for the intended search for a recording
- TIMER: settings for the timer function
- RECORD: recording settings
- CAMERA: settings for the individual camera channels

SYSTEM: general system settings

EVENT: calling of the event list

With the cursor keys "Up" (3) and "Down" (20) the submenus can be selected and called by pressing the key "ENTER" (11). The settings should first be made in the submenu "SYSTEM" (see chapter 9.6).

To exit the main menu, press the key "MENU" (9).

**9.2 Menu "SEARCH"**

(SEARCH) -LAST RECORD FULL LIST ALARM LIST TIME SEARCH

With this search menu it is possible to select the desired recording from all recordings and to replay it. With the cursor keys "Up" (3) and "Down" (20) the four submenus of the search menu can be selected and called by pressing the key "ENTER" (11).

To exit the search menu, press the key "MENU" (9).

Note: if no recordings have been made, the message "DISK EMPTY" is displayed when calling the submenu. Press the key "MENU" to extinguish the message.

#### **9.2.1 Submenu "LAST RECORD": Replay of the last record**

If "LAST RECORD" is called with the key "ENTER", the recorder switches to replay of the last recording.

9.2 Menü "SEARCH"

Mit diesem Suchmenü lässt sich aus allen Aufzeichnungen die gewünschte Aufnahme auswählen und wiedergeben. Mit den Cursor-Tasten "Up" (3) und "Down" (20) können die vier Untermenüs des Suchmenüs angewählt und durch Drücken der Taste "ENTER" (11) aufgerufen werden.

Zum Verlassen des Suchmenüs die Taste "MENU" (9) drücken.

Hinweis: Sind keine Aufnahmen gemacht worden, erscheint bei Aufruf des Suchmenüs die Einblendung "DISK EMPTY". Durch Drücken der Taste "MENU" kann die Meldung wieder ausgeblendet werden.

### 9.2.1 Untermenü "LAST RECORD":

**Wiedergabe der letzten Aufnahme** Wird "LAST RECORD" mit der Taste "ENTER" aufgerufen, schaltet der Recorder auf Wiedergabe der Aufzeichnung, die zuletzt aufgenommen wurde.

**GB**

**D A CH**

<sup>(</sup>SEARCH) -LAST RECORD FULL LIST ALARM LIST TIME SEARCH

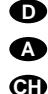

#### 9.2.2 Untermenü "FULL LIST": **Gesamtliste aller Aufnahmen**

Wird "FULL LIST" mit der Taste "ENTER" aufgeru-

fen, erscheint auf dem Bildschirm eine Liste sämtlicher Aufnahmen, z. B.

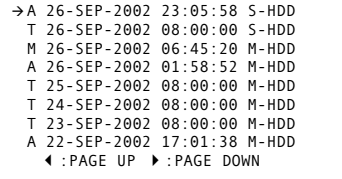

Die Aufzeichnungen sind nach dem Zeitpunkt des Aufnahmestarts sortiert. Außer der Zeit-/Datumsangabe ist jede Aufzeichnung mit einem Kennbuchstaben für den Aufnahmemodus versehen:

M: manuelle Aufnahme,

T: timergesteuerte Aufnahme,

A: Alarmaufnahme.

Zusätzlich wird angezeigt, auf welcher Festplatte sich die Aufzeichnung befindet (M-HDD = Master-Festplatte, S-HDD = Slave-Festplatte).

- 1) Auf einer Menüseite werden max. 8 Aufzeichnungen aufgelistet. Mit der Cursor-Taste "Left" (19) lässt sich die Liste "zurückblättern", um länger zurückliegende Aufzeichnungen zu finden und mit der Cursor-Taste "Right" (4) kann wieder auf die jüngsten Aufzeichnungen "vorgeblättert" werden.
- 2) Soll die Menüseite ohne Auswahl einer Aufnahme wieder verlassen werden, die Taste
- 3) Zum Auswählen einer Aufzeichnung diese mit der Cursor-Taste "Up" (3) oder "Down" (20) anwählen und sie durch Drücken der Taste "ENTER" oder der Starttaste D aufrufen: Die Wiedergabe beginnt ab dem Startpunkt der ausgewählten Aufzeichnung und läuft – wenn sie nicht vorzeitig mit der Taste  $\Box$  (20) gestoppt wird – ununterbrochen bis zum Endpunkt der letzten Aufzeichnung.

#### 9.2.3 Untermenü "ALARM LIST": **Liste aller Alarmaufnahmen**

Wird "ALARM LIST" mit der Taste "ENTER" aufgerufen, erscheint auf dem Bildschirm eine Liste sämtlicher Alarmaufnahmen, z. B.

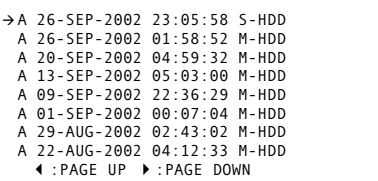

Die Aufzeichnungen sind nach dem Zeitpunkt des Aufnahmestarts sortiert. Außer der Zeit-/Datumsangabe ist jede Aufzeichnung mit dem Kennbuchstaben "A" für "Alarmaufnahme" versehen. Zusätzlich wird angezeigt, auf welcher Festplatte sich die Aufzeichnung befindet (M-HDD = Master-Festplatte, S-HDD = Slave-Festplatte).

- 1) Die Auswahl einer Aufzeichnung erfolgt wie im Menü "FULL LIST" mit den Cursor-Tasten "Right" (4) und "Left" (19) zum Vor- und Rückblättern sowie den Cursor-Tasten "Up" (3) und "Down" (20) zum Anwählen der Aufzeichnung.
- 2) Nach der Auswahl die Wiedergabe mit der Starttaste  $\triangleright$  oder der Taste "ENTER" starten: Die Wiedergabe beginnt ab dem Startpunkt der ausgewählten Alarmaufzeichnung und läuft – wenn sie nicht vorzeitig mit der Taste  $\Box$  (20) gestoppt wird – ununterbrochen bis zum Endpunkt der letzten Aufzeichnung. (Dabei werden nicht nur die Alarmaufnahmen durchlaufen, sondern alle Aufnahmen, die nach der ausgewählten Alarmaufnahme aufgezeichnet wurden.)

## **9.2.3 Submenu "ALARM LIST":**

key "ENTER", a lisplayed on the

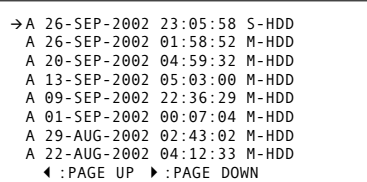

The recordings are sorted according to the time of the recording start. Except for the time/date indication, each recording is provided with the identification letter "A" for "alarm recording". In addition, the unit displays on which hard disk the recording can be found (M-HDD = master hard disk,  $S$ -HDD = slave hard disk).

- 1) The selection of a recording is made as described in the menu "FULL LIST" with the cursor keys "Right" (4) and "Left" (19) to go forward and backward and with the cursor keys "Up" (3) and "Down" (20) to select the recording.
- 2) After the selection, start the replay with the start  $key \triangleright$  or the key "ENTER": the replay starts from the starting point of the selected alarm recording and is continuously replayed to the end point of the last recording – if it is not stopped before with the key  $\Box$  (20). (Not only the alarm recordings are run through but all recordings registered after the selected alarm recording.)

#### 9.2.4 Untermenü "TIME SEARCH"

**Aufnahmesuche über Zeit-/Datumsangabe** Eine Aufzeichnung kann über die Angabe von Aufnahmezeit und -datum gesucht und aufgerufen werden. Dazu im Menü "SEARCH" die Zeile "TIME SEARCH" anwählen und mit der Taste "ENTER" das Untermenü aufrufen. Auf dem Bildschirm erscheint die Eingabemaske für die Bildsuche, z. B.

PLAY TIME:26-SEP-2002 06

[Soll die Menüseite ohne weitere Auswahl wieder .<br>verlassen werden, die Taste "MENU" drücken.]

- 1) In der Zeile "PLAY TIME" das Datum und die Stunde der gesuchten Aufnahme eingeben. Dazu mit der Cursor-Taste "Left" oder "Right" die zu verändernden Stellen anwählen und mit der Cursor-Taste "Up" oder "Down" das gewünschte Datum und die Stunde einstellen.
- 2) Nach der Eingabe die Taste "ENTER" oder die Starttaste  $\triangleright$  drücken. Der Recorder beginnt die Wiedergabe mit der ersten Aufnahme, die ab der eingegebenen Uhrzeit stattfand.

Beispiel: "PLAY TIME: 26-SEP-2002 06" Bei dieser Eingabe wird die Festplatte nach einer Aufnahme am 26. September 2002 ab 6 Uhr durchsucht.

Wenn eine Aufnahme vor 6 Uhr begann und nicht vor 6 Uhr endete, startet die Wiedergabe dieser Aufnahme ab dem Zeitpunkt 06:00:00.

Hatte die erste Aufnahme nach 6 Uhr ihren Aufnahmestart um 06:45:00, startet die Wiedergabe dieser Aufnahme ab dem Zeitpunkt 06:45:00.

3) Die Wiedergabe läuft ununterbrochen bis zum Endpunkt der letzten Aufzeichnung. Zum vorzeitig Beenden der Wiedergabe die Taste  $\Box$  (20) drücken.

#### **9.2.4 Submenu "TIME SEARCH": Search for a recording via the time/date indication**

A recording can be searched and called via the indication of recording time and date. Select the line "TIME SEARCH" in the menu "SEARCH" and call the submenu with the key "ENTER". The input mask for the picture search is displayed on the screen, e. g.

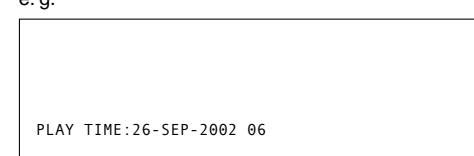

[To exit the menu page without further selection, press the key "MENU".]

- 1) Enter the date and the hour of the recording searched for in the line "PLAY TIME". For this purpose select the positions to be changed with the cursor key "Left" or "Right" and set the desired date and the hour with the cursor key "Up" or "Down".
- 2) After the input press the key "ENTER" or the start key  $\triangleright$ . The recorder starts the replay with the first recording which took place from the time entered. Example: "PLAY TIME: 26-SEP-2002 06"

With this input the hard disk is searched for a recording on September 26, 2002 from 6 a.m.

If a recording started before 6 a.m. and did not stop before 6 a.m., the replay of this recording will start at 06:00:00.

If the first recording after 6 a.m. started at 06:45:00, the replay of this recording will start at 06:45:00.

3) The replay is continuously replayed until the end point of the last recording. To stop the replay before the end, press the key  $\Box$  (20).

"MENU" drücken.

If "FULL LIST" is called with the key "EI of all recordings is displayed on the scre

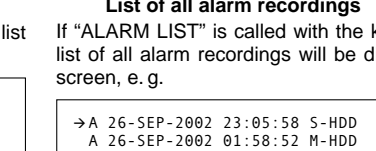

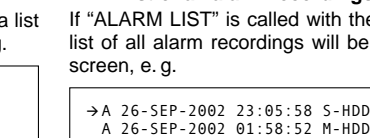

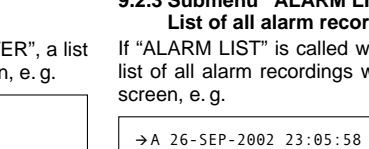

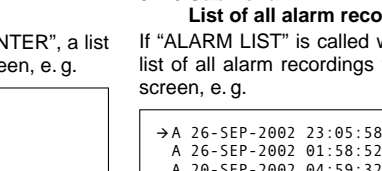

The recordings are sorted according to the time of the recording start. Except for the time/date indication, each recording is provided with an identification letter for the recording mode:

M: manual recording,

T: timer-controlled recording,

**9.2.2 Submenu "FULL LIST": Total list of all recordings**

**GB**

-A 26-SEP-2002 23:05:58 S-HDD T 26-SEP-2002 08:00:00 S-HDD M 26-SEP-2002 06:45:20 M-HDD A 26-SEP-2002 01:58:52 M-HDD T 25-SEP-2002 08:00:00 M-HDD  $24-$ SEP-2002 08:00:00 M-HDD T 23-SEP-2002 08:00:00 M-HDD A 22-SEP-2002 17:01:38 M-HDD -:PAGE UP :PAGE DOWN

A: alarm recording.

In addition, the unit displays on which hard disk the recording can be found  $(M\textrm{-HDD} =$  master hard disk. S-HDD = slave hard disk).

- 1) A maximum of 8 recordings is listed on a menu page. With the cursor key "Left" (19) it is possible to go back in the list to find recordings made at an earlier date, and with the cursor key "Right" (4) it is possible to go forward to the latest recordings.
- 2) To exit the menu page without selection of a recording, press the key "MENU".
- 3) To select a recording, use the cursor key "Up" (3) or "Down" (20) and call it by pressing the key "ENTER" or the start key  $\triangleright$ : the replay starts from the starting point of the selected recording and is continuously replayed to the end point of the last recording – if it is not stopped before with the key  $\Box$  (20).

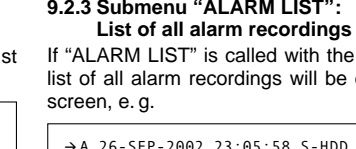

9.3 Menü "TIMER"

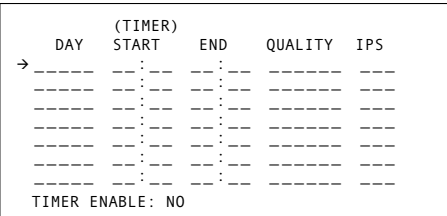

Auf dieser Menüseite werden Einstellungen für timergesteuerte Aufnahmen vorgenommen. Bei einer timergesteuerten Aufnahme wird der Tag, der Startund der Endzeitpunkt der Aufnahme festgelegt. Die Aufnahme startet und stoppt dann automatisch zur eingestellten Zeit.

#### **Timergesteuerte Aufnahme programmieren**

1) Die Taste "ENTER" drücken. Die erste Zeile ist aktiviert und zeigt folgende Angaben:

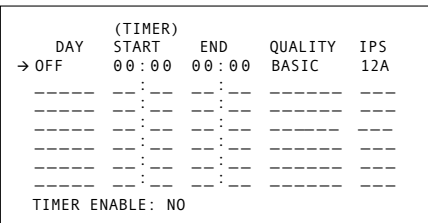

2) Mit der Cursor-Taste "Up" oder "Down" in der Spalte "DAY" den Tag bzw. die Tage anwählen, an denen die Aufnahme stattfinden soll. Gewählt werden kann zwischen folgenden Einstellungen:

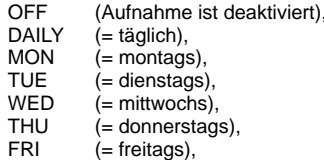

### **9.3 Menu "TIMER"**

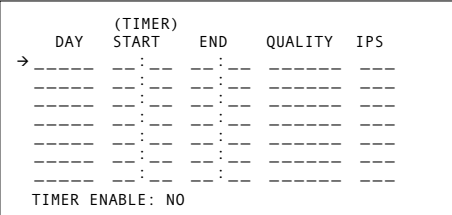

On this menu page settings are made for timer-controlled recordings. With a timer-controlled recording the day, the time of the start point and end point of the recording is defined. Then the recording starts and stops automatically at the defined time.

### **Programming a timer-controlled recording**

1) Press the key "ENTER". The first line is activated and shows the following indications:

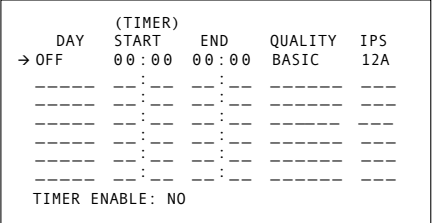

2) With the cursor key "Up" or "Down" select in the column "DAY" the day or the days at which the recording is to be made. It is possible to select between the following settings:

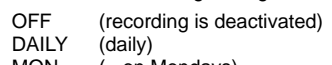

- MON (= on Mondays)<br>TUE (= on Tuesdays)  $(=$  on Tuesdays)
- $WED$  (= on Wednesdays)
- $THU$   $(=$  on Thursdays)
- SAT (= samstags),<br>SUN (= sonntags),
- SUN (= sonntags),<br>MO-FR (= von Monta
- MO-FR (= von Montag bis Freitag),<br>SA-SU (= Samstag und Sonntag).
- $($ = Samstag und Sonntag),
- SEP-30 (aktuelles Datum).
- 3) In der Spalte "START" den Startzeitpunkt der Aufnahme festlegen und in der Spalte "END" den

Endzeitpunkt der Aufnahme: Mit der Cursor-Taste "Right" zuerst die Stelle für die Stundeneingabe anwählen und die Stunde mit der Cursor-Taste "Up" oder "Down" einstellen. Dann mit der Cursor-Taste "Right" die Stelle für die Minuteneingabe anwählen und die Minuten mit der Cursor-Taste "Up" oder "Down" einstellen.

4) Mit der Cursor-Taste "Right" die nächste Spalte "QUALITY" anwählen und mit der Cursor-Taste ".......<br>"Up" oder "Down" die gewünschte Aufnahmequalität einstellen. Es kann gewählt werden zwischen "BEST" (beste Qualität), "HIGH", "NOR-MAL" und "BASIC" (niedrigste Qualität).

Siehe dazu auch die Erläuterungen zu "REC QUALITY" im Menü "RECORD" (Kap. 9.4).

- 5) Mit der Cursor-Taste "Right" die nächste Spalte "IPS" (**i**mages **p**er **s**econd = Bilder pro Sekunde) anwählen und mit der Cursor-Taste "Up" oder "Down" die gewünschte Aufnahmegeschwindigkeit einstellen. Es kann gewählt werden zwischen den Einstellungen 1, 2, 3, 6, 12 und 12A. Bei Audioaufzeichnungen muss die Einstellung 12A gewählt werden. Siehe auch Kap. 13.1.
- 6) Sind alle Angaben in dieser Zeile durchgeführt, zur Bestätigung die Taste "MENU" drücken. (Falls die Aufnahme durch die Einstellung "OFF" in der Spalte "DAY" deaktiviert wurde, blenden sich nach dem Bestätigen alle Einstellungen der Zeile aus. Sie sind jedoch wieder zu sehen, wenn die Zeile erneut über die Taste "ENTER" aktiviert wird.)
- 7) Für weitere timergesteuerte Aufnahmen die entsprechenden Einstellungen in den folgenden Zeilen durchführen.

Um die Timer-Funktion nutzen zu können, muss diese generell eingeschaltet werden:

3) Define the time for starting the recording in the column "START" and the time for stopping the

4) Select the next column "QUALITY" with the cursor key "Right" and set the desired recording quality with the cursor key "Up" or "Down". It is possible to select between "BEST" (best quality), "HIGH", "NORMAL", and "BASIC" (lowest qual-

Also see the explanations on "REC QUALITY"

6) If all indications in this line are made, press the key "MENU" to confirm. (If the recording has been deactivated by the setting "OFF" in the column "DAY", all settings of the line will extinguish after confirmation. However, they can be viewed again if the line is reactivated via the key

7) For further timer-controlled recordings make the corresponding settings in the following lines. To be able to use the timer function, it must generally

in the menu "RECORD" (chapter 9.4). 5) Select the next column "IPS" (**i**mages **p**er **s**econd) with the cursor key "Right" and set the desired recording speed with the cursor key "Up" or "Down". It is possible to select between the settings 1, 2, 3, 6, 12, and 12A. For audio recordings the setting 12A has to be selected. Also see

With the cursor key "Right" first select the position for the input of the hour and set the hour with the cursor key "Up" or "Down". Then select the position for the input of the minute with the cursor key "Right" and set the minutes with the

FRI (= on Fridays) SAT (= on Saturdays)<br>SUN (= on Sundays)  $(=$  on Sundays)  $MO-FR$  (= from Monday to Friday)<br>SA-SU (= Saturday and Sunday) SA-SU (= Saturday and Sunday)<br>SEP-30 (present date). (present date).

recording in the column "END":

cursor key "Up" or "Down".

ity).

chapter 13.1.

"ENTER".)

be activated:

**"TIMER ENABLE"**

- Ein-/Ausschalten der Timer-Funktion
- 1) Mit der Cursor-Taste "Up" oder "Down" die Zeile "TIMER ENABLE" anwählen.
- 2) Die Taste "ENTER" drücken.
- 3) Durch Drücken der Cursor-Taste "Up" oder "Down" die Timer-Funktion einschalten ("YES") oder ausschalten ("NO").
- 4) Die Einstellung durch Drücken der Taste "MENU" bestätigen.
- 5) Zum Verlassen der Menüseite die Taste "MENU" drücken.

#### 9.4 Menü "RECORD"

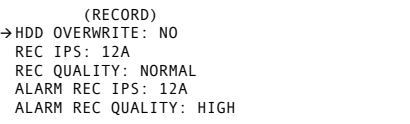

Auf dieser Menüseite werden die Aufnahmeparameter eingestellt, die für die manuelle Aufnahme und für die Alarmaufnahme gelten. Außerdem bietet dieses Menü die Möglichkeit, die Überschreibfunktion einzuschalten.

#### **"HDD OVERWRITE":**

- Ein-/Ausschalten der Überschreibfunktion
- 1) Mit der Cursor-Taste "Up" oder "Down" die Zeile "HDD OVERWRITE" anwählen.
- 2) Die Taste "ENTER" drücken.
- 3) Durch Drücken der Cursor-Taste "Up" oder "Down" die Option "NO" oder "YES" einstellen.
- Ist "YES" gewählt, ist das Gerät auf Endlos-Aufzeichnung eingestellt: Ist nur eine Festplatte installiert, wird sie neu beschrieben, wenn ihre Speicherkapazität erschöpft ist. Ist eine zweite Festplatte installiert, werden die Aufnahmen zunächst auf dieser fortgeführt. Sind dann beide Festplatten voll, werden sie überschrieben.

#### **"TIMER ENABLE"**

Activating/deactivating the timer function

- 1) Select the line "TIMER ENABLE" with the cursor key "Up" or "Down".
- 2) Press the key "ENTER".
- 3) Press the cursor key "Up" or "Down" to switch on the timer function ("YES") or to switch it off ("NO").
- 4) Press the key "MENU" to confirm the setting.
- 5) To exit the menu page, press the key "MENU".

#### **9.4 Menu "RECORD"**

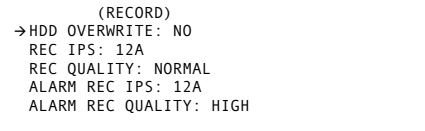

On this menu page the recording parameters are set which apply to the manual recording and to the alarm recording. Furthermore, this menu offers the possibility to switch on the overwrite function.

#### **"HDD OVERWRITE"**

- Activating/deactivating the overwrite function
- 1) Select the line "HDD OVERWRITE" with the cursor key "Up" or "Down".
- 2) Press the key "ENTER".
- 3) Press the cursor key "Up" or "Down" to set the option "NO" or "YES".

If "YES" is selected, the unit is set to continuous recording: if only one hard disk is installed, it is overwritten if its storage capacity is exhausted. If a second hard disk is installed, the recordings are continued on this hard disk for the time being. If both hard disks are full, they are overwritten.

If "NO" is set, the recorder stops the recording if the storage capacity of the hard disk(s) is exhausted. Then the alarm buzzer shortly sounds

**GB**

**CH**

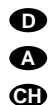

Ist "NO" eingestellt, stoppt der Recorder die Aufnahme, wenn die Speicherkapazität der Festplatte(n) erschöpft ist. Der Alarmsummer ertönt dann kurz und es leuchtet die Anzeige "HDD Full" in der LED-Reihe (18).

4) Die Einstellung durch Drücken der Taste "MENU" bestätigen.

### **"REC IPS":**

- Wahl der Aufnahmegeschwindigkeit für die manuelle Aufnahme
- 1) Mit der Cursor-Taste "Up" oder "Down" die Zeile "REC IPS" anwählen (**i**mages **p**er **s**econd = Bilder pro Sekunde).
- 2) Die Taste "ENTER" drücken.
- 3) Mit der Cursor-Taste "Up" oder "Down" die Aufnahmegeschwindigkeit einstellen. Es kann gewählt werden zwischen den Einstellungen 1, 2, 3, 6, 12 und 12A. Bei Audioaufzeichnungen muss die Einstellung 12A gewählt werden. Siehe auch Kapitel 13.1.
- 4) Die Einstellung durch Drücken der Taste "MENU" bestätigen.

#### **"REC QUALITY":**

Wahl der Aufnahmequalität für die manuelle Aufnahme

- 1) Mit der Cursor-Taste "Up" oder "Down" die Zeile "REC QUALITY" anwählen.
- 2) Die Taste "ENTER" drücken.
- 3) Mit der Cursor-Taste "Up" oder "Down" die Aufnahmequalität auswählen. Es kann gewählt werden zwischen "BEST" (beste Qualität), "HIGH", "NORMAL" und "BASIC" (niedrigste Qualität).

Die Aufnahmequalität einer Aufnahme wird über den Grad der Bildkompression bestimmt: Je höher die Aufnahmequalität, desto geringer ist die Bildkompression. Dementsprechend benötigen Aufnahmen mit einer höheren Aufnahmequalität mehr Speicherplatz.

4) Die Einstellung durch Drücken der Taste "MENU" bestätigen.

Unter "ALARM REC IPS" wird die Aufnahmegeschwindigkeit und unter "ALARM REC QUALITY" die Aufnahmequalität für die Alarmaufnahme eingestellt. Für die Aufnahme im Alarmfall sollten Aufnahmegeschwindigkeit und Aufnahmequalität möglichst hoch gewählt werden. Zum Durchführen der Einstellungen siehe unter "REC IPS" und "REC QUALITY".

Zum Verlassen der Menüseite die Taste "MENU" drücken.

#### 9.5 Menü "CAMERA"

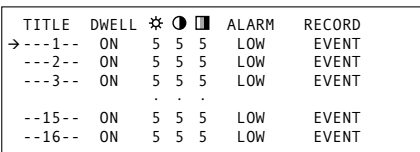

Auf dieser Menüseite werden alle Einstellungen vorgenommen, die für jeden Kamerakanal separat möglich sind.

#### **Kamerakanal anwählen**

- 1) Mit der Cursor-Taste "Up" (3) oder "Down" (20) die Zeile für den gewünschten Kamerakanal anwählen. Im Hintergrund erscheint immer das zugehörige Kamerabild.
- 2) Mit der Taste "ENTER" (11) die Zeile aktivieren. In der Spalte "TITLE" blinkt das erste Zeichen.
- 3) Wenn alle Einstellungen nach folgender Beschreibung ausgeführt wurden, die Zeile mit der Taste "MENU" (9) deaktivieren. Danach kann ein anderer Kamerakanal angewählt oder mit der Taste "MENU" auf das Hauptmenü zurückgesprungen werden.

### **"TITLE":**

Kamerabezeichnung

Für die Kamerabezeichnung können bis zu sechs Zeichen verwendet werden. Voreingestellt ist jeweils die entsprechende Kanalnummer 1 – 16. Folgende Zeichen stehen zur Auswahl:

 $0-9$ ,  $A-Z$ ,  $-$ ,  $\therefore$ ,  $\big)$ ,  $\big($  und  $\big)$  als Leerzeichen.

- and the indication "HDD Full" in the LED row (18) lights up.
- 4) Press the key "MENU" to confirm the setting.

#### **"REC IPS"**

**GB**

Selection of the recording speed for the manual recording

- 1) Select the line "REC IPS" (**i**mages **p**er **s**econd) with the cursor key "Up" or "Down".
- 2) Press the key "ENTER".
- 3) Set the recording speed with the curson key "Up" or "Down". It is possible to select between the settings 1, 2, 3, 6, 12, and 12A. For audio recordings the setting 12A must be selected. Also see chapter 13.1.
- 4) Press the key "MENU" to confirm the setting.

#### **"REC QUALITY"**

Selection of the recording quality for the manual recording

- 1) Select the line "REC QUALITY" with the cursor key "Up" or "Down".
- 2) Press the key "ENTER".
- 3) Select the recording quality with the cursor key "Up" or "Down". It is possible to select between "BEST" (best quality), "HIGH", "NORMAL", and "BASIC" (lowest quality).

The recording quality of a recording is determined via the rate of the picture compression: the higher the recording quality, the lower the picture compression. Accordingly, recordings with a higher recording quality require more storage location.

4) Press the key "MENU" to confirm the setting.

The recording speed is set under **"ALARM REC IPS"** and the recording quality for the alarm recording under **"ALARM REC QUALITY"**. For the recording in case of alarm, recording speed and quality should be as high as possible. To make the settings, refer to "REC IPS" and "REC QUALITY".

To exit the menu page, press the key "MENU".

### **9.5 Menu "CAMERA"**

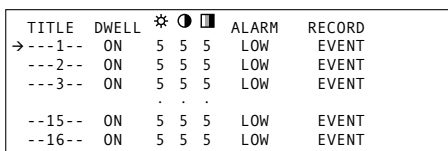

On this menu page all settings are made which are possible separately for each camera channel.

#### **Selecting the camera channel**

- 1) Select the line for the desired camera channel with the cursor key "Up" (3) or "Down" (20). The corresponding camera picture is always displayed in the background.
- 2) Activate the line with the key "ENTER" (11). The first character flashes in the column "TITLE".
- 3) If all settings were made according to the following description, deactivate the line with the key "MENU" (9). Then it is possible to select another camera channel or to go back to the main menu with the key "MENU".

#### **"TITLE"**

#### Camera designation

Up to six characters can be used for the camera designation. The corresponding channel number 1 to 16 is preset in each case. The following characters can be selected:

- $0 9$ , A $-Z$ ,  $-$ , :, ), ( and \_as a blank.
- 1) Select the writing position to be changed with the cursor key  $\triangleleft$  "Left" (19) or  $D$  "Right" (4). After activation of the menu line the first writing position (position will flash) is selected.
- 2) Select the desired character with the cursor key "Up" or "Down".
- 3) Repeat the procedure for all further characters.
- 1) Mit der Cursor-Taste <d "Left" (19) oder  $DP$ "Right" (4) die Schreibstelle anwählen, die verändert werden soll. Nach der Aktivierung der Menüzeile ist die erste Schreibstelle (blinkt) angewählt.
- 2) Mit der Taste Cursor-Taste "Up" oder "Down" das gewünschte Zeichen auswählen.
- 3) Den Vorgang für alle weiteren Zeichen wiederholen.

#### **"DWELL":**

Kanal für einen an der Buchse "CALL" (26) angeschlossenen Monitor zeigen oder überspringen

Voreingestellt ist "ON", wodurch der gewählte Kanal auf dem an der Buchse "CALL" angeschlossenen Monitor sequenziell gezeigt wird. Soll dieser Kanal übersprungen werden, mit der Taste "Right" die Spalte "DWELL" anwählen und mit der Taste "Up" oder "Down" auf "OFF" stellen.

## ,, **\*** 0 **n**":

Einstellung von Helligkeit, Kontrast und Farbintensität

Zur optimalen Bildeinstellung lassen sich Helligkeit , Kontrast und Farbintensität verändern. Mit der Cursor-Taste <<a>4</a> "Left" oder ></a>D</a>» "Right" die entsprechende Spalte anwählen. Der Wert lässt mit der Taste "Up" oder "Down" zwischen 0 und 9 einstellen.

### **"ALARM":**

Polarität des externen Alarmeingangs

Voreingestellt ist LOW, wodurch ein externer Alarm an der Buchse "EXTERNAL I/O" (31) durch einen Schließer (NO) oder TTL-Low-Pegel ausgelöst wird. Zum Ändern:

- 1) Mit der Cursor-Taste <<a>4</a> "Left" oder  $D$ » "Right" die Spalte "ALARM" anwählen. "LOW" blinkt.
- Mit der Taste "Up" oder "Down" die Einstellung "HIGH" wählen, wenn der Alarm durch einen Öffner (NC) oder TTL-High-Pegel (5 V) ausgelöst werden soll.
- 3) Soll keine Auslösung über den externen Alarmeingang erfolgen, die Einstellung "OFF" wählen.

#### **"DWELL":**

Displaying or skipping the channel for a monitor connected to the jack "CALL" (26)

"ON" is preset by which the selected channel is displayed in a sequential way on the monitor connected to the jack "CALL". To skip this channel, select the column "DWELL" with the key "Right" and set it to "OFF" with the key "Up" or "Down".

### **" ":**

Setting of brightness, contrast, and colour intensity

For optimum picture setting it is possible to change brightness  $\dot{\varphi}$ , contrast  $\dot{\varphi}$ , and colour intensity  $\dot{\mathbf{u}}$ . Select the corresponding column with the cursor key "Left" or "Right". The value can be set between 0 and 9 with the key "Up" or "Down".

#### **"ALARM":**

Polarity of the external alarm input

LOW is preset by which an external alarm is triggered at the jack "EXTERNAL I/O" (31) by a closing contact (NO) or TTL low level. To change this:

- 1) Select the column "ALARM" with the cursor key 44 "Left" or  $DP$  "Right". "LOW" flashes.
- 2) With the key "Up" or "Down" select the setting "HIGH" if the alarm is to be triggered by an opening contact (NC) or TTL high level (5 V).
- 3) If no triggering is to be made via the external alarm input, select the setting "OFF".

### **"RECORD":**

#### Aufnahmemodus

Voreingestellt ist "EVENT", wodurch der Kanal bei einem Alarm häufiger aufgezeichnet wird. Im Normalaufnahmemodus ist die Bildaufzeichnungsfolge: Kanal 1-2-3-4-...-16. Bei einem Alarm im Kanal 1 und der Einstellung "EVENT" ist die Bildfolge 1-2-1-3-1-4-...-1-16, solange das Alarmsignal anliegt.

- 1) Mit der Cursor-Taste <<a>4</a> "Left" oder  $D$  "Right" die Spalte "RECORD" anwählen. "EVENT" blinkt.
- 2) Soll bei einem Alarm der Kanal nicht häufiger aufgezeichnet werden, mit der Taste "Up" oder "Down" die Einstellung "NORMAL" wählen.
- 3) Wenn der gewählte Kanal nicht aufgezeichnet werden soll, die Einstellung "OFF" wählen.

#### **9.5.1 Untermenü für den Bewegungsdetektor**

Für jeden Kamerakanal lässt sich ein interner digitaler Bewegungsdetektor aktiveren. Bei einer erkannten Bewegung wird der betroffene Kamerakanal für die Aufnahme und Live-Überwachung häufiger abgetastet, z. B. 1-2-1-3-1-4-...-1-16 bei einer Bewegung im Kanal 1. Im zugehörigen Live-Bild blinkt das Symbol für die Dauer der eingestellten Alarmzeit (Zeile "ALARM DURATION" im Menü "SYSTEM", Voreinstellung = 10 s, siehe Kap. 9.6). Der Bewegungsdetektor schaltet den Recorder jedoch nicht automatisch auf Aufnahme.

#### **Menü für den Detektor einblenden**

Dieses Menü ist ein Untermenü des Kameramenüs.

- 1) Im Kameramenü die Zeile für den gewünschten Kamerakanal mit der Taste "Up" (3) oder "Down" (20) anwählen. Im Hintergrund erscheint das zugehörige Kamerabild.
- 2) Mit der Taste "ENTER" (11) die Zeile für den Kamerakanal aktivieren. In der Spalte "TITLE" blinkt das erste Zeichen.
- 3) Die Taste "ENTER" erneut betätigen. Das Menü für den Bewegungsdetektor erscheint:

#### ø  $\boxtimes$ ×  $\triangleright$  $\boxtimes$ ø  $\boxtimes$ ø ø  $\boxtimes$ ø ø ø ಜ ø × ø × ø  $\overline{a}$ ಜ  $\mathbf{z}$ SENSITIVITY:032 ø × ø ø ø ø ø 薁 ø × ø ø ಜ ø ø ø  $\mathbf{z}$ × ø × ø ø ø ø ø ø ø ø ø ø -18 × ×  $\,$   $\,$ ø  $\mathbf{R}$ 蔥  $\mathbb{R}$  $\mathbf{R}$ ัผ  $\mathbf{z}$ 厦  $\,$   $\,$   $\,$  $\mathbf{R}$ × ø × ø  $\mathbf{R}$ ×  $\mathbf{z}$ ø ×  $\mathbf{z}$ ×  $\mathbf{z}$  $\mathbf{R}$ w ø × ø ø × 厦 厦 ਕ 厦 厦  $\overline{\mathbf{M}}$ 厦  $\mathbf{B}$  $\overline{\mathbf{M}}$ 厦 厦  $\overline{a}$ 厦 ø  $\boxtimes$  $\boxtimes$  $\blacksquare$  $\alpha$ ×  $\boxtimes$ 窗  $\boxtimes$ ø  $\boxtimes$  $\boxtimes$ 窗 層 ø ಜ ಜ ಹ  $\overline{56}$  $\mathbf{\overline{M}}$ ಹ  $\mathbf{r}$  $\mathbf{z}$ ਲ  $\mathbf{z}$ ಷ  $\mathbf{z}$  $\mathbf{z}$ ಹ ಜ ø ø 厦 厦  $\boxtimes$ 厦  $\boxtimes$ 厦  $\mathbb{R}$  $\boxtimes$ 厦 厦 厦 蜃 × **RX**  $\overline{M}$  $\overline{\omega}$  $\overline{55}$  $\mathbf{z}$ ಜ **XXXXX** ಜ  $\overline{\mathbf{56}}$  $\mathbf{z}$ ಜ ಜ

 $\overline{a}$ 

#### **Detektionsfeld einstellen**

 $\overline{\phantom{a}}$ 厦  $\overline{\mathbf{z}}$ ভ  $\overline{\mathbf{z}}$  $\overline{\mathbf{x}}$ ভ  $\overline{\mathbf{z}}$ ø 図  $\overline{\mathbf{a}}$ ø  $\overline{\mathbf{z}}$ 厦 厦

 $\overline{a}$ 

Das Detektionsfeld ist in Segmente unterteilt:

15 x 14 bei der Videonorm CCIR/PAL 15 x 12 bei der Videonorm EIA/NTSC

Diese können einzeln, zeilenweise oder alle gleichzeitig aktiviert oder deaktiviert werden. In der Voreinstellung sind alle Segmente deaktiviert (Sym $bol$  $X()$ 

1) Nach dem Aufrufen des Menüs ist die 7. Zeile angewählt und das 9. Segment von links blinkt. Mit der Taste "ENTER" lässt sich dieses Segment einschalten (Symbol O), mit der Taste "ZOOM" (13) lassen sich alle Segmente einer Zeile einschalten und mit der Taste [a] (15) alle Segmente des Kamerabildes.

Durch erneutes Betätigung einer dieser Tasten werden die entsprechenden Segmente wieder deaktiviert.

- 2) Sollen andere Segmente einer angewählten Zeile aktiviert werden, die zugehörige Zifferntaste (1) drücken: Taste "1" für das erste Segment von links, Taste "15" das ganz rechte Segment. Durch erneutes Betätigen der entsprechenden Zifferntaste lässt sich ein Segment wieder deaktivieren.
- 3) Zum Anwählen einer anderen Zeile dienen die Tasten "Up" und "Down".

#### **Empfindlichkeit einstellen**

Die Empfindlichkeit für das Auslösen eines Alarms zwischen 000 (höchste Empfindlichkeit) und 255 (geringste Empfindlichkeit) mit den Tasten REC (2) und SLOW (17) einstellen. Der voreingestellte Wert beträgt 032.

### **Speichern und Menü verlassen**

- 1) Die Taste "MENU" drücken. Das Menü wird ausgeblendet. Das Kameramenü erscheint wieder. Die Einstellungen sind gespeichert.
- 2) Die Taste "MENU" erneut betätigen, um die Menüzeile im Kameramenü zu deaktivieren.
- 3) Jetzt kann mit den Tasten "Up" oder "Down" ein anderer Kamerakanal angewählt und durch anschließendes Drücken der Taste "ENTER" aktiviert werden oder mit der Taste "MENU" auf das Hauptmenü zurückgesprungen werden.

### 9.6 Menü "SYSTEM"

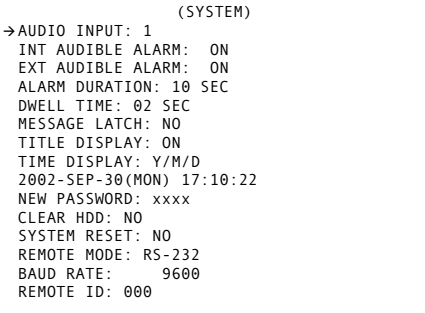

Auf dieser Menüseite können folgende allgemeine Systemeinstellungen vorgenommen werden:

#### **"AUDIO INPUT":**

- Auswahl des Audioeingangs
- 1) Mit der Cursor-Taste "Up" (3) oder "Down" (20) die Zeile "AUDIO INPUT" anwählen.
- 2) Die Taste "ENTER" (11) drücken.

### **"RECORD":**

Recording mode

"EVENT" is preset by which the channel is more frequently recorded in case of alarm. The picture recording sequence in the standard recording mode is: channel 1-2-3-4-...-16. With an alarm in channel 1 and the setting "EVENT" the picture sequence is 1-2- 1-3-1-4...-1-16 as long as the alarm signal is present.

- 1) Select the column "RECORD" with the cursor key 44 "Left" or  $DP$  "Right". "EVENT" flashes.
- 2) For not recording the channel more frequently in case of alarm, select the setting "NORMAL" with the key "Up" or "Down".
- 3) For not recording the selected channel, select the setting "OFF".

#### **9.5.1 Submenu for the motion detector**

For each camera channel an internal digital motion detector can be activated. With a recognized movement the camera channel concerned is more frequenty scanned for the recording and live surveillance, e. g. 1-2-1-3-1-4-...-1-16 in case of a movement in channel 1. In the corresponding live picture the symbol  $\Xi$  flashes for the duration of the alarm time set (line "ALARM DURATION" in the menu "SYSTEM", presetting = 10 s, see chapter 9.6). However, the motion detector does not automatically switch the recorder to recording.

#### **Inserting the menu for the detector**

This menu is a submenu of the camera menu.

- 1) Select the line for the desired camera channel in the camera menu with the key "Up" (3) or "Down" (20). The corresponding camera picture is displayed in the background.
- 2) Activate the line for the camera channel with the key "ENTER" (11). The first character flashes in the column "TITLE".
- 3) Confirm again with the key "ENTER". The menu for the motion detector is displayed:

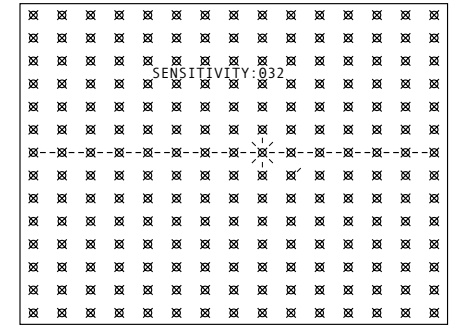

#### **Setting the detection field**

The detection field is subdivided into segments:

15 x 14 in case of video standard CCIR/PAL 15 x 12 in case of video standard EIA/NTSC

They can be activated or deactivated individually, per line, or all at the same time. In the presetting all

segments are deactivated (symbol  $\boxtimes$ ).

1) After calling the menu, the 7th line is selected and the 9th segment from the left flashes. It is possible to activate this segment (symbol O) with the key "ENTER", all segments of a line can be activated with the key "ZOOM" (13), and all segments of the camera picture with the key  $\Box$  (15).

Press one of these keys again to deactivate the corresponding segments.

- 2) For activating other segments of a selected line, press the corresponding numerical key (1): key "1" for the first segment from the left, key "15" for the segment fully at the right. Actuate the corresponding numerical key again to deactivate a segment.
- 3) The keys "Up" and "Down" serve to select another line.

### **Setting the sensitivity**

Set the sensitivity for triggering an alarm between 000 (highest sensitivity) and 255 (lowest sensitivity) with the keys REC (2) and SLOW (17). The preset value is 032.

#### **Memorizing and quitting the menu**

- 1) Press the key "MENU". The menu extinguishes. The camera menu is displayed again. The settings are memorized.
- 2) Press the key "MENU" again to deactivate the menu line in the camera menu.
- 3) It is now possible to select another camera channel with the key "Up" or "Down" and to activate it by subsequently pressing the key "ENTER" or to go back to the main menu with the key "MENU".

#### **9.6 Menu "SYSTEM"**

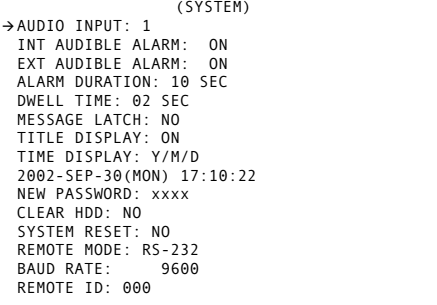

On this menu page the following general system settings can be made:

#### **"AUDIO INPUT":**

- Selection of the audio input
- 1) Select the line "AUDIO INPUT" with the cursor key "Up" (3) or "Down" (20).
- 2) Press the key "ENTER" (11).

**GB**

**D A CH**

- **D A CH**
- 3) Durch Drücken der Cursor-Taste "Up" oder "Down" einen der vier Audiokanäle 1 – 4 auswählen. Nur dieser Audiokanal wird aufgenommen bzw. wiedergegeben.
- 4) Die Einstellung durch Drücken der Taste "MENU" (9) bestätigen.

### **"INT AUDIBLE ALARM":**

Ein-/Ausschalten des internen Alarmsummers

- 1) Mit der Cursor-Taste "Up" oder "Down" die Zeile "INT AUDIBLE ALARM" anwählen.
- 2) Die Taste "ENTER" drücken.
- 3) Durch Drücken der Cursor-Taste "Up" oder "Down" die Option "ON" oder "OFF" einstellen. Ist "ON" eingestellt, gibt der Alarmsummer einen Alarmton ab, wenn das Videoeingangssignal von einer angeschlossenen Kamera unterbrochen wird oder wenn über die Buchse "EXTERNAL I/O" (31) ein Alarm ausgelöst wird. Ist "OFF" eingestellt, ist der Alarmsummer ausgeschaltet.
- 4) Die Einstellung durch Drücken der Taste "MENU" bestätigen.
- Hinweis: Auch wenn der Summer ausgeschaltet ist, ertönt ein kurzes akustisches Signal bei Anschluss der Stromversorgung und nach dem Ausschalten. Auch das Betätigen der Bedientasten wird immer akustisch signalisiert.

### **"EXT AUDIBLE ALARM":**

- Alarm-Relais aktivieren/deaktivieren
- 1) Mit der Cursor-Taste "Up" oder "Down" die Zeile "EXT AUDIBLE ALARM" anwählen.
- 2) Die Taste "ENTER" drücken.
- 3) Durch Drücken der Cursor-Taste "Up" oder "Down" die Option "ON" oder "OFF" einstellen. Ist "ON" eingestellt, schließt das interne Alarmrelais seinen Kontakt, wenn das Videoeingangssignal einer angeschlossenen Kamera unterbrochen wird oder wenn über die Buchse "EXTERNAL I/O" (31) ein Alarm ausgelöst wird.
- Ist "OFF" eingestellt, ist das Alarmrelais deaktiviert.
- 4) Die Einstellung durch Drücken der Taste "MENU" bestätigen.

### **"ALARM DURATION":**

Einstellen der Alarmdauer

- 1) Mit der Cursor-Taste "Up" oder "Down" die Zeile "ALARM DURATION" anwählen.
- 2) Die Taste "ENTER" drücken.
- 3) Mit der Cursor-Taste "Up" oder "Down" die gewünschte Alarmdauer auswählen. Zur Auswahl stehen: "10 SEC", "15 SEC", "20 SEC", "30 SEC", "1 MIN",
- "2 MIN", "3 MIN", "5 MIN", "10 MIN", "15 MIN", "30 MIN" oder "ALWAYS" (= Daueralarm). 4) Die Einstellung durch Drücken der Taste "MENU"
- bestätigen.

### **"DWELL TIME":**

- Bildverweilzeit für die Sequenzschaltung am Ausgang "CALL" (26)
- 1) Mit der Cursor-Taste "Up" oder "Down" die Zeile "DWELL TIME" anwählen.
- 2) Die Taste "ENTER" drücken.
- 3) Mit der Cursor-Taste "Up" oder "Down" die gewünschte Bildverweilzeit zwischen 1 s und 10 s auswählen.
- 4) Die Einstellung durch Drücken der Taste "MENU" bestätigen.

### **"MESSAGE LATCH":**

Ständige optische Alarmanzeige bei externem Alarm und Videosignalunterbrechung

- 1) Mit der Cursor-Taste "Up" oder "Down" die Zeile "MESSAGE LATCH" anwählen.
- 2) Die Taste "ENTER" drücken.
- 3) Durch Drücken der Cursor-Taste "Up" oder "Down" die Option "NO" oder "YES" einstellen. Bei der Einstellung "YES" blinken unabhängig von der eingestellten Alarmdauer:

**GB**

**16**

- 3) Press the cursor key "Up" or "Down" to select one of the four audio channels 1 to 4. Only this audio channel is recorded or replayed.
- 4) Press the key "MENU" (9) to confirm the setting.

#### **"INT AUDIBLE ALARM":**

- Activating/deactivating the internal alarm buzzer 1) Select the line "INT AUDIBLE ALARM" with the
- cursor key "Up" or "Down".
- 2) Press the key "ENTER".
- 3) Press the cursor key "Up" or "Down" to set the option "ON" or "OFF".

If "ON" is set, the alarm buzzer emits an alarm sound if the video input signal of a connected camera is interrupted or if an alarm is triggered via the jack "EXTERNAL I/O" (31).

If "OFF" is set, the alarm buzzer is switched off.

4) Press the key "MENU" to confirm the setting.

Note: even if the buzzer is switched off, a short acoustical signal sounds when the power supply is connected and after switching-off. If the operational keys are actuated, there will always be an acoustical signal.

#### **"EXT AUDIBLE ALARM":**

Activating/deactivating the alarm relay

- 1) Select the line "EXT AUDIBLE ALARM" with the cursor key "Up" or "Down".
- 2) Press the key "ENTER".
- 3) Press the cursor key "Up" or "Down" to set the option "ON" or "OFF".

If "ON" is set, the internal alarm relay closes its contact if the video input signal of a connected camera is interrupted or if an alarm is triggered via the jack "EXTERNAL I/O" (31).

- If "OFF" is set, the alarm relay is deactivated.
- 4) Press the key "MENU" to confirm the setting.

#### **"ALARM DURATION":**

Setting of the alarm duration

- 1) Select the line "ALARM DURATION" with the cursor key "Up" or "Down".
- 2) Press the key "ENTER".
- 3) Select the desired alarm duration with the cursor key "Up" or "Down". It is possible to select between: "10 SEC", "15 SEC", "20 SEC", "30 SEC", "1 MIN",

"2 MIN", "3 MIN", "5 MIN", "10 MIN", "15 MIN", "30 MIN", or "ALWAYS" (= permanent alarm).

4) Press the key MENU to confirm the setting.

#### **"DWELL TIME":**

Picture dwell time for the sequential switching at the output "CALL" (26)

- 1) Select the line "DWELL TIME" with the cursor key "Up" or "Down".
- 2) Press the key "ENTER".
- 3) Select the desired picture dwell time between 1 s and 10 s with the cursor key "Up" or "Down".
- 4) Press the key "MENU" to confirm the setting.

#### **"MESSAGE LATCH":**

Permanent optical alarm indication in case of external alarm and video signal interruption

- 1) Select the line "MESSAGE LATCH" with the cursor key "Up" or "Down".
- 2) Press the key "ENTER".
- 3) Press the cursor key "Up" or "Down" to set the option "NO" or "YES".
	- In case of the setting "YES", the following signals flash independent of the alarm duration set: 1. in case of an external alarm: the symbol  $\overline{a}$  in the camera picture concerned on the main
		- monitor and the LED above the corresponding numerical key (1) as long as the alarm signal is present at the jack "EXTERNAL I/O" (31)
- 1. bei einem externen Alarm: im betroffenen Kamerabild auf dem Hauptmonitor das Symbol und die LED über der zugehörigen Zifferntaste (1), solange das Alarmsignal an der Buchse "EXTERNAL I/O" (31) anliegt
- 2. bei einer Unterbrechung des Videoeingangssignals: im betroffenen Kamerabild auf dem Hauptmonitor das Symbol  $\frac{1}{20}$  und die LED über der zugehörigen Zifferntaste, solange die Unterbrechung besteht
- 3. für alle Kanäle, an denen keine Kamera angeschlossen ist, die Symbole % auf dem Hauptmonitor und die LEDs über den zugehörigen **Zifferntasten**

Ist "NO" eingestellt, blinken diese Symbole und LEDs nur für die Dauer der Alarmzeit.

4) Die Einstellung durch Drücken der Taste "MENU" bestätigen.

#### **"TITLE DISPLAY":**

- Ein-/Ausblendung der Kamerabezeichnungen 1) Mit der Cursor-Taste "Up" oder "Down" die Zeile "TITLE DISPLAY" anwählen.
- 2) Die Taste "ENTER" drücken.
- 3) Durch Drücken der Cursor-Taste "Up" oder "Down" die Option "ON" (Kamerabezeichnungen eingeblendet; die gewünschten Bezeichnungen sind im Menü "CAMERA" einstellbar) oder "OFF" (Kamerabezeichnungen ausgeblendet) wählen.
- 4) Die Einstellung durch Drücken der Taste "MENU" bestätigen.

### **"TIME DISPLAY":**

- Einstellung der Datumsdarstellung
- 1) Mit der Cursor-Taste "Up" oder "Down" die Zeile "TIME DISPLAY" anwählen.
- 2) Die Taste "ENTER" drücken.
- 3) Mit der Cursor-Taste "Up" oder "Down" die Darstellungsart des Datums, d. h. die Reihenfolge von Tages-, Monats- und Jahreszahl einstellen:
	- 2. in case of interruption of the video input signal: in the camera picture concerned on the main monitor the symbol **%** and the LED above the corresponding numerical key as long as the interruption exists
	- 3. the symbols  $\mathbb X$  on the main monitor for all channels to which no camera is connected and the LEDs above the corresponding numerical keys If "NO" is set, these symbols and LEDs will only flash for the duration of the alarm time.

4) Press the key "MENU" to confirm the setting.

### **"TITLE DISPLAY":**

Displaying/extinguishing of the camera designations

- 1) Select the line "TITLE DISPLAY" with the cursor key "Up" or "Down".
- 2) Press the key "ENTER".
- 3) Press the cursor key "Up" or "Down" to select the option "ON" (camera designations inserted; the desired designations can be set in the menu "CAMERA") or "OFF" (camera designations extinguished).

1) Select the line "TIME DISPLAY" with the cursor

3) With the cursor key "Up" or "Down" set the way of presenting the date, i. e. the order of day, month,

4) Press the key "MENU" to confirm the setting.

#### **"TIME DISPLAY":**

and year:

Setting of the time display

 $Y - M - D$  (year – month – day)  $M-D-Y$  (month – day – year)  $D-M-Y$  (day – month – year) OFF (no insertion of date and time) 4) Press the key "MENU" to confirm the setting.

key "Up" or "Down". 2) Press the key "ENTER". Y – M – D (Jahr – Monat – Tag)

 $M-D-Y$  (Monat – Tag – Jahr)

D – M – Y (Tag – Monat – Jahr)

OFF (keine Einblendung von Datum und Uhrzeit) 4) Die Einstellung durch Drücken der Taste "MENU" bestätigen.

#### **Einstellung des Datums und der Uhrzeit**

- 1) Mit der Cursor-Taste "Up" oder "Down" die Zeile unter "TIME DISPLAY" anwählen.
- 2) Die Taste "ENTER" drücken.
- 3) Nacheinander mit der Cursor-Taste "Left" oder "Right" die 4 Stellen für das aktuelle Datum (Tag, Monat, Jahr, Wochentag) sowie die Stellen für die aktuelle Zeit (Stunden, Minuten, Sekunden) anwählen und mit der Cursor-Taste "Up" oder "Down" die Einstellungen vornehmen.
- 4) Die Einstellung durch Drücken der Taste "MENU" bestätigen.

### **"NEW PASSWORD":**

Einstellung eines neuen Passworts

- 1) Mit der Cursor-Taste "Up" oder "Down" die Zeile "NEW PASSWORD" anwählen.
- 2) Die Taste "ENTER" drücken. Anstelle der 4 Platzhalter "xxxx" erscheint das aktuelle Passwort. Ab Werk ist das Passwort "0000" voreingestellt.
- 3) Nacheinander mit der Cursor-Taste "Left" oder "Right" die 4 Stellen anwählen und mit der Cursor-Taste "Up" oder "Down" die Zahlen einstellen.
- 4) Die Einstellung durch Drücken der Taste "MENU" bestätigen.

### **"CLEAR HDD":**

Löschen der Daten auf der Festplatte

- 1) Mit der Cursor-Taste "Up" oder "Down" die Zeile "CLEAR HDD" anwählen.
- 2) Die Taste "ENTER" drücken
- 3) Ist nur eine Festplatte installiert, kann zwischen den Optionen "YES" (mit der Cursor-Taste "Up") und "NO" (mit der Cursor-Taste "Down") gewählt

werden. Zum Löschen der Daten auf der Festplatte "YES" anwählen.

Sind zwei Festplatten installiert, kann gewählt werden, auf welcher der beiden Festplatten die Daten gelöscht werden sollen: die Master-Festplatte mit der Cursor-Taste "Up" anwählen oder die Slave-Festplatte mit der Cursor-Taste "Down".

4) Die Taste "ENTER" drücken. Es erscheint zur Sicherheit gegen unbeabsichtigtes Löschen der Daten die folgende Abfrage:

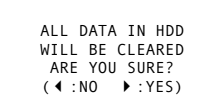

5) Soll die Aufforderung, alle Daten zu löschen, wieder zurückgenommen werden, die Cursor-Taste "Left" drücken. Die Daten werden dann nicht gelöscht.

Um die Daten zu löschen, die Cursor-Taste "Right" drücken. Auf dem Bildschirm wird kurz "Hught Succession" eingeblendet und nach dem Löschen der Daten kurz "HDD CLEAR OK".

#### **"SYSTEM RESET":**

- Zurücksetzen aller Einstellungen
- 1) Mit der Cursor-Taste "Up" oder "Down" die Zeile "SYSTEM RESET" anwählen.
- 2) Die Taste "ENTER" drücken.
- 3) Sollen die Voreinstellungen des Herstellers wieder aufgerufen werden, mit der Cursor-Taste "Up" die Option "YES" anwählen.
- 4) Die Taste "ENTER" drücken. Es ertönt ein kurzer Signalton.
- 5) Die Einstellung durch Drücken der Taste "MENU" bestätigen. Die Einstellungen in allen Menüs außer den Datums-, Zeit- und Passworteinstellungen werden sofort auf die Herstellereinstellungen zurückgesetzt.

#### **"REMOTE MODE":**

- Auswahl der Schnittstelle für die Fernsteuerung per Computer/Terminal
- 1) Mit der Cursor-Taste "Up" oder "Down" die Zeile "REMOTE MODE" anwählen.
- 2) Die Taste "ENTER" drücken.
- 3) Durch Drücken der Cursor-Taste "Up" oder "Down" diejenige Schnittstelle auswählen, die für die Fernsteuerung per Computer/Terminal verwendet werden soll: RS-232 oder RS-485.
- 4) Die Einstellung durch Drücken der Taste "MENU" bestätigen.

### **"BAUD RATE":**

- Einstellen der Übertragungsrate für die Fernsteuerung per Computer/Terminal
- 1) Mit der Cursor-Taste "Up" oder "Down" die Zeile "BAUD RATE" anwählen.
- 2) Die Taste "ENTER" drücken.
- 3) Durch Drücken der Cursor-Taste "Up" oder "Down" die für die Fernsteuerung verwendete Übertragungsrate auswählen: 9600 bps, 19 200 bps, 57 600 bps, 115 200 bps,
- 1200 bps, 2400 bps, 3600 bps, 4800 bps 4) Die Einstellung durch Drücken der Taste "MENU" bestätigen.

#### **"REMOTE ID":**

- Identifikationsnummer des Recorders festlegen
- 1) Mit der Cursor-Taste "Up" oder "Down" die Zeile "REMOTE ID" anwählen.
- 2) Die Taste "ENTER" drücken.
- 3) Bei Fernsteuerung mehrerer Geräte in der Überwachungsanlage muss jedem Gerät eine eigene dreistellige Identifikationsnummer (von 001 bis 255) zugewiesen werden. Die Grundeinstellung ist "000". Mit der Cursor-Taste "Up" oder "Down" die Nummer einstellen.
- 4) Die Einstellung durch Drücken der Taste "MENU" bestätigen.

Zum Verlassen der Menüseite die Taste "MENU" drücken.

- **Setting of date and time**
- 1) Select the line below "TIME DISPLAY" with the cursor key "Up" or "Down".
- 2) Press the key "ENTER".
- 3) With the cursor key "Left" or "Right" successively select the 4 positions for the present date (day, month, year, weekday) and the positions for the present time (hours, minutes, seconds) and make the settings with the cursor key "Up" or "Down".
- 4) Press the key "MENU" to confirm the setting.

#### **"NEW PASSWORD":**

#### Setting of a new password

- 1) Select the line "NEW PASSWORD" with the cursor key "Up" or "Down".
- 2) Press the key "ENTER". The present password is displayed instead of the 4 place holders "xxxx". The password "0000" is factory-set.
- 3) Successively select the 4 positions with the cursor key "Left" or "Right" and set the numbers with the cursor key "Up" or "Down".
- 4) Press the key "MENU" to confirm the setting.

#### **"CLEAR HDD":**

- Deleting the data on the hard disk
- Select the line "CLEAR HDD" with the cursor key "Up" or "Down".
- 2) Press the key "ENTER".
- 3) If only one hard disk is installed, it is possible to select between the options "YES" (with the cursor key "Up") and "NO" (with the cursor key "Down"). To delete the data on the hard disk, select "YES".

If two hard disks are installed, it is possible to select on which of the two hard disks the data are to be deleted: select the master hard disk with the cursor key "Up" or the slave hard disk with the cursor key "Down".

4) Press the key "ENTER". The following request is displayed as a protection against unintended deletion of the data:

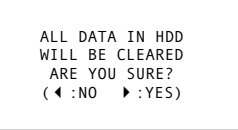

5) To cancel the request of deleting all data, press the cursor key "Left". Then the data will not be deleted.

To delete the data, press the cursor key "Right". "HDD CLEARING" is shortly displayed on the screen and after deletion of the data shortly "HDD CLEAR OK".

#### **"SYSTEM RESET":**

Reset of all settings

- 1) Select the line "SYSTEM RESET" with the cursor key "Up" or "Down".
- 2) Press the key "ENTER".
- 3) To recall the factory settings, select the option "YES" with the cursor key "Up".
- 4) Press the key "ENTER". A short signal sound can be heard.
- 5) Press the key "MENU" to confirm the setting. The settings in all menus except for the settings of date, time, and password are immediately reset to the factory settings.

### **"REMOTE MODE":**

- Selection of the interface for the remote control by computer/terminal
- 1) Select the line "REMOTE MODE" with the cursor key "Up" or "Down".
- 2) Press the key "ENTER".
- 3) Press the cursor key "Up" or "Down" to select that interface which is to be used for the remote control by computer/terminal: RS-232 or RS-485.
- 4) Press the key "MENU" to confirm the setting.

#### **"BAUD RATE"**

Setting of the transmission rate for the remote control by computer/terminal

- 1) Select the line "BAUD RATE" with the cursor key "Up" or "Down".
- 2) Press the key "ENTER".
- 3) Press the cursor key "Up" or "Down" to select the transmission rate used for the remote control: 9600 bps, 19 200 bps, 57 600 bps, 115 200 bps, 1200 bps, 2400 bps, 3600 bps, 4800 bps
- 4) Press the key "MENU" to confirm the setting.

#### **"REMOTE ID":**

Definition of the identification number of the recorder

- 1) Select the line "REMOTE ID" with the cursor key "Up" or "Down".
- 2) Press the key "ENTER".
- 3) In case of remote control of several units in the surveillance system an individual three-digit identification number (from 001 to 255) must be assigned to each unit. The basic setting is "000". Set the number with the cursor key "Up" or "Down".
- 4) Press the key "MENU" to confirm the setting.

To exit the menu page, press the key "MENU".

**GB**

**D A CH**

### 9.7 Menü "EVENT"

**D A CH**

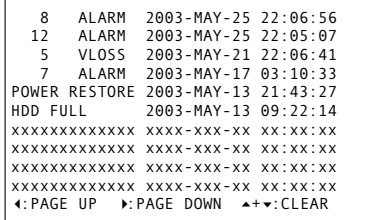

In dieser Liste sind die letzten 160 Alarmereignisse aufgeführt. Am Anfang jeder Zeile ist die Alarmart angegeben:

#### **16 ALARM**

- Externer Alarm im Kanal 16
- **12 VLOSS**
- Videosignalunterbrechung im Kanal 12 **POWER RESTORE**
- 

Die Stromversorgung wurde nach einer Unterbrechung wieder hergestellt

#### **HDD FULL**

Die Festplatte ist voll

**SYSTEM ERROR**

Ein Systemfehler ist aufgetreten

### **M-HDD WARNING**

Die Master-Festplatte könnte versagt haben **M-HDD LOSS**

Die Master-Festplatte ist nicht vorhanden

#### **M-HDD ERROR**

Auf der Master-Festplatte könnte ein Fehler aufgetreten sein

#### **S-HDD WARNING**

Die Slave-Festplatte könnte versagt haben

- **S-HDD LOSS**
- Die Slave-Festplatte ist nicht vorhanden

### **S-HDD ERROR**

Auf der Slave-Festplatte könnte ein Fehler aufgetreten sein

#### **9.7 Menu "EVENT" GB**

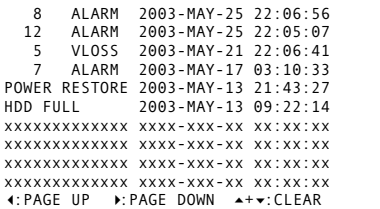

The last 160 alarm events are shown in this list. The type of alarm is indicated at the beginning of each line:

#### **16 ALARM**

External alarm in channel 16

**12 VLOSS**

Video signal interruption in channel 12 **POWER RESTORE**

The power supply was reestablished after an interruption

#### **HDD FULL**

The hard disk is full

### **SYSTEM ERROR**

A system error has occurred

## **M-HDD WARNING**

The master hard disk may have failed

## **M-HDD LOSS**

The master hard disk does not exist

### **M-HDD ERROR**

An error may have occurred on the master hard disk

#### **S-HDD WARNING** The slave hard disk may have failed

- **S-HDD LOSS**
- The slave hard disk does not exist

#### **S-HDD ERROR**

An error could have occurred on the slave hard disk

- 1) Die Meldungen sind nach dem Zeitpunkt des Auftretens sortiert. Mit der Taste "Right" kann auf ältere Ereignisse geblättert werden und mit der Taste "Left" wieder auf die zuletzt aufgetretenen Ereignisse.
- 2) Sollen alle Meldungen gelöscht werden, die Tasten "Up" und "Down" gleichzeitig drücken.
- 3) Zum Ausblenden der Alarmliste die Taste "MENU" drücken.

#### **10 Alarmfunktionen**

Einen Alarm signalisiert der Recorder in Abhängigkeit der Menüeinstellungen und Alarmverursachung durch Ertönen des internen Signalsummers und Einblendung eines Symbols auf dem Monitor:

- **B** blinkt bei einem externen Alarm
- blinkt bei einer Videosignalunterbrechung
- blinkt beim Ansprechen des Bewegungsdetektors

Der Recorder protokolliert die externen Alarmereignisse sowie alle Videosignalunterbrechungen und speichert die jeweils letzten 160 Ereignisse dauerhaft (siehe Kapitel 9.7).

### **10.1 Externer Alarm**

Ein externer Alarm wird durch einen an der Buchse "EXTERNAL I/O" (31) angeschlossenen Alarmsensor ausgelöst (siehe Kapitel 4.3.1). Während der Alarmzeit (eingestellt in der Zeile "ALARM DURA-TION" des Menüs "SYSTEM"):

- 1. schaltet der Recorder auf Alarmaufnahme, wenn nicht gerade eine Wiedergabe läuft
- 2. ertönt der interne Signalsummer, wenn er nicht in der Menüzeile "INT AUDIBLE ALARM" ausgeschaltet wurde; soll der Summer vor dem Ablauf der eingestellten Alarmzeit ausgeschaltet werden, irgendeine Taste am Recorder betätigen
- 3. schaltet der Recorder auf die Anzeige aller 16 Kamerakanäle um, falls der betroffene Kamerakanal nicht auf dem Monitor angezeigt wird
- 4. blinkt das Symbol **B** rechts neben der entsprechenden Kamerabezeichnung; außerdem blinken die Symbole  $*$  der Kanäle, an denen keine Kamera angeschlossen ist
- 5. blinkt die LED der entsprechenden Zifferntaste (1); es blinken aber auch alle LEDs der Kanäle, an denen keine Kamera angeschlossen ist
- 6. schaltet das interne Alarmrelais ein und kann über die Buchse "EXTERNAL I/O" (31) zusätzlich einen Alarmgeber aktivieren (siehe Kap. 4.3.2), wenn das Relais nicht in der Menüzeile "EXT AUDIBLE ALARM" ausgeschaltet wurde

Wurde im Menü "SYSTEM" die Funktion "EVENT MESSAGE LATCH" eingeschaltet, blinkt das Symbol  $\bar{u}$  im entsprechenden Kanal solange, bis kein Alarmsignal mehr an der Buchse "EXTERNAL I/O" anliegt. Bei dieser Einstellung blinken auch die Symbole  $*$  und Zifferntasten der Kanäle ständig, an denen keine Kamera angeschlossen ist.

#### **10.2 Alarm bei Videosignalunterbrechung**

Während der Alarmzeit (eingestellt in der Zeile "ALARM DURATION" des Menüs "SYSTEM"):

- 1. ertönt der interne Signalsummer, wenn er nicht in der Menüzeile "INT AUDIBLE ALARM" ausgeschaltet wurde; soll der Summer vor dem Ablauf der eingestellten Alarmzeit ausgeschaltet werden, irgendeine Taste am Recorder betätigen
- 2. schaltet der Recorder auf die Anzeige aller 16 Kamerakanäle um, falls der betroffene Kamerakanal nicht auf dem Monitor angezeigt wird
- 3. blinkt das Symbol « links vor der entsprechenden Kamerabezeichnung; es blinken diese Symbole aber auch in den Kanälen, an denen keine Kamera angeschlossen ist
- 4. blinkt die LED der entsprechenden Zifferntaste (1); es blinken aber auch alle LEDs der Kanäle, an denen keine Kamera angeschlossen ist
- 2) To delete all messages, press the keys "Up" and "Down" at the same time.
- 3) To extinguish the alarm list, press the key "MENU".

### **10 Alarm Functions**

The recorder signalizes an alarm depending on the menu settings and the reason for the alarm by the sound of the internal signal buzzer and by inserting a symbol on the monitor:

- **B** flashes with an external alarm
- flashes in case of a video signal interruption
- *d* flashes when the motion detector responds

The recorder lists the external alarm events and all video signal interruptions and permanently memorizes the last 160 events in each case (see chapter 9.7).

#### **10.1 External alarm**

An external alarm is triggered by an alarm sensor connected to the jack "EXTERNAL I/O" (31) [see chapter 4.3.1]. During the alarm time (set in the line "ALARM DURATION" of the menu "SYSTEM"):

- 1. the recorder switches to alarm recording if a replay is not being played at present
- 2. the internal signal buzzer sounds if it has not been switched off in the menu line "INT AUDIBLE ALARM"; for switching off the buzzer before the end of the alarm time set, actuate any key on the recorder
- 3. the recorder switches to display all 16 camera channels if the camera channel concerned is not displayed on the monitor
- 4. the symbol  $\overline{B}$  flashes at the right next to the corresponding camera designation; in addition, the symbols  $\hat{\mathbb{X}}$  of the channels to which no camera is connected will flash
- 5. the LED of the corresponding numerical key (1) flashes; however, also all LEDs of the channels flash to which no camera is connected
- 6. the internal alarm relay switches on and can additionally activate an alarm device via the jack "EXTERNAL I/O" (31) [see chapter 4.3.2] if the relay has not been switched off in the menu line "EXT AUDIBLE ALARM"

If the function "EVENT MESSAGE LATCH" has been activated in the menu "SYSTEM", the symbol in the corresponding channel flashes until no alarm signal is present at the jack "EXTERNAL I/O" any more. With this setting also the symbols  $*$  and numerical keys of the channels permanently flash to which no camera is connected.

#### **10.2 Alarm in case of video signal interruption**

During the alarm time (set in the line "ALARM DURATION" of the menu "SYSTEM"):

- 1. the internal signal buzzer sounds if it has not been switched off in the menu line "INT AUDIBLE ALARM"; to switch off the buzzer before the end of the alarm time set, actuate any key at the recorder
- 2. the recorder switches to display all 16 camera channels if the camera channel concerned is not displayed on the monitor
- 3. the symbol **※** flashes at the left ahead of the corresponding camera designation; however, these symbols also flash in the channels to which no camera is connected
- 4. the LED of the corresponding numerical key (1) flashes: however, also all LEDs of the channels flash to which no camera is connected

#### 1) The messages are sorted according to the time of occurring. It is possible to go back to previous events with the key "Right" and to the latest events with the key "Left".

5. schaltet das interne Alarmrelais ein und kann über die Buchse "EXTERNAL I/O" (31) zusätzlich einen Alarmgeber aktivieren (siehe Kap. 4.3.2), wenn das Relais nicht in der Menüzeile "EXT AUDIBLE ALARM" ausgeschaltet wurde

Wurde im Menü "SYSTEM" die Funktion "MES-SAGE LATCH" eingeschaltet, blinkt das Symbol % im entsprechenden Kanal so lange, bis die Unterbrechung behoben ist. Bei dieser Einstellung blinken auch die Symbole & und Zifferntasten der Kanäle ständig, an denen keine Kamera angeschlossen ist.

### **10.3 Alarm vom internen Bewegungsdetektor**

Bei einer erkannten Bewegung wird der betroffene Kamerakanal für die Aufnahme und Live-Überwachung häufiger abgetastet, z. B. Kanal 1-2-1-3-1-4- ...-1-16 bei einer Bewegung im Kanal 1. Im zugehörigen Live-Bild blinkt das Symbol für die Dauer der eingestellten Alarmzeit (Zeile "ALARM DURA-TION" im Menü "SYSTEM", siehe Kap. 9.6). Der Bewegungsdetektor schaltet den Recorder jedoch nicht automatisch auf Aufnahme.

### **11 Befehlsübersicht für die Computer-Schnittstelle**

Die jeweilige Schnittstelle und die Übertragungsrate für die Fernsteuerung des Recorders über einen Computer oder ein Terminal können im Menü "SYSTEM" in den Zeilen "REMOTE MODE" und "BAUD RATE" ausgewählt werden (siehe Kap. 9.6).

Jedem Datenbyte (bestehend aus 8 Datenbits) geht 1 Startbit voraus und 1 Stoppbit folgt. Es wird kein Paritätsbit übertragen.

Jeder Befehl besteht aus den folgenden 5 Datenbytes:

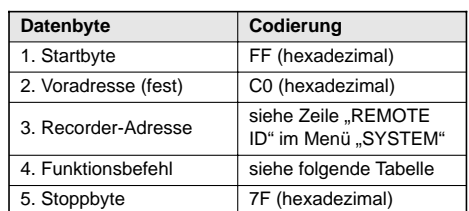

Die Funktionen der Bedientasten werden folgendermaßen kodiert:

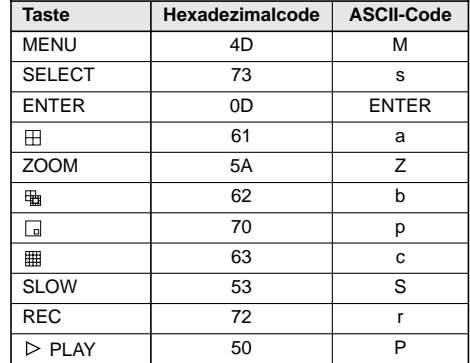

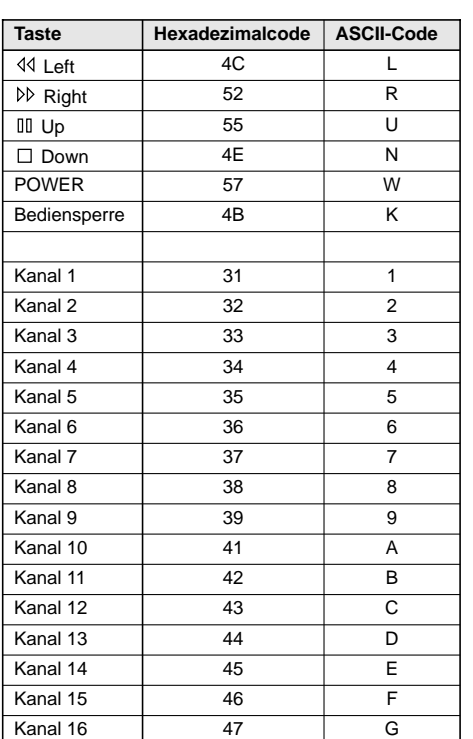

5. the internal alarm relay switches on and can additionally activate an alarm device via the jack "EXTERNAL I/O" (31) [see chapter 4.3.2] if the relay has not been switched off in the menu line "EXT AUDIBLE ALARM".

If the function "MESSAGE LATCH" has been activated in the menu "SYSTEM", the symbol  $*$  in the corresponding channel flashes until the interruption is eliminated. With this setting also the symbols **x** and numerical keys of the channels permanently flash to which no camera is connected.

#### **10.3 Alarm by the internal motion detector**

In case of a recognized movement the camera channel concerned is more frequently scanned for the recording and live surveillance, e. g. channel 1-2-1- 3-1-4-...-1-16 in case of a movement in channel 1. In the corresponding live picture the symbol **is** flashes for the duration of the alarm time set (line "ALARM DURATION" in the menu "SYSTEM", see chapter 9.6). However, the motion detector does not automatically switch the recorder to recording.

### **11 List of Commands for the Computer Interface**

The respective interface and the transmission rate for the remote control of the recorder via a computer or a terminal can be selected in the menu "SYSTEM" in the lines "REMOTE MODE" and "BAUD RATE" (see chapter 9.6).

Each data byte (consisting of 8 data bits) is preceded by 1 start bit and followed by 1 stop bit. No parity bit is transmitted.

Each command consists of the following 5 data bytes:

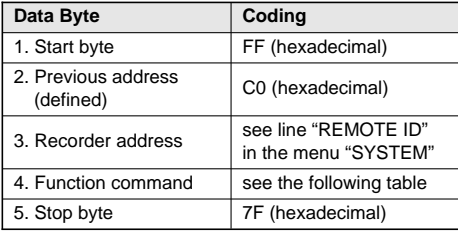

The functions of the operational keys are coded as follows:

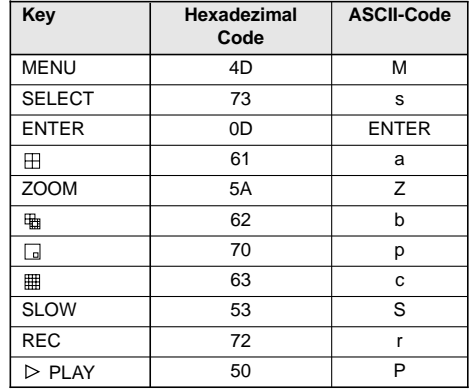

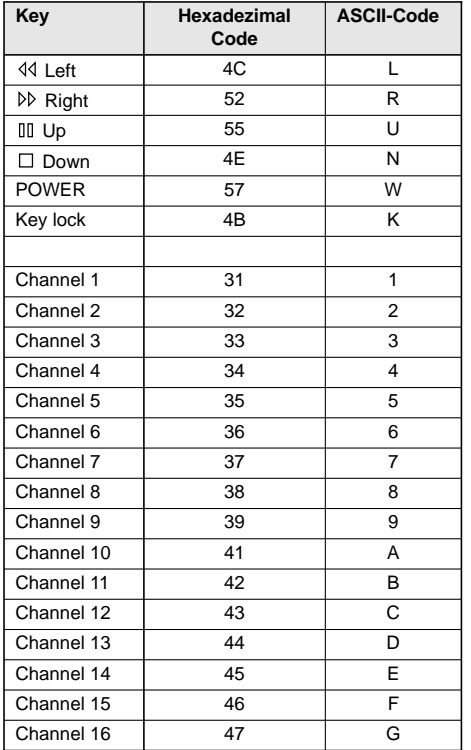

**19**

**GB**

**D A CH**

#### **12 Festplatte auswechseln**

**D A CH**

- Um die Festplatte vor Beschädigung zu schützen, vor dem Herausnehmen des Festplatteneinschubs das Gerät ausschalten und mindestens eine Minute verstreichen lassen.
- Es sollten nur die im Kapitel 13.2 aufgeführten Festplattentypen verwendet werden.

Der Recorder ist mit zwei Festplatteneinschüben (6) ausgestattet, von denen einer mit einer 80-GB-Festplatte bestückt ist. In den leeren Einschub kann eine zweite Festplatte eingesetzt werden. Zum schnellen und einfachen Austausch weiterer Festplatten sind zusätzliche Festplatteneinschübe mit der Bezeichnung DVR-108AM von MONACOR erhältlich. Eine voll beschriebene Festplatte kann so komplett mit dem Einschub archiviert und bei Bedarf später überschrieben werden.

### **12.1 Festplatteneinschub herausnehmen**

- 1) Die Abdeckklappe (5) öffnen. Dazu rechts oben auf die Markierung der Klappe drücken.
- 2) Zum Herausnehmen muss der Festplatteneinschub über das Schloss (7) entriegelt werden. Dem Recorder liegen zwei Schlüssel bei. Die Abbildung 5 zeigt die zwei möglichen Schlosspositionen:

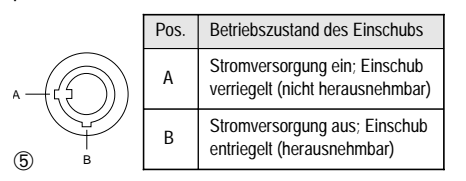

Den Schlüssel ins Schloss stecken und gegen den Uhrzeigersinn in Position "B" drehen.

3) Der Einschub ist jetzt entriegelt. Den Griff des Einschubs hochklappen und den Einschub am Griff aus dem Aufnahmeschacht des Recorders ziehen.

#### **12 Replacing the Hard Disk GB**

- To protect the hard disk against damage, switch off the unit prior to removing the hard disk insertion and wait for at least one minute.
- Only the hard disk types mentioned in chapter 13.2 should be used.

The recorder is equipped with two hard disk insertions (6), of which one is equipped with an 80 GB hard disk. A second hard disk can be inserted in the empty insertion compartment. For fast and easy replacement of further hard disks, additional hard disk insertions with the designation MONACOR DVR-108AM are available. A hard disk which is full can thus completely be archived together with the insertion and be overwritten later, if required.

### **12.1 Removing the hard disk insertion**

- 1) Open the cover (5). For this purpose press the marking on the top right corner of the cover.
- 2) For removing, the hard disk insertion must be unlocked via the lock (7). Two keys are supplied with the recorder. Figure 5 shows the two possible locking positions:

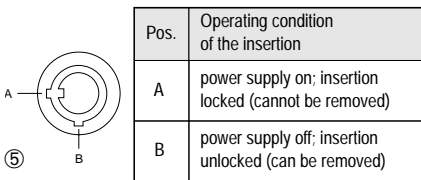

Put the key into the lock and turn it counterclockwise to position "B".

3) The insertion is now unlocked. Fold up the handle of the insertion and pull the insertion at the handle out of the insertion compartment of the recorder.

#### **12.2 Neue Festplatte einsetzen**

- 1) Bei Verwendung nur einer Festplatte diese als "Master" konfigurieren. Beim Betrieb mit zwei Festplatten eine Festplatte als "Master" und die andere als "Slave" konfigurieren. Die Konfigurierung erfolgt über Steckbrücken auf der Rückseite der Festplatte.
- 2) Den Deckel des Festplatteneinschubs abnehmen: den Griff des Einschubs hochklappen und am Deckel die seitliche Lasche mit der Rastnase [(A) in Abb. 6] leicht nach außen ziehen, so dass der Deckel entriegelt ist und der Griff wieder nach unten klappt. Dann den Deckel nach hinten wegschieben (Abb. 7).
- 3) Den Stecker für die Gleichstromversorgung und die IDE-Steckverbindung an die neue Festplatte anschließen.
- 4) Die Festplatte in den Einschub setzen und festschrauben.
- 5) Den Deckel wieder aufsetzen und ganz nach vorn schieben, so dass die Verriegelung wieder einrastet.
- 6) Den Einschub vollständig in den Aufnahmeschacht des Recorders schieben, so dass er einrastet.
- Zum Verriegeln des Einschubs den Schlüssel in das Schloss stecken und im Uhrzeigersinn in die Position "A" (Abb. 5) drehen.

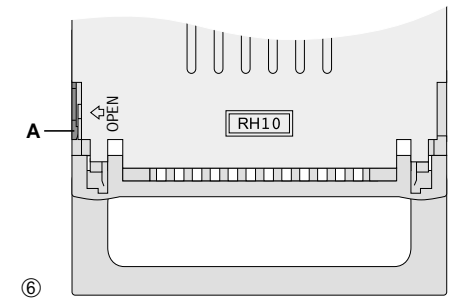

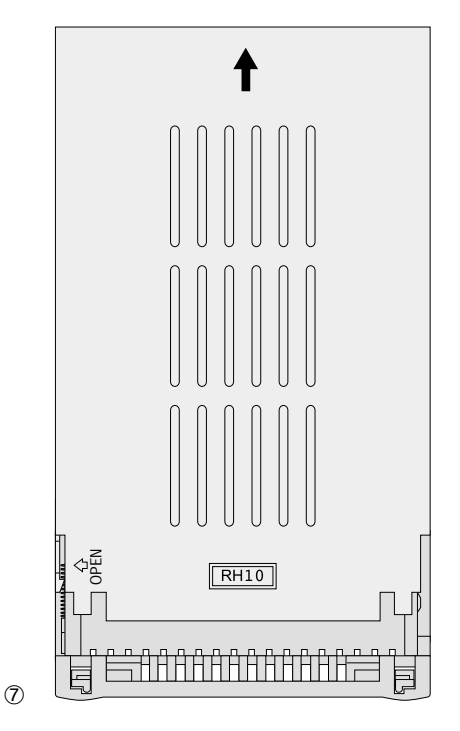

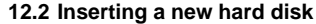

- 1) When using one hard disk only, configure it as "master". In case of operation with two hard disks configure one hard disk as "master" and the other as "slave". The configuration is made via jumpers on the rear side of the hard disk.
- 2) Remove the cover of the hard disk insertion: fold up the handle of the insertion and at the cover slightly pull the lateral clip with the latch [(A) in fig. 6] outwards so that the cover is unlocked and the handle folds downwards again. Then slide away the cover backwards (fig. 7).
- Connect the plug for the DC power supply and the IDE plug connection to the new hard disk.
- 4) Put the hard disk into the insertion and screw tightly.
- 5) Replace the cover and slide it fully to the front so that the latch locks into place again.
- 6) Slide the insertion completely into the insertion compartment of the recorder so that it locks into place.
- 7) To lock the insertion, put the key into the lock and turn it clockwise into position "A" (fig. 5).

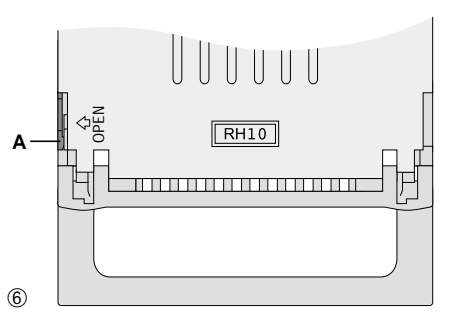

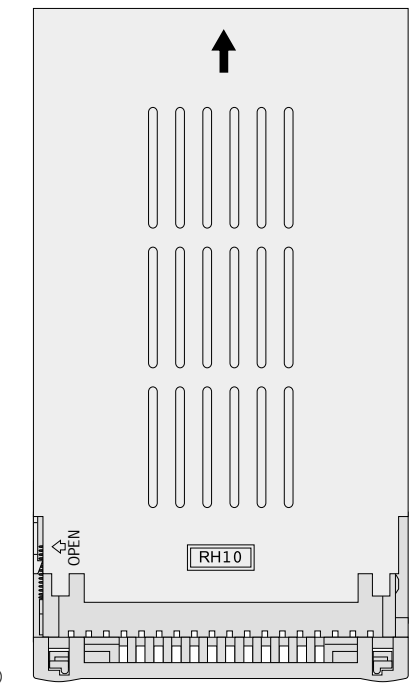

### **13 Technische Daten**

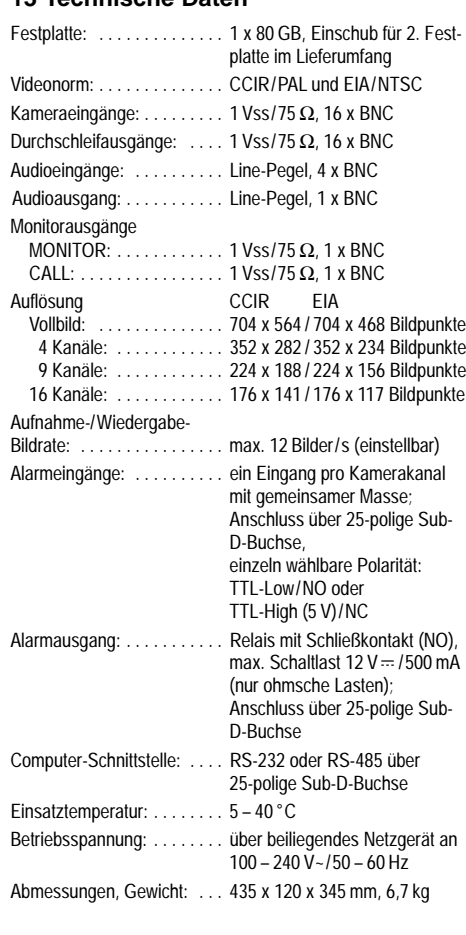

Laut Angaben des Herstellers.

### **13.1 Aufnahmezeiten**

Die Aufnahmezeiten hängen von der gewählten Aufnahmegeschwindigkeit und -qualität ab.

Die Angaben dieser Tabelle wurden durch Aufnehmen von normalem TV-Programm ermittelt. Sie können als Referenzwerte herangezogen werden.

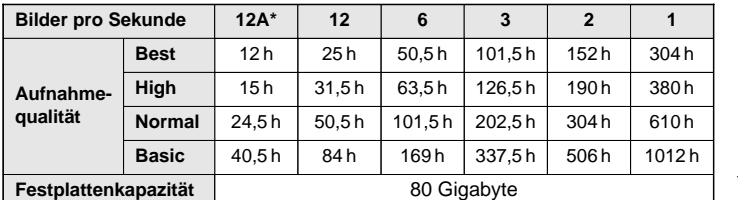

 $^*A$  = mit Audioaufnahme

### **13.2 Kompatible Festplatten**

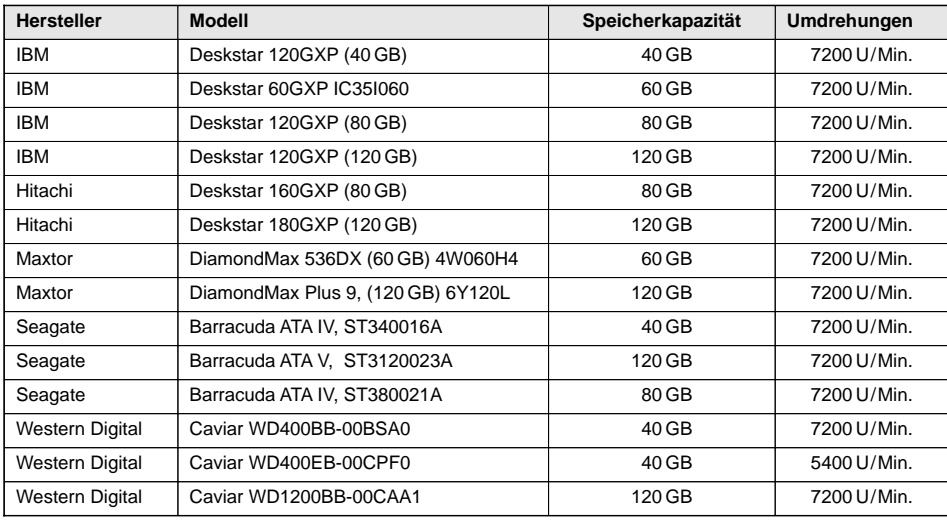

Änderungen vorbehalten.

Diese Bedienungsanleitung ist urheberrechtlich für MONACOR® INTERNATIONAL GmbH & Co. KG geschützt. Eine Reproduktion für eigene kommerzielle Zwecke – auch auszugsweise – ist untersagt.

> **6** 50.5 h 63.5 h

 $24.5 h$  50.5h 101.5h 202.5h 304h 610h 40.5h 84h 169h 337.5h 506h 1012h

**3** 101.5 h 126.5 h

**2** 152 h 190 h

**1** 304 h 380 h

> \*A = with audio recording

**12** 25 h 31.5 h

### **13 Specifications**

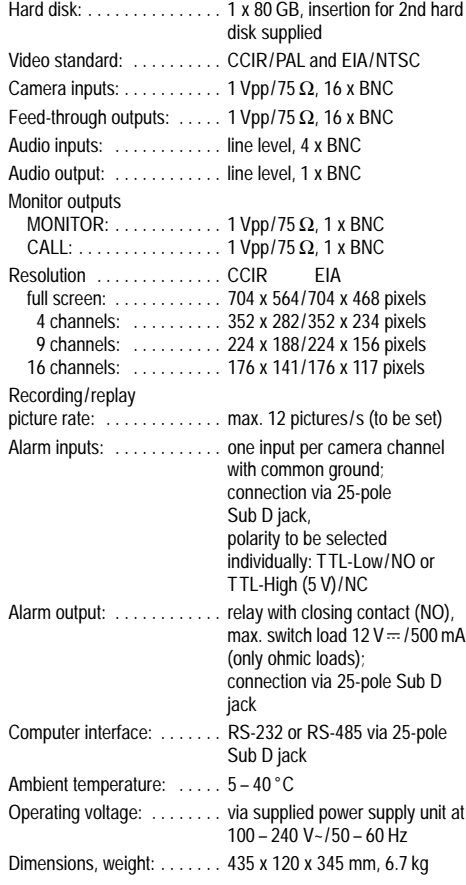

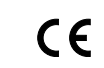

All rights reserved by MONACOR® INTERNATIONAL GmbH & Co. KG. No part of this instruction manual may be reproduced in any form or by any means for any commercial use.

**D A CH**

**13.2 Compatible hard disks**

**13.1 Recording times**

ing speed and quality.

 $C \in$ 

**Recording quality**

The recording times depend on the selected record-

can be referred to as reference values.

**Pictures per second 12A\***

**Best High Normal Basic**

The indications of this table were determined by recordings from the standard TV programme. They

> 12 h 15 h

Hard disk capacity **Example 20** and 30 giga byte

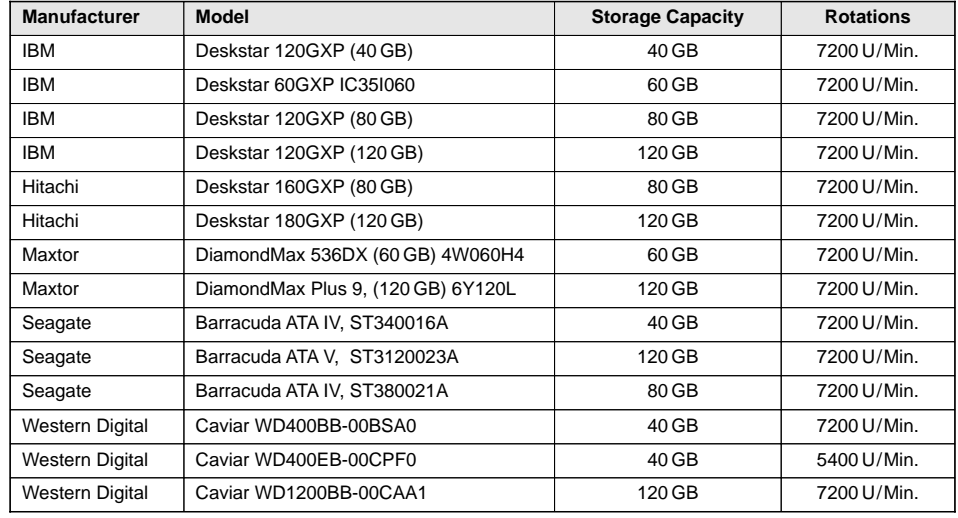

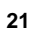

## **Table des matières F**

**B CH**

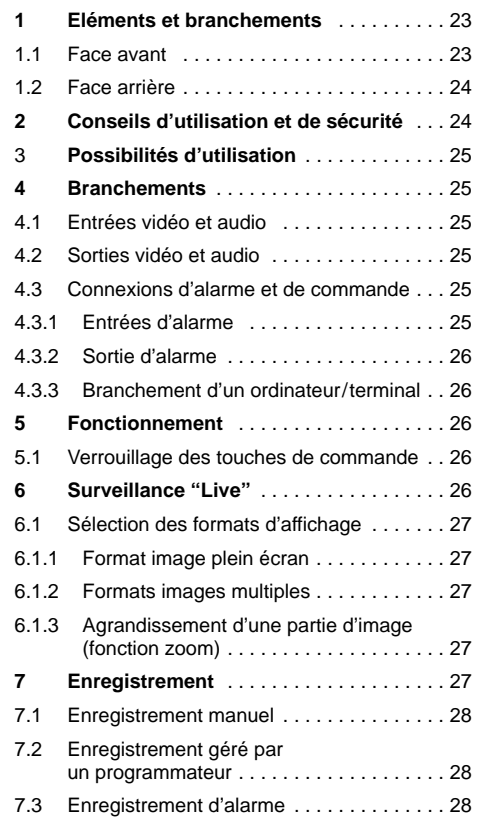

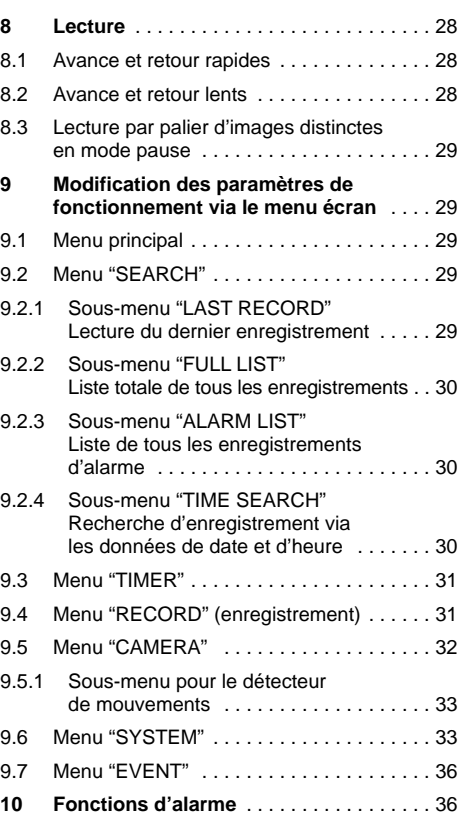

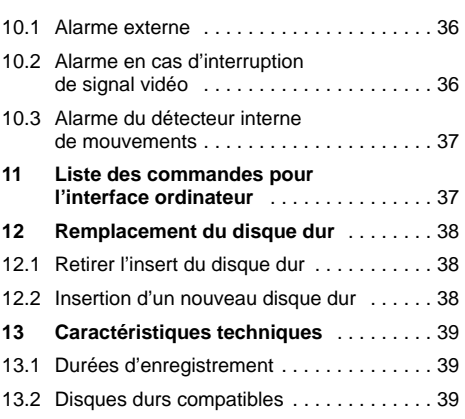

### **Indice I**

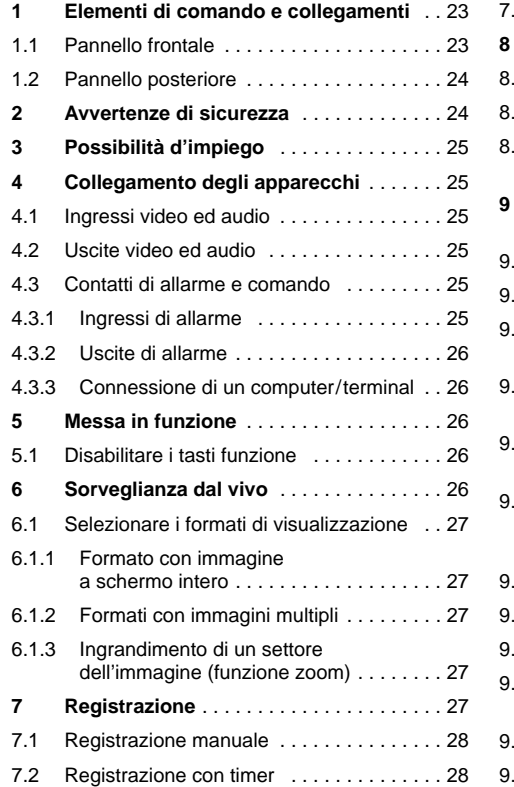

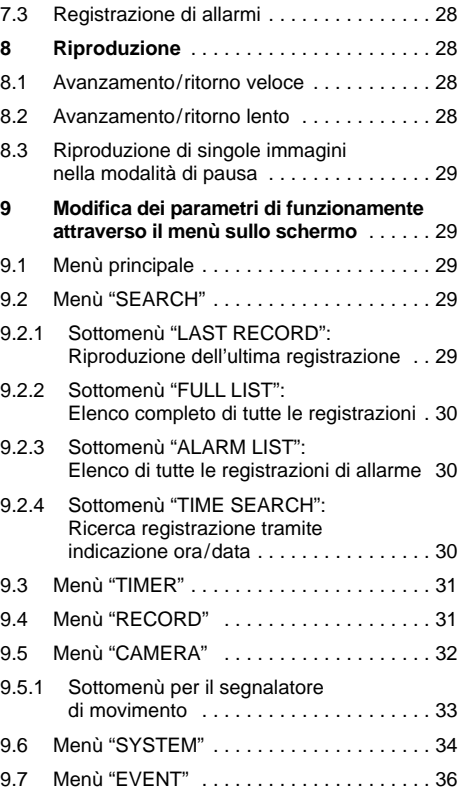

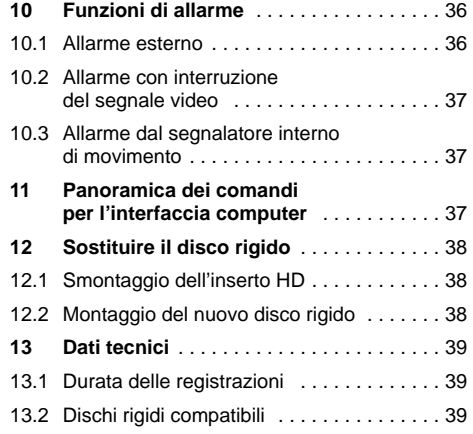

**Ouvrez le présent livret page 3 de manière à visualiser les éléments et branchements.**

### **1 Eléments et branchements**

- **1.1 Face avant** (schéma 1)
- **1** Touches numériques "1" à "16" pour sélectionner un canal de caméra pour la visualisation au format image plein écran.
- **2** Touche "REC" pour le démarrage manuel de l'enregistrement
- **3** Touche III "Up" : sert de :
	- **a** touche pause en mode Lecture
	- **b** touche curseur "vers le haut" pour les réglages sur le menu écran
- 4 Touche  $\ntriangleright$  "Right" (droit) : sert de :
	- **a** touche pour le défilement d'images, vers l'avant rapide et lent en mode Lecture
	- **b** touche curseur "vers la droite" pour les réglages sur le menu écran
- **5** Cache pour les deux inserts de disque dur (6)
- **6** Inserts amovibles de disque dur Pour retirer un insert, ce dernier doit être déverrouillé via sa serrure (7) [voir schéma 5, chapitre 12.1]
- **7** Serrures pour verrouiller/déverrouiller les inserts de disque dur (6) avec deux clés livrées, voir également schéma 5, chapitre 12.1
- **8** LEDs de contrôle pour chaque insert de disque dur (6) :
	- LED verte : témoin de fonctionnement : brille lorsque le disque dur est alimenté par une tension d'alimentation
	- LED jaune : brille en cas d'accès au disque dur
- **9** Touche "MENU" pour appeler le menu écran : après une pression sur la touche, le mot de passe à 4 positions est demandé :

**Vi preghiamo di aprire completamente la pagina 3. Così vedrete sempre gli elementi di comando e i collegamenti descritti.**

### **1 Elementi di comando e collegamenti**

- **1.1 Pannello frontale** (fig. 1)
- **1** Tasti numerici "1" a "16" per selezionare un canale delle telecamere per la visualizzazione nel formato di immagine a schermo intero
- **2** Tasto "REC" per l'avvio manuale della riproduzione
- **3** Tasto III "Up": serve come
	- **a** tasto pausa durante la riproduzione
	- **b** tasto cursor "Sù" per le impostazioni nel menù sullo schermo
- 4 Tasto  $\triangleright$  "Right": serve
	- **a** per l'avanzamento veloce e lento durante la riproduzione
	- **b** come tasto cursor "Destra" per le impostazioni nel menù sullo schermo
- **5** Sportellino di copertura dei due inserti HD (6) **6** Inserti HD intercambiabili
	- Per sfilare un inserto occorre sbloccare la relativa serratura (7) [vedi fig. 5 nel cap. 12.1].
- **7** Serrature per bloccare/sbloccare gli inserti HD (6) con le due chiavi in dotazione; vedi anche fig. 5 nel cap. 12.1
- **8** Spie di controllo per gli inserti HD (6): LED verde: spia di funzionamento; è accesa
	- se il disco rigido è alimentato LED giallo: è accesso durante l'accesso al
	- disco rigido
- **9** Tasto "MENU" per chiamare il menù sullo schermo; dopo aver premuto il tasto occorro digitare la password a 4 cifre:

si le mot de passe réglé en usine "0000" est conservé, appuyez sur la touche "ENTER" (11) pour confirmer.

Si un nouveau mot de passe est saisi (voir chapitre 9.6), sélectionnez avec la touche curseur "Left" (19) ou "Right" (4) les 4 positions et avec la touche curseur "Up" (3) ou "Down" (20), saisissez les chiffres respectifs. Confirmez la saisie avec la touche "ENTER" (11).

Sur le menu écran, cette touche sert à confirmer les réglages.

- **10** Touche "SELECT" pour attribuer à chaque secteur les canaux de caméra sélectionnés dans les formats images multiples.
	- Enfoncez la touche SELECT : dans le premier secteur la dénomination de la caméra clignote. Avec une touche numérique (1), sélectionnez le canal souhaité. Ensuite, avec la touche "Left" (19) ou "Right" (4), sélectionnez le secteur suivant et avec une touche numérique sélectionnez le canal. Répétez le processus jusqu'à ce que tous les canaux voulus soient attribués à l'ensemble des secteurs. Terminez l'attribution avec la touche "MENU" (9).
- **11** Touche "ENTER" pour activer les réglages dans le menu écran
- **12.** Touche  $\boxplus$  pour appeler le format images multiples "4 images"
- **13** Touche "ZOOM" pour appeler la fonction zoom (agrandissement d'une partie de l'image plein écran d'une caméra ou dans les formats images multiples, agrandissement de l'image de caméra dans le premier secteur) ;
	- lorsque la fonction zoom est appelée, on peut changer entre différentes parties d'images en enfonçant la touche ZOOM.
- 14 Touche H pour appeler parmi 4 formats différents d'images multiples : à chaque pression sur la touche, on saute respectivement au format suivant :

01 02 <sup>03</sup> 04 05 06 07 01 02 03 04 05 06 07 08 09 01 02 03 04 07 08 09 10 05 06 01 02 03 04 05 07 08 09 10 11 12 13 06 **F B CH**

7 images 9 images 10 images 13 images

- **15** Touche **pour appeler le format image dans** l'image (incrustation d'1/16 d'image dans une image plein écran)
- 16 Touche **■** pour appeler le format images multiples "16 images"
- **17** Touche "SLOW" pour diminuer la vitesse de lecture
- **18** Série de LEDs, témoins de fonctionnement
	- "HDD" : brille en cas d'accès au disque dur "HDD Full" : brille si la capacité de stockage des disques durs est atteinte

"ALARM" : brille lorsque la fonction "alarme externe" est activée pour un ou plusieurs canaux de caméras [voir chapitre 9.5, réglage "ALARM" dans le menu "CAMERA"].

"TIMER" : brille lorsque la fonction Timer est activée [voir chapitre 9.3, réglage "TIMER ENABLE" dans le menu "TIMER"].

- "PLAY" : brille pendant la lecture
- "REC" : brille pendant l'enregistrement
- **19** Touche  $\sqrt{4}$  "Left" (gauche) : sert de :
	- **a** touche pour le défilement d'images, vers l'arrière rapide et lent en mode Lecture
	- **b** touche curseur "vers la gauche" pour les réglages sur le menu écran
- **20** Touche □ "Down" : sert de :
	- **a** touche Arrêt pendant l'enregistrement et la lecture
	- **b** touche curseur "vers le bas" pour les réglages sur le menu écran
- 21 Touche  $\triangleright$  de démarrage pour démarrer la lecture
- se è rimasta la password impostata in fabbrica "0000" premere il tasto "ENTER" (11) per confermare;
- se è stato assegnata una nuova password (vedi capitolo 9.6), con i tasti cursor "Left" (19) o "Right" (4) selezionare i quattro punti di inserimento e con il tasto cursor "Up" (3) o "Down" (20) impostare le relative cifre. Confermare con il tasto ENTER (11).

Nel menù sullo schermo, il tasto serve per confermare le impostazioni.

- **10** Tasto "SELECT" per assegnare i canali selezionati ai singoli settori nei formati ad immagini multipli:
	- Premere il tasto SELECT: nel primo settore lampeggia il numero della telecamera. Selezionare il canale con un tasto numerico (1). Quindi con i tasti "Left" (19) o "Right" (4) selezionare il settore successivo e poi il relativo canale con un tasto numerico. Ripetere la procedura finché a tutti i settori è stato assegnato un canale. Terminare l'assegnazione con il tasto "MENU" (9).
- **11** Tasto "ENTER" per attivare le impostazioni nel menù sullo schermo
- 12 Tasto  $\boxplus$  per chiamare il formato "4 immagini"
- **13** Tasto "ZOOM" per chiamare la funzione zoom (ingrandimento di una sezione dell'immagine a schermo intero oppure, nel caso di immagini multipli, dell'immagine nel primo settore); se è attiva la funzione zoom, premendo il tasto ZOOM si può passare fra le diverse sezioni
- 14 Tasto <sup>a</sup> per chiamare 4 diversi formati di immagini multipli; con ogni pressione del tasto si salta al formato successivo:

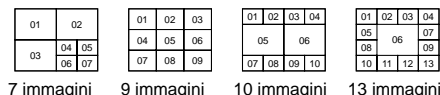

**15** Tasto **per chiamare il formato immagine** nell'immagine (inserimento di un'immagine di 1/16 nell'immagine a schermo intero)

- 16 Tasto **E** per chiamare il formato "16 immagini" **17** Tasto "SLOW" per ridurre la velocità di riproduzione
- **18** Indicazione dello stato tramite LED "HDD": si accende in caso di accesso al disco rigido "HDD Full": si accende quando la memoria del disco rigido è esaurita "ALARM": si accende se la funzione "allarme esterno" è stata attivata per uno o più canali [vedi cap. 9.5, impostazione "ALARM" nel menù "CAMERA"] "TIMER": si accende se la funzione timer è stata attivata [vedi nel menù "TIMER" (cap. 9.3) l'impostazione "TIMER ENABLE"]
	- "PLAY": è acceso durante la riproduzione<br>"REC": è acceso durante la registrazione è acceso durante la registrazione
- 19 Tasto 44 "LEFT": serve
	- **a** per il ritorno veloce e lento durante la riproduzione
	- **b** come tasto cursor "sinistra" per le impostazioni nel menù sullo schermo
- **20** Tasto □ "Down": serve
	- **a** per arresto durante la registrazione e la riproduzione
	- **b** come tasto cursor "giù" per le impostazioni nel menù sullo schermo
- **21** Tasto  $\triangleright$  di avvio della riproduzione
- **22** Interruttore on/off "POWER"; con LED di controllo per indicare lo stato:
	- rosso: funzionamento standby; il registratore è collegato con l'alimentazione, ma è ancora spento
- verde: il registratore è acceso e pronto per l'uso

**I**

- **22** Interrupteur Marche/Arrêt "POWER" ; avec LED de contrôle pour afficher l'état de fonctionnement :
	- rouge : mode Standby ; l'enregistreur est relié à une alimentation mais il est encore éteint
	- vert : l'enregistreur est allumé et prêt à fonctionner

### **1.2 Face arrière** (schéma 2)

- **23** Prises d'entrée BNC "INPUT" 1 16 pour brancher aux sorties vidéo des caméras
- **24** Prises de sortie BNC "LOOP" 1 16 pour diriger les signaux repiqués des prises d'entrée caméra (23)
- **25** Prise de sortie BNC "MONITOR" pour brancher à l'entrée vidéo du moniteur principal ; via le moniteur principal, les images de caméra peuvent être affichées en modes Live et Lecture sous différents formats d'images (voir chapitre 6.1), de même le menu écran peut être affiché.
- **26** Prise de sortie BNC "CALL" pour brancher à l'entrée vidéo d'un moniteur supplémentaire : via ce moniteur supplémentaire, il est possible d'afficher les images de caméra au format image plein écran avec commutation automatique des images
- **27** Entrées audio 1 4 (prises RCA) pour brancher à 4 sources audio (par exemple sorties audio des caméras utilisées ou préamplificateurs micro de micros positionnés séparément)
- **28** Sortie audio (prises RCA) pour brancher à l'entrée audio d'un moniteur ou à l'entrée niveau ligne d'une installation audio
- **29** Sélecteur d'impédance pour les 16 entrées vidéo "INPUT" (23)
	- HI = l'entrée vidéo concernée est haute impédance : indispensable si un autre appareil est relié à la sortie vidéo "LOOP" (24) située au-dessus
	- 75 = l'entrée vidéo concernée est fermée avec  $75\Omega$  : indispensable lorsque aucun appareil n'est relié à la sortie vidéo située au-dessus.
- **30** Prise d'alimentation "POWER" pour brancher le cordon secteur livré

### **1.2 Pannello posteriore** (fig. 2)

**I**

- **23** Prese d'ingresso BNC "INPUT" 1 16 per il collegamento con le uscite video delle telecamere
- **24** Prese d'uscita BNC "LOOP" 1 16, per fare uscire i segnali inseriti nelle prese d'ingresso (23) delle telecamere
- **25** Presa d'uscita BNC "MONITOR" per il collegamento con l'ingresso video del monitor principale; con il monitor principale è possibile visualizzare le immagini dal vivo o in riproduzione con diversi formati (vedi cap. 6.1) e si può visualizzare il menù di impostazione
- **26** Presa d'uscita BNC "CALL" per il collegamento con l'ingresso video di un monitor secondario per osservare tutte le immagini a schermo intero, una dopo l'altra con sequenza automatica
- **27** Ingressi audio 1 4 (presa RCA) per il collegamento di 4 sorgenti audio (p. es. delle uscite audio delle telecamere oppure dei preamplificatori di microfoni collocati separatamente)
- **28** Uscita audio (prese RCA) per il collegamento con l'ingresso audio di un monitor o con l'ingresso Line di un impianto audio
- **29** Selettore dell'impedenza per i 16 ingressi video "INPUT" (23)
	- HI = l'ingresso video è ad alta impedenza; è necessario se all'uscita video sovrastante "LOOP" (24) è collegato un altro apparecchio
	- 75 = l'ingresso video è terminato a 75 Ω; è necessario se all'uscita video sovrastante non è collegato nessun apparecchio
- **30** Presa di alimentazione "POWER" per collegare l'alimentatore in dotazione
- **31** Presa Sub-D a 25 poli "EXTERNAL I/O" per diversi collegamenti di allarmi e di controllo; per particolari vedi cap. 4.3

**31** Prise Sub-D 25 pôles "EXTERNAL I/O" pour différentes connexions d'alarme et de commande. Voir détails chapitre 4.3.

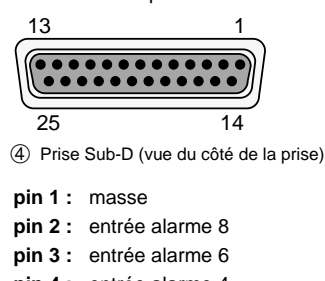

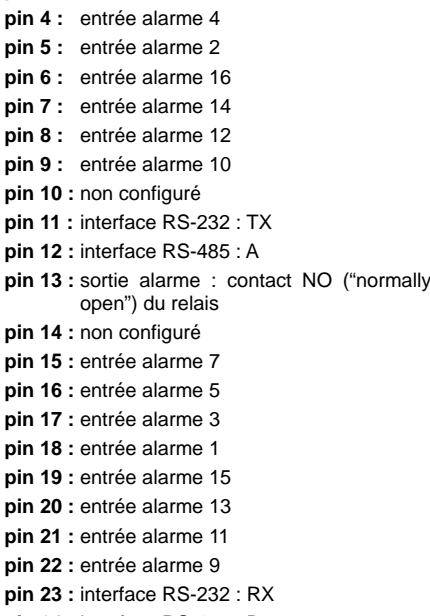

- **pin 24 :** interface RS-485 : B
- **pin 25 :** sortie alarme : branchement commun (COM) du relais
- 13 1 . . . . . . . . . . . . 25 14 ➃ Presa Sub-D (vista lato femmina) **Pin 1:** Massa **Pin 2:** Ingresso allarme 8
- **Pin 3:** Ingresso allarme 6
- **Pin 4:** Ingresso allarme 4
- **Pin 5:** Ingresso allarme 2
- **Pin 6:** Ingresso allarme 16
- **Pin 7:** Ingresso allarme 14
- **Pin 8:** Ingresso allarme 12
- **Pin 9:** Ingresso allarme 10
- **Pin 10:** libero
- **Pin 11:** Interfaccia RS-232: TX
- **Pin 12:** Interfaccia RS-485: A
- **Pin 13:** Uscita allarme: contatto relè NO ("normally open")
- **Pin 14:** libero
- **Pin 15:** Ingresso allarme 7
- **Pin 16:** Ingresso allarme 5
- **Pin 17:** Ingresso allarme 3
- **Pin 18:** Ingresso allarme 1
- **Pin 19:** Ingresso allarme 15
- **Pin 20:** Ingresso allarme 13
- **Pin 21:** Ingresso allarme 11
- **Pin 22:** Ingresso allarme 9
- **Pin 23:** Interfaccia RS-232: RX
- **Pin 24:** Interfaccia RS-485: B
- **Pin 25:** Uscita allarme: contatto comune (COM) del relè

### **2 Conseils d'utilisation et de sécurité**

L'enregistreur et son bloc secteur répondent à la norme européenne 89/336/CEE relative à la compatibilité électromagnétique ; le bloc secteur répond également à la norme 73/23/CEE portant sur les appareils à basse tension.

**Attention !** Le bloc secteur est alimenté par une tension dangereuse. Ne touchez jamais l'intérieur de l'appareil car en cas de mauvaise manipulation vous pourriez subir une décharge électrique mortelle. En outre, l'ouverture du bloc secteur ou de l'enregistreur rend tout droit à la garantie caduque.

Respectez scrupuleusement les points suivants :

- L'enregistreur et le bloc secteur ne sont conçus que pour une utilisation en intérieur. Protégez-les de tout type de projections d'eau, des éclaboussures, d'une humidité élevée et la chaleur (plage de température de fonctionnement autorisée :  $5 - 40$  °C).
- En aucun cas, vous ne devez poser d'objet contenant du liquide, par exemple un verre ou un vase sur les appareils.
- La chaleur dégagée par l'enregistreur doit être évacuée par une circulation d'air correcte. En aucun cas, les ouïes de ventilation sur le boîtier ne doivent être obstruées. (P. ex. par des rideaux).
- Ne faites rien tomber dans les ouïes de ventilation, vous pourriez endommager l'appareil.
- Ne faites jamais fonctionner l'enregistreur et débranchez immédiatement la fiche du cordon secteur du bloc secteur lorsque :
- 1. des dommages sur le bloc secteur ou son cordon secteur ou sur l'enregistreur apparaissent
- 2. après une chute ou accident similaire..., l'appareil peut présenter un défaut. 3. des dysfonctionnements apparaissent.

Dans tous les cas, les dommages doivent être réparés par un technicien spécialisé.

● Ne débranchez jamais le bloc secteur en tirant sur le cordon secteur ; retirez toujours le cordon secteur en tirant la fiche.

### **2 Avvertenze di sicurezza**

Il registratore e il suo alimentatore sono conformi alla direttiva CE 89/336/CEE sulla compatibilità elettromagnetica. L'alimentatore è inoltre conforme alla direttiva 73/23/CEE per apparecchi a bassa tensione.

**Attenzione!** L'alimentatore funziona con tensione di rete di 230 V~. Non intervenire mai al suo interno; la manipolazione scorretta può provocare delle scariche pericolose. Se il registratore o l'alimentatore viene aperto, cessa ogni diritto di garanzia.

Per l'assistenza, rivolgersi all'esperto.

Durante l'uso si devono osservare assolutamente i seguenti punti:

- Far funzionare il registratore e l'alimentatore solo all'interno di locali. Proteggerli dall'acqua gocciolante e dagli spruzzi d'acqua, da alta umidità dell'aria e dal calore (temperatura d'impiego ammessa fra 5 e 40° C.).
- Non depositare sugli apparecchi dei contenitori riempiti di liquidi, p. es. bicchieri o vasi.
- Deve essere garantita la libera circolazione dell'aria per dissipare il calore che viene prodotto all'interno del registratore. Non coprire in nessun modo le fessure d'aerazione (p. es. con tende).
- Non inserire oggetti nelle fessure d'aerazione. Altrimenti si potrebbero provocare dei danni all' apparecchio.
- Non mettere in funzione il registratore o staccare subito la spina rete dell'alimentatore se:
	- 1. il registratore, l'alimentatore o il cavo rete presentano dei danni visibili;
	- 2. dopo una caduta o dopo eventi simili sussiste il sospetto di un difetto;
	- 3. l'apparecchio non funziona correttamente.
	- Per la riparazione rivolgersi sempre ad un'officina competente.
- Staccare il cavo rete afferrando la spina, senza tirare il cavo.
- Per la pulizia usare solo un panno morbido, asciutto; non impiegare in nessun caso prodotti chimici o acqua.

**F B CH**

- Pour nettoyer les appareils, utilisez uniquement un chiffon sec et doux, en aucun cas de produits chimiques ou d'eau.
- Nous déclinons toute responsabilité en cas de dommages corporels ou matériels résultants si l'enregistreur ou le bloc secteur est utilisé dans un but autre que celui pour lequel il a été conçu, si les appareils ne sont pas correctement branchés, utilisés ou s'ils ne sont pas réparés par une personne habilitée ; de même, la garantie deviendrait caduque.
- Lorsque l'enregistreur et le bloc secteur sont définitivement retirés du marché, vous devez les déposer dans une usine de recyclage de proximité pour contribuer à leur élimination non polluante.

### **3 Possibilités d'utilisation**

Le DMR-1608A est un enregistreur multiplexeur numérique 16 canaux, spécialement conçu pour une utilisation dans des installations de surveillance vidéo. Il combine les fonctions d'enregistreur numérique longue durée et de multiplexeur 16 canaux. Le disque dur intégré 80 GO est suffisant pour des enregistrements de 1000 heures au plus. Pour des durées d'enregistrement plus longues, il est possible d'insérer un second disque dur. Lorsque le mode de réécriture est activé, un fonctionnement continu est possible.

L'enregistreur propose entre autres, les fonctions suivantes :

- enregistrement de 16 caméras au plus
- 5 vitesses d'enregistrement : 1 12 images /sec.
- enregistrement audio pour un canal
- 4 qualités d'enregistrement (Best, High, Normal, Basic)
- 3 modes d'enregistrement (enregistrement manuel, programmée par le programmateur ou déclenchée par un signal d'alarme)
- détecteur de mouvements activable pour chaque canal de caméra
- recherche rapide d'un enregistrement via les données de temps
- Nel caso d'uso improprio, d'impiego scorretto, di collegamenti sbagliati o di riparazione scorretta del registratore o dell'alimentatore non si presta nessuna garanzia per gli apparecchi e non si assume nessuna responsabilità per eventuali danni a persone o a cosa.
- Se si desidera eliminare il registratore e l'alimentatore definitivamente, consegnarli per lo smaltimento ad un'istituzione locale per il riciclaggio.

#### **3 Possibilità d'impiego**

Il DMR-1608A è un registratore digitale multiplex a 16 canali ed è stato realizzato specialmente per l'impiego in impianti di sorveglianza video. Si tratta di una combinazione fra un registratore digitale time-lapse e un multiplexer a 16 canali. Il disco rigido interno di 80 GB è sufficiente per registrazioni fino a 1000 ore. Per una durata maggiore si può inserire un secondo disco rigido. Se è attivata la modalità di sovrascrizione è possibile il funzionamento senza fine.

Il registratore ha, fra le altre, le seguenti funzioni:

- registrazione di un massimo di 16 telecamere
- 5 velocità di registrazione: 1 12 immagini/sec.
- registrazione audio per un canale
- 4 qualità di registrazione (Best, High, Normal, Basic)
- 3 modalità di registrazione (manuale, con timer o in seguito ad allarme)
- segnalatore di movimento attivabile per ogni canale
- ricerca veloce di una registrazione con indicazione dell'ora
- sorveglianza dal vivo in diversi formati senza compromettere la registrazione
- protezione con password
- protocollo degli eventi durante una registrazione, p. es. della perdita dell'immagina o dell'interruzione dell'alimentazione
- surveillance live dans divers formats d'enregistrement sans influencer un enregistrement
- protection par mot de passe
- les événements pendant un enregistrement, par exemple perte d'image ou coupure de l'alimentation, sont consignés dans une liste
- 16 entrées d'alarme, 1 sortie alarme
- interfaces RS-232 et RS-485 pour une commande à distance de l'appareil via un ordinateur ou un terminal

#### **4 Branchements**

Avant de relier les appareils ou avant de modifier les branchements, veillez à éteindre le DMR-1608A.

Un exemple de branchement est présenté sur le schéma 3 page 3 :

Dans le cas mentionné, 16 caméras sont reliées. La caméra 1 et la caméra 8 possèdent des sorties audio, qui sont reliées aux entrées audio 1 et 2 du DMR-1608A. En complément des moniteurs principal et supplémentaire, 8 autres moniteurs sont reliés pour surveiller les canaux 1 – 8. Via la prise Sub-D 25 pôles, le DMR-1608A est commandé à distance via un ordinateur. 16 détecteurs d'alarme sont reliés aux entrées d'alarme de la prise et la sortie alarme est reliée à un déclencheur d'alarme.

#### **4.1 Entrées vidéo et audio**

Reliez aux prises BNC "INPUT" (23) les sorties vidéo des caméras. Pour chacune des entrées, mettez le sélecteur d'impédance correspondant (29) sur la position idoine :

- **HI** = lorsqu'un autre appareil est relié à la sortie vidéo "LOOP" (24) située au-dessus. L'entrée vidéo correspondante est haute impédance.
- **75** = lorsque aucun appareil n'est relié à la sortie vidéo située au-dessus. L'entrée vidéo correspondante est fermée par 75 Ω.

Pour un enregistrement audio, l'enregistreur dispose de quatre prises d'entrée RCA "AUDIO IN" (27). Par exemple, des sorties audio de caméras avec micros intégrés ou des préamplificateurs de micros positionnés séparément peuvent être reliées aux entrées audio. Dans le menu écran, on règle lequel des quatre canaux audio doit être enregistré ou lu (voir réglage "AUDIO INPUT" dans le menu "SYSTEM", chapitre 9.6).

### **4.2 Sorties vidéo et audio**

Reliez l'entrée vidéo du moniteur (principal) pour l'affichage direct des images de caméras (surveillance Live) sous divers angles, à la prise "MONITOR" (25). Via ce moniteur, les enregistrements vidéo sont également reproduits et le menu écran affiché.

Pour une visualisation supplémentaire de toutes les caméras au format plein écran avec commutation d'image, il est possible de relier un second moniteur à la prise "CALL" (26). Les canaux inutilisés sont sautés lors de la commutation d'images.

Si des images de caméras doivent être affichées continuellement au format plein écran à d'autres emplacements de surveillance, il est possible de relier d'autres moniteurs aux prises "LOOP" 1 à 16 (24). Un multiplexeur pour un autre emplacement de surveillance peut à la place être relié à ces prises.

#### **4.3 Connexions d'alarme et de commande**

Via la prise Sub-D 25 pôles "EXTERNAL I/O" (31), l'appareil propose 16 entrées d'alarme, 1 sortie d'alarme, et des interfaces pour la commande à distance via un ordinateur ou un terminal. La configuration de la prise est présentée sur le schéma 4, chapitre 1.2. Pour le branchement, une fiche mâle 25 pôles est livrée avec l'enregistreur.

#### **4.3.1 Entrées d'alarme**

Il est possible de placer comme capteurs d'alarme, par exemple des détecteurs de mouvements ou des barrières lumineuses dotées d'une sortie TTL 5 V, de contacts NO ou NC. Reliez les capteurs aux entrées correspondantes (pins 2 – 9 et 15 – 22) et respectivement au contact masse (pin 1).

- 16 ingressi allarme, 1 uscita allarme
- Interfacce RS-232 e RS-485 per il telecomando da computer o terminal

### **4 Collegamento degli apparecchi**

Prima di effettuare nuovi collegamenti o modificare i collegamenti esistenti spegnere il DMR-1608A.

La fig. 3 a pagina 3 illustra un esempio di collegamento:

Sono collegate 16 telecamere. Le telecamere 1 e 8 sono equipaggiate con uscite audio collegate con gli ingressi audio 1 e 2 del DMR-1608A. Oltre ai monitor principale e secondario sono collegati altri 8 monitor per controllare i canali 1 – 8. Tramite la presa Sub-D a 25 poli, il DMR-1608A può essere telecomandato da un computer. Agli ingressi allarme della presa sono collegati 16 sensori di allarmi, e l'uscita allarme è collegato con un segnalatore di allarme.

#### **4.1 Ingressi video ed audio**

Alle prese BNC "INPUT" (23) collegare le uscite video delle telecamere. Selezionare per ogni ingresso la relativa impedenza con il selettore (29):

- **HI** se all'uscita video sovrastante "LOOP" (24) è collegato un altro apparecchio. L'ingresso video è in questo caso ad alta impedenza
- **75** se all'uscita video sovrastante non è collegato nessun apparecchio. L'ingresso video è terminato allora con 75 Ω.

Per le registrazioni audio, il registratore dispone di quattro prese d'ingresso RCA "AUDIO IN" (27). Agli ingressi audio si possono collegare p. es. le uscite audio di telecamere con microfoni integrati oppure i preamplificatori di microfoni collocati separatamente. Con il menù sullo schermo si stabilisce quale dei quattro canali audio deve essere registrato o riprodotto (vedi impostazione "AUDIO INPUT" nel menù "SYSTEM", cap. 9.6).

#### **4.2 Uscite video ed audio**

Collegare l'ingresso video del monitor (principale) con la presa "MONITOR" (25) per la visualizzazione diretta delle immagini (sorveglianza dal vivo) in diversi formati. Con questo monitor saranno riprodotte anche le registrazioni video, e sullo stesso si vede pure il menù.

Per osservare tutte le telecamere con immagine a schermo intero e con sequenza automatica si può collegare un altro monitor con la presa "CALL" (26). I canali non utilizzati saranno saltati durante la sequenza automatica.

Se in altri posti si devono poter vedere sempre le immagini a schermo intero, alle prese "LOOP" 1 – 16 (24) si possono collegare altri monitor. In alternativa, con queste prese si può collegare anche un multiplexer per un altro posto di sorveglianza.

### **4.3 Contatti di allarme e comando**

Per mezzo della presa Sub-D a 25 poli "EXTERNAL I/O" (31), il registratore offre 16 ingressi allarme, un'uscita allarme nonché interfacce per il telecomando tramite un computer o un terminale. I contatti della presa sono illustrati con fig. 4 nel cap. 1.2. Un connettore a 25 poli è in dotazione.

#### **4.3.1 Ingressi di allarme**

Come sensori di allarme si possono impiegare per esempio segnalatori di movimento o fotocellule equipaggiate con un'uscita 5 V TTL, NA o NC. Collegare i sensori con i relativi ingressi (pin 2-9 e 15 – 22) e con la massa (pin 1).

Nel menù sullo schermo, la polarità del segnale TTL d'allarme (high o low) oppure il tipo di contatto (NA o NC) deve essere impostata separatamente per ogni canale (vedi colonna "ALARM" nel menù "CAMERA", cap. 9.5). L'impostazione della fabbrica per fare scattare l'allarme è con livello low e/o contatto di lavoro (NA).

**I**

**F B CH**

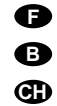

La polarité du signal d'alarme TTL (High ou Low)/le type de contact (NO ou NC) doit être réglé séparément pour chaque canal sur le menu écran (voir colonne "ALARM" dans le menu "CAMERA", chapitre 9.5). Un déclenchement d'alarme est réglé par le fabricant par un niveau bas (Low) ou un contact de fermeture (NO).

#### **4.3.2 Sortie d'alarme**

Un relais avec contact NO est disponible comme sortie d'alarme flottante (contacts 13 et 25). Le relais permet de commuter des charges ohmiques à 12 V /500 mA max. Il est possible par exemple de brancher un déclencheur d'alarme acoustique ou optique à la sortie alarme.

#### **4.3.3 Branchement d'un ordinateur/terminal**

Via les interfaces RS-232 et RS-485, le DMR-1608A peut être commandé à distance par un ordinateur ou un terminal. Il fonctionne alors uniquement comme récepteur de données, il ne peut pas envoyer de données comme des messages en retour. Le codage de chaque fonction est indiqué au chapitre 11.

- 1. Si vous utilisez un interface RS-232, reliez le pin 23 (RX) et le pin 1 (masse) à l'ordinateur/terminal.
- 2. Si vous utilisez l'interface symétrique RS-485, reliez le pin 12 (A) et le pin 24 (B) à l'ordinateur/terminal. Reliez le blindage à la masse (pin 1).
- Astuce : l'utilisation de câbles torsadés diminue les interférences.

### **5 Fonctionnement**

- Pour protéger le(s) disque(s) dur(s), éteignez tout d'abord l'appareil avec l'interrupteur "POWER" (22) avant de couper l'alimentation.
- N'allumez ou n'éteignez pas l'appareil dans un intervalle bref. Vous devez attendre 3 secondes au moins entre ces deux manipulations.
- 1) L'appareil est équipé d'un disque dur 80 GO. Pour une durée d'enregistrement plus longue, on peut insérer un second disque dur – voir chapitre 12.

#### **4.3.2 Uscita di allarme**

**I**

Come uscita d'allarme senza potenziale è disponibile un relè con contatto di lavoro (NA) [contatti 13 e 25]. Il relè permette la commutazione di carichi ohmici con 12 V  $\approx$  /500 mA max. All'uscita d'allarme si può collegare un segnalatore d'allarme acustico o ottico.

### **4.3.3 Connessione di un computer/terminal**

Attraverso le interfacce RS-232 e RS-485 è possibile telecomandare il DMR-1608A da un computer o da un terminal. In questo caso, il DMR-1608A riceve solo i dati, non è in grado di inviare dati o conferme. La codifica delle singole funzioni è indicata nel cap. 11.

- 1. Usando l'interfaccia RS-232, collegare i pin 23 (RX) e pin 1 (massa) con il computer/terminal.
- 2. Usando l'interfaccia simmetrica RS-485, collegare i pin 12 (A) e pin 24 (B) con il computer/terminal. Collegare lo schermo con la massa (pin 1). Consiglio: L'impiego di cavi twistati riduce le inter-
- ferenze.

### **5 Messa in funzione**

- Per non danneggiare il disco rigido/i dischi rigidi occorre spegnere l'apparecchio con l'interruttore "POWER" (22) prima di staccarlo dall'alimentazione.
- Non accendere e spegnere l'apparecchio entro brevissimo tempo. Far passare 3 secondi min. fra le due operazioni.
- 1) L'apparecchio è equipaggiato con un disco rigido di 80 GB. Per aumentare la durata di registrazione si può inserire un secondo disco rigido – vedi cap. 12
- 2) Prima dell'accensione verificare se l'inserto HD (6) è stato bloccato (vedi fig. 5 nel cap. 12.1). Il disco rigido può funzionare solo se l'inserto è stato bloccato.
- 3) Dopo il collegamento di tutti gli apparecchi collegare l'alimentatore in dotazione con la presa
- 2) Avant d'allumer, vérifiez que l'insert (6) du disque dur est bien verrouillé (voir schéma 5, chapitre 12.1). Le disque dur n'est prêt à fonctionner que si l'insert est verrouillé.
- 3) Une fois tous les autres appareils reliés, connectez le bloc secteur livré à la prise "POWER "(30) et reliez le bloc secteur via le cordon secteur livré à une prise (100 – 240 V~/50 – 60 Hz). Une fois la connexion à l'alimentation effectuée, le buzzer d'alarme interne émet un signal sonore.

Une fois le branchement à l'alimentation effectué, l'appareil est en mode Standby [la LED audessus de l'interrupteur "POWER" (22) brille et est rouge].

- 4) Allumez l'enregistreur avec l'interrupteur "POWER" (22). L'initialisation de l'appareil démarre : toutes les LEDs de la série (18) s'allument brièvement. Sur l'écran du moniteur principal, le message "HDD DETECTING" apparaît. suivi de "MASTER HDD CONNECTED". Si deux disques durs sont insérés, le message supplémentaire "SLAVE HDD CONNECTED" apparaît.
- 5) Après l'initialisation, l'enregistreur est prêt à fonctionner. Cela est signalé par l'allumage vert de la LED au-dessus de l'interrupteur "POWER". Le témoin de fonctionnement vert (8) brille pour l'insert concerné.

Si la fonction Timer est allumée (voir chapitre 9.3, réglage "TIMER ENABLE" dans le menu "TIMER"), la LED "TIMER" dans la série de LEDs (18) brille et si la fonction "alarme externe" est activée pour un ou plusieurs canaux de caméra (voir chapitre 9.5, réglage "ALARM" dans le menu "CAMERA"), la LED "ALARM".

- 6) L'enregistreur doit être programmé via un menu écran selon les besoins requis par chaque type d'utilisation. Reportez-vous au chapitre 9 pour effectuer les réglages.
- 7) Pour éteindre, enfoncez l'interrupteur "POWER", le buzzer d'alarme interne émet un signal sonore, la LED au-dessus de l'interrupteur redevient rouge.

"POWER" (30) e con una presa di rete (100 – 240 V~/50 – 60 Hz) per mezzo del cavo di rete in dotazione. Al momento del collegamento con l'alimentazione, il buzzer interno di allarme emette un segnale acustico.

- Dopo il collegamento con l'alimentazione, l'apparecchio si trova in standby [il LED sopra l'interruttore "POWER" (22) diventa rosso].
- 4) Accendere il registratore con l'interruttore "POWER" (22). Comincia l'inizializzazione dell' apparecchio: tutti i LED della catena (18) si accendono brevemente. Sul monitor principale appare il messaggio "HDD DETECTING" seguito da "MASTER HDD CONNECTED". Se si usano due dischi rigidi, si vede in più il messaggio "SLAVE HDD CONNECTED".
- 5) Dopo l'inizializzazione, il registratore è pronto per l'uso e questo stato viene segnalato dal LED verde sopra l'interruttore "POWER". È acceso anche la spia verde di funzionamento (8) per l'inserto HD utilizzato.

Se è attiva la funzione Timer (vedi cap. 9.3, impostazione "TIMER ENABLE" nel menù "TIMER"), nella catena dei LED (18) si accende la spia "TIMER", e se la funzione "allarme esterno" è stata attivata per uno o più canali, (vedi cap. 9.5, impostazione "ALARM" nel menù "CAMERA"), si accende il LED "ALARM".

- 6) Il registratore deve essere programmato tramite il menù secondo le esigenze delle varie applicazioni. Per eseguire le impostazioni vedi cap. 9.
- 7) Per spegnere premere l'interruttore "POWER". Il buzzer interno di allarme emette un segnale acustico e il LED sopra l'interruttore diventa di nuovo rosso.

Se l'impianto di sorveglianza non viene usato per un certo periodo conviene staccare l'alimentatore dalla rete in quanto sia il registratore che l'alimentatore consumano una piccola quantità di corrente anche se il registratore è spento.

En cas de non utilisation prolongée de la centrale de surveillance, débranchez le bloc secteur du secteur car, l'enregistreur et le bloc secteur ont une faible consommation même si l'enregistreur est éteint.

### **5.1 Verrouillage des touches de commande**

Les touches de commande peuvent être verrouillées pour empêcher tout réglage non autorisé sur l'appareil.

- 1) Pour verrouiller les touches, enfoncez simultanément les deux touches "MENU" (9) et "ENTER" (11) ; sur l'écran, le message "KEY LOCKED" apparaît brièvement puis s'éteint.
- 2) Pour enlever le verrouillage, enfoncez une nouvelle fois simultanément les touches "MENU" et "ENTER". Le mot de passe à 4 positions vous est alors demandé : saisissez-le (voir ci-après "appel du menu écran" au début du chapitre 9), confirmez avec la touche "ENTER". Sur l'écran, le message "KEY UNLOCKED" s'affiche puis s'éteint.

### **6 Surveillance "Live"**

La surveillance "Live" des images de caméras actuelles est possible via les moniteurs suivants :

- 1. via le moniteur principal à la prise "MONITOR" (25) ; pour ce moniteur, plusieurs formats d'affichage sont possibles, voir chapitre 6.1.
- via un appareil supplémentaire relié à la prise "CALL" (26) ; il indique tous les canaux des caméras reliées, les uns après les autres, au format image plein écran (commutation séquencée). Les canaux inutilisés sont sautés. Dans le menu écran, la durée d'affichage peut se régler (voir ligne du menu "DWELL TIME" dans le menu "SYSTEM", chapitre 9.6). Elle est réglée par le fabricant à 2 secondes.
- 3. Via des moniteurs reliés aux prises "LOOP" 1 à 16 (24) : ces moniteurs affichent uniquement l'image plein écran du canal de caméra correspondant.

### **5.1 Disabilitare i tasti funzione**

È possibile disabilitare i tasti funzione per escludere che delle persone non autorizzate eseguano delle impostazioni sull'apparecchio.

- 1) Per bloccare i tasti funzione premere contemporaneamente i due tasti "MENU" (9) e "ENTER" (11). Sullo schermo si legge il messaggio "KEY LOCKED" che sparisce subito dopo.
- 2) Per abilitare di nuovo i tasti funzione premere contemporaneamente i due tasti "MENU" e "ENTER". Viene chiesto la password a 4 cifre. Digitare la password (vedi "Chiamare il menù sullo schermo" all'inizio del cap. 9) e confermare con il tasto "ENTER". Sullo schermo si legge brevemente il messaggio "KEY UNLOCKED".

#### **6 Sorveglianza dal vivo**

La sorveglianza dal vivo delle immagini attuali è possibile attraverso i seguenti monitor:

- attraverso il monitor principale alla presa "MONI-TOR" (25); si possono scegliere diversi formati di visualizzazione, vedi cap. 6.1;
- 2. attraverso un monitor collegato con la presa "CALL" (26); questo monitor rappresenta tutti i canali collegati a schermo intero (modo sequenziale). I canali non utilizzati vengono saltati. La permanenza di ogni immagine può essere impostata nella riga "DWELL TIME" del menù "SYSTEM" (cap. 9.6) ed è preimpostata dal costruttore su 2 secondi.
- 3. attraverso dei monitor collegati alle prese LOOP 1 a 16 (24); questi monitor rappresentano solo l'immagine a schermo intero del relativo canale.

### **6.1 Sélection des formats d'affichage**

Le format d'affichage sélectionné en dernier pour le moniteur relié à la prise "MONITOR" (25) est mémorisé, ainsi lorsqu'on rallume l'appareil ou après une coupure de courant, le dernier ordre d'images réglé s'affiche.

#### **6.1.1 Format image plein écran**

Dans ce format, l'image de caméra sélectionnée apparaît comme image plein écran sur le moniteur.

- 1) Enfoncez la touche numérique (1) du canal de caméra souhaité, la LED de la touche brille.
- 2) Pour commuter sur une autre caméra, enfoncez la touche numérique correspondante.

#### **6.1.2 Formats images multiples**

Il est possible de sélectionner différents formats d'images multiples si plus d'une image doit être visualisée à la fois sur le moniteur principal :

touche (15) pour le format image dans l'image sur l'écran, le canal de caméra apparaît au format image plein écran et un autre canal de caméra comme image incrustée à 1/16.

### touche  $\boxplus$  (12) pour 4 canaux

l'écran est divisé en quatre grands secteurs identiques pour visualiser 4 canaux de caméra

#### touche | (16) pour 16 images

l'écran est divisé en 16 grands secteurs identiques pour visualiser 16 canaux de caméra

### touche  $\frac{m}{4}$  (14) pour 7, 9, 10 ou 13 images :

avec cette touche, on peut faire défiler les 4 formats d'images multiples suivants :

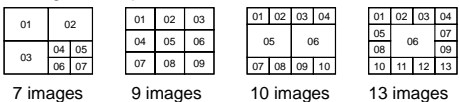

A chaque pression sur la touche, on saute au format d'image suivant.

- Pour **attribuer les canaux de caméra aux secteurs :**
- 1) Sélectionnez le format d'affichage souhaité avec la touche correspondante (12, 14, 15, 16).
- 2) Enfoncez la touche "SELECT" (10). Le numéro ou la désignation du canal clignote dans le premier secteur.
- 3) Avec une des touches numériques (1), sélectionnez le canal voulu qui doit être affiché dans ce secteur.
- 4) Ensuite, avec la touche curseur "Left" (19) ou "Right" (4), sélectionnez le secteur suivant et choisissez le canal avec une des touches numériques. Répétez le processus pour les autres secteurs.
- 5) Terminez le mode de sélection en appuyant sur la touche "MENU" (9).

#### **6.1.3 Agrandissement d'une partie d'image (fonction zoom)**

1) Enfoncez la touche "ZOOM" (13). La fonction zoom est ensuite activée, pour l'image soit l'image entière soit, pour une image multiple l'image dans le premier secteur.

Une partie de l'image est affichée agrandie (largeur x 2 et hauteur x 2) sur l'écran. En plus, l'image entière est incrustée en taille réduite.

- 2) Dans l'image entière réduite, la partie respective d'image qui est justement agrandie et affichée est repérée. Avec la touche "ZOOM" on peut sélectionner une autre partie d'image : à chaque pression sur la touche, on saute à la partie suivante qui ensuite est affichée agrandie.
- 3) Pour désactiver la fonction zoom, sélectionnez un autre format d'affichage (image plein écran ou images multiples) avec la touche correspondante.

#### **7 Enregistrement**

- Pendant un enregistrement, ne changez pas le disque dur. Eteignez tout d'abord l'enregistreur, voir chapitre 12.
- Le format d'affichage sélectionné pour le moniteur principal n'a pas d'influence sur un enregistrement. A chaque enregistrement, les canaux des caméras qui dans la colonne "RECORD" du menu "CAMERA" ne sont pas sur "OFF" sont toujours enregistrés – voir chapitre 9.5.

L'enregistreur dispose de 3 modes d'enregistrement :

- 1. Enregistrement déclenché manuellement
- 2. Enregistrement géré par un programmateur
- 3. Enregistrement d'alarme (déclenché par un signal d'alarme externe)

Pendant l'enregistrement le témoin d'enregistrement "REC" dans la série de LEDs (18) brille toujours. En cas de coupure d'alimentation pendant un enregistrement, l'image enregistrée est stockée sur le disque dur : lorsque l'alimentation est rétablie à nouveau, l'appareil revient au mode d'enregistrement précédent.

Dans l'image pour le moniteur principal, les informations suivantes s'affichent pendant un enregistrement :

- 1. heure et date (selon le réglage "TIME DISPLAY" dans le menu "SYSTEM", chapitre 9.6)
- 2. la lettre repère pour le mode enregistrement : "M" pour enregistrement manuel
	- "T" pour enregistrement géré par un programmateur
- "A" pour enregistrement d'alarme
- 3. le symbole d'enregistrement
- 4. pour la fonction de réécriture activée : "OW" (= .<br>"overwrite");

pour la fonction de réécriture désactivée : la capacité de stockage restante du disque dur, p. ex. "032GB" pour une capacité restante de 32 GO ; si deux disques durs sont insérés, la capacité

### **6.1 Selezionare i formati di visualizzazione**

Il formato di visualizzazione selezionato per ultimo per il monitor collegato con la presa "MONITOR" (25) viene memorizzato ed è quello attivo dopo l'accensione o dopo un'interruzione della corrente.

### **6.1.1 Formato con immagine a schermo intero**

Con questo formato, l'immagine della telecamera selezionata appare sul monitor principale a schermo intero.

- 1) Premere il tasto numerico (1) del canale desiderato. Il LED del tasto si accende.
- 2) Per passare ad un'altra telecamera premere il relativo tasto numerico.

#### **6.1.2 Formati con immagini multipli**

Se si desidera osservare più di un'immagine sul monitor principale, è possibile scegliere fra diversi formati di immagini multipli:

tasto  $\Box$  (15) per il formato immagine nell'immagine sul monitor si vede un canale a schermo intero e un altro canale con un'immagine di 1/16

#### tasto  $\boxplus$  (12) per 4 immagini

il monitor è suddiviso in quattro settori uguali per rappresentare quattro canali

tasto | (16) per 16 immagini

il monitor è suddiviso in 16 settori uguali per rappresentare 16 canali

tasto (14) per 7, 9, 10 o 13 immagini

con questo tasto si possono selezionare in sequenza quattro formato di immagini multipli.

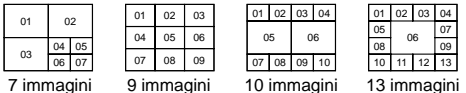

Con ogni pressione del tasto si salta al formato successivo.

### Per **assegnare i canali ai settori:**

- 1) Selezionare il formato di visualizzazione con il relativo tasto (12, 14, 15, 16).
- 2) Premere il tasto "SELECT" (10). Lampeggia il numero o il nome del canale nel primo settore.
- 3) Con uno dei tasti numerici (1) scegliere il canale che deve essere visualizzato in questo settore.
- 4) Quindi, con il tasto cursor "Left" (19) o "Right" (4) selezionare il settore successivo e scegliere i canale con uno dei tasti numerici. Ripetere la procedura per gli altri settori.
- 5) Terminare la modalità di selezione premendo il tasto "MENU" (9).

#### **6.1.3 Ingrandimento di un settore dell'immagine (funzione zoom)**

1) Premere il tasto "ZOOM" (13). In questo modo è stata attivata la funzione zoom per l'immagine, per l'immagine a schermo intero o – nel caso di immagini multipli – per l'immagine nel primo settore:

una sezione dell'immagine viene ingrandita (larghezza doppia x altezza doppia) sul monitor. In più, si vede l'immagine completa rimpicciolita.

- 2) Nell'immagine completa rimpicciolita è evidenziata la sezione rappresentata ingrandita. Con il tasto "ZOOM" si può scegliere un'altra sezione; con ogni pressione del tasto si salta alla sezione successiva che sarà rappresentata ingrandita.
- 3) Per disattivare la funzione zoom selezionare una altro formato di visualizzazione (immagine a schermo interno oppure immagini multipli) per mezzo del relativo tasto.

#### **7 Registrazione**

- Non cambiare il disco rigido durante una registrazione. Prima spegnere il registratore – vedi cap. 12.
- Il formato di visualizzazione scelto per il monitor principale è senza importanza per la registrazione. Con ogni registrazione si registrano solo quei canali che non sono messi su "OFF" nella colonna "RECORD" del menù "CAMERA" – vedi cap. 9.5.

Il registratore offre tre modalità di registrazione:

- 1. manuale
- 2. con timer
- 3. da allarme (da un segnale esterno di allarme)

Durante una registrazione è sempre accesa la spia di registrazione "REC" nella catena dei LED (18). Se l'alimentazione viene a mancare durante una registrazione, l'immagine registrata viene memorizzata sul disco rigido e quando ritorna l'alimentazione, l'apparecchio ritorna nella sua modalità di registrazione.

L'immagine sul monitor mostra in sovrimpressione, durante la registrazione, le seguenti indicazioni:

- 1. ora e data (secondo le impostazioni "TIME DIS-PLAY" nel menù "SYSTEM", cap. 9.6)
- 2. la lettera indicante la modalità di registrazione: "M" per registrazione manuale<br>"T" per registrazione con timer
	- per registrazione con timer "A" per registrazione da allarme
- 3. il simbolo di registrazione
- 
- 4. se è attiva la funzione di sovrascrittura: "OW" (= "overwrite");

se non è attiva la funzione di sovrascrittura: la memoria rimasta del disco rigido, p. es. "032GB" con 32 Gbyte di memoria rimasta; nel caso di due dischi rigidi inseriti, la capacità rimanente per il disco master è indicata sotto la data e quella del disco slave sotto l'ora.

(Per dis/attivare la funzione di Overwrite, vedi menù "RECORD", cap. 9.4.)

**I**

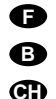

restante pour le disque dur Master est indiquée sous la date et celle du disque dur Slave sous l'heure.

(Pour activer/désactiver la fonction de réécriture, voir menu "RECORD", chapitre 9.4).

#### **7.1 Enregistrement manuel**

Pour démarrer l'enregistrement, enfoncez la touche "REC" (2) : pour terminer l'enregistrement, enfoncez la touche d'arrêt  $\Box$  (20).

Pour l'enregistrement manuel, les paramètres d'enregistrement réglés dans le menu " RECORD " (voir chapitre 9.4) sont appliqués.

#### **7.2 Enregistrement géré par un programmateur**

Si la fonction Timer est activée [voir chapitre 9.3, la LED "TIMER" brille dans la série de LEDs (18) si elle est activée], l'enregistreur démarre et s'arrête automatiquement aux heures fixées dans le menu "TIMER". Par une pression sur la touche d'arrêt (20), l'enregistrement peut être arrêté avant terme.

La qualité et la vitesse d'enregistrement peuvent être réglées séparément dans le menu "TIMER" pour chaque enregistrement.

#### **7.3 Enregistrement d'alarme**

Si la fonction d'alarme est activée [voir chapitre 9.5, point "ALARM" : la LED "ALARM" brille dans la série de LEDs (18) si elle est activée], et si l'enregistreur reçoit un signal d'alarme à une des entrées d'alarme [pins 2 – 9 et 15 – 22 de la prise Sub-D "EXTERNAL I/O" (31)], l'appareil commute en mode d'enregistrement alarme :

1. Si au moment de l'alarme, aucun enregistrement n'est en cours, l'enregistreur commute automatiquement sur enregistrement. Pour la vitesse et la qualité d'enregistrement, les réglages dans le menu "RECORD" (voir chapitre 9.4) sont appliqués.

Une fois la durée d'alarme écoulée (préréglage : 10 secondes, modifiable dans le menu "SYSTEM" sous "ALARM DURATION", voir chapitre 9.6) l'enregistrement s'arrête et l'enregistreur revient à son mode de fonctionnement précédent.

2. Si une alarme survient pendant que l'enregistreur se trouve dans un des deux autres modes d'enregistrement, l'enregistrement d'alarme est prioritaire, c'est-à-dire la vitesse et la qualité d'enregistrement se modifient selon les réglages dans le menu " RECORD".

Une fois la durée d'alarme écoulée, l'enregistreur revient au mode d'enregistrement précédent.

3. Si lors de l'alarme, un enregistrement est en cours, il n'y a pas de commutation sur l'enregistrement d'alarme mais le buzzer interne signale la présence de l'alarme.

Par deux pressions sur la touche d'arrêt  $\Box$  (20), un enregistrement d'alarme peut être arrêté avant terme.

Vous trouverez d'autres informations sur les procédures en cas d'alarme dans le chapitre 10.

#### **8 Lecture**

1) Pour lire le dernier enregistrement, enfoncez la touche de démarrage  $\triangleright$  (21). (Pour la lecture d'un autre enregistrement, voir chapitre 9.2). La lecture débute à partir du point de départ de l'enregistrement. Sur l'écran, le symbole  $\blacktriangleright$  s'affiche. Si la fin de l'enregistrement est atteinte, "END" s'affiche. Si la lecture doit aller vers l'arrière, enfoncez tout d'abord la touche de démarrage  $\triangleright$ , puis la touche  $\triangleleft$  (19). Sur l'écran le  $s$  vmbole  $\blacktriangleleft$  est visible.

Pendant la lecture, la LED de lecture "PLAY" dans la série de LEDs (18) brille.

- 2) Pour commuter sur l'image fixe, enfoncez la touche pause III (3). Le symbole II s'affiche sur l'écran. Pour reprendre la lecture, enfoncez soit la touche de démarrage  $\triangleright$  soit la touche pause.
- 3) Pour arrêter la lecture, enfoncez la touche d'arrêt  $\Box$  (20).

#### **8.1 Avance et retour rapides**

Pendant la lecture en avance/retour, l'enregistreur peut être réglé sur une vitesse de lecture x2, x4, x8, x16 ou x32.

- 1) Avec la touche  $\not\!\!\!\triangleright$  (4), vous augmentez la vitesse d'avance, avec la touche 44 (19), vous augmentez la vitesse de recul. A chaque pression sur la touche correspondante, vous sélectionnez la prochaine vitesse. La vitesse sélectionnée est .<br>affichée sur l'écran, p. ex. " » x8" pour une vitesse d'avance x8, ou " « x2" pour une vitesse de recul doublée.
- 2) Pour revenir du mode avance rapide au mode lecture à vitesse normale, enfoncez la touche de démarrage  $\triangleright$  (21).

Pour revenir du mode retour rapide au mode retour à vitesse normale, enfoncez la touche jusqu'à ce qu'à nouveau "«x1" soit affiché sur l'écran.

#### **8.2 Avance et retour lents**

Pendant la lecture en avance/retour, l'enregistreur peut être réglé sur une vitesse de lecture divisée par 1/2, par 1/4, par 1/8, par 1/16 ou par 1/32.

- 1) Tout d'abord, enfoncez la touche "SLOW" (17).
- 2) Avec la touche d'avance  $\ntriangleright$  (4) ou la touche de recul (19), sélectionnez la vitesse : à chaque pression sur la touche correspondante, vous sélectionnez la vitesse suivante. La vitesse sélectionnée est affichée sur l'écran, par exemple " x1/8" pour une diminution de la vitesse d'avance à 1/8 ou " <x1/2" pour une vitesse de recul diminuée de moitié.
- 3) Pour revenir du mode avance lente au mode lecture à vitesse normale, enfoncez la touche de démarrage  $\triangleright$  (21).

Pour revenir du mode retour lent au mode retour à vitesse normale, enfoncez tout d'abord la touche  $\triangleright$  de démarrage puis enfoncez une fois la touche 44.

#### **7.1 Registrazione manuale**

**I**

Per avviare la registrazione premere il tasto "REC" (2). Per terminare la registrazione premere il tasto Stop  $\Box$  (20).

Per la registrazione manuale sono validi i parametri di registrazione impostati nel menù "RE-CORD" (vedi cap. 9.4).

#### **7.2 Registrazione con timer**

Se è stata attivata la funzione Timer [vedi cap. 9.3; se la funzione è attiva, nella catena dei LED (18) è accesa l'indicazione "TIMER"], il registratore si avvia e si arresta automaticamente secondo le impostazioni nel menù "TIMER". Premendo il tasto Stop  $\Box$ (20), la registrazione può essere terminata anzitempo.

La qualità e la velocità di registrazioni possono essere impostate, separatamente per ogni registrazione nel menù "TIMER".

#### **7.3 Registrazione di allarmi**

Se è attiva la funzione di allarme [vedi cap. 9.5, punto del menù "ALARM"; se la funzione è attiva, nella catena dei LED (18) è accesa l'indicazione "ALARM"] e se il registratore riceve un segnale d'allarme ad uno degli ingressi allarmi [pin 2 – 9 e 15 – 22 della presa Sub-D "EXTERNAL I/O" (31)], l'apparecchio avvia la modalità di registrazione di allarmi.

1. Se al momento dell'allarme non è in corso nessuna registrazione, il registratore passa automaticamente nella modalità di registrazione; per la velocità e la qualità della registrazione sono valide le impostazioni nel menù "RECORD" (cap. 9.4).

Scaduta la durata dell'allarme (preimpostata su 10 secondi; impostabile nella riga "ALARM DURATION" del menù "SYSTEM", vedi cap. 9.6), la registrazione si ferma e il registratore ritorna alla modalità di prima.

- 2. Se un allarme si manifesta mentre il registratore si trova in una delle restanti due modalità di registrazione, la registrazione di allarmi ha la priorità; vuol dire che velocità e qualità cambiano a seconda delle impostazioni nel menù "RECORD". Scaduta la durata dell'allarme, il registratore ritorna alla modalità di prima.
- 3. Se al momento dell'allarme si sta riproducendo una registrazione, non si passa alla registrazione dell'allarme, ma il buzzer interno segnala la presenza di un allarme.

Premendo due volte il tasto Stop  $\Box$  (20) è possibile terminare la registrazione dell'allarme anzitempo. Altre informazioni sugli allarmi si trovano nel

### **8 Riproduzione**

capitolo 10.

1) Per riprodurre l'ultima registrazione premere il tasto Start  $\triangleright$  (21). (Per riprodurre un'altra registrazione vedi capitolo 9.2.) La riproduzione inizia dal punto di partenza della registrazione. Sullo schermo si vede il simbolo  $\blacktriangleright$ . Al raggiungimento della fine della registrazione, si vede in sovrimpressione la scritta "END". Se la riproduzione deve andar indietro, premere dapprima il tasto Start  $\triangleright$  e quindi il tasto  $\triangleleft$  (19). Sullo schermo si vede il simbolo <.

Durante la riproduzione è accesa la spia di riproduzione "PLAY" nella catena dei LED (18).

- 2) Per rappresentare un'immagine ferma premere il tasto Pausa III (3). Sullo schermo si vede il simbolo II. Per continuare la riproduzione premere o il tasto Start  $\rhd$  o il tasto Pausa.
- 3) Per fermare la riproduzione premere il tasto Stop  $\Box$  (20).

#### **8.1 Avanzamento/ritorno veloce**

Durante la riproduzione in avanti o indietro, sul registratore si possono impostare le velocità 2x, 4x, 8x, 16x o 32x.

- 1) Con il tasto  $D(4)$  aumenta la velocità in avanti e con il tasto  $44$  (19) quella indietro: con ogni pressione del tasto si passa alla velocità successiva. La velocità selezionata viene indicata sullo schermo, p. es. " > x8" significa otto volte la velocità normale in avanti, oppure "«x2" significa doppia velocità indietro.
- 2) Per ritornare dall'avanzamento veloce all'avanzamento a velocità normale premere il tasto Start  $> (21)$ .

Per passare dal ritorno veloce al ritorno a velocità normale premere tante volte il tasto DD finché sullo schermo si vede di nuovo "  $\leftrightarrow$  x1".

#### **8.2 Avanzamento/ritorno lento**

Durante la riproduzione in avanti o indietro, sul registratore si possono impostare le velocità di 1/2, 1/4,  $1/8$ ,  $1/16$  o  $1/32$  della velocità normale.

- 1) Premere dapprima il tasto "SLOW" (17).
- 2) Selezionare la velocità con il tasto di avanzamento  $(D)$  (4) oppure con il tasto di ritorno  $(D)$ (19): con ogni pressione del tasto si passa alla velocità successiva. La velocità selezionata viene indicata sullo schermo, p. es. "▶x1/8" significa un ottavo della velocità normale in avanti, oppure " x1/2" significa mezza velocità indietro.
- 3) Per ritornare dall'avanzamento lento all'avanzamento a velocità normale premere il tasto Start  $> (21)$ .

Per passare dal ritorno lento al ritorno a velocità normale premere prima il tasto Start  $\triangleright$  e quindi una volta il tasto 44.

#### **8.3 Lecture par palier d'images distinctes en mode pause**

- 1) Commutez l'enregistreur sur le mode image fixe en appuyant sur la touche pause III (3).
- 2) Avec la touche d'avance  $D$  (4) ou la touche de recul  $44$  (19), les images distinctes de l'enregistrement peuvent être affichées palier par palier. A chaque pression sur la touche  $\mathcal{W}$ , l'appareil

saute à la prochaine image distincte. Si la touche est maintenue enfoncée, les images distinctes défilent les unes après les autres.

A chaque pression sur la touche <a></a>4</a>, l'appareil revient à l'image distincte précédente. Si la touche est maintenue enfoncée, les images distinctes défilent les unes après les autres en sens inverse.

3) Pour terminer la lecture d'images distinctes, enfoncez soit la touche de démarrage  $\triangleright$  soit la touche pause.

#### **9 Modification des paramètres de fonctionnement via le menu écran**

Pour adapter de manière optimale l'enregistreur multiplexeur à la centrale de surveillance, de nombreux paramètres de fonctionnement peuvent être réglés via le menu écran. Le menu ne peut être appelé que via le moniteur principal relié à la prise "MONITOR" (25).

Les réglages restent mémorisés de manière permanente lorsqu'on quitte le menu, même en cas de coupure de tension d'alimentation.

Remarques :

- a En mode lecture ou enregistrement, le menu écran ne peut pas être appelé.
- b Si aucun réglage n'est effectué pendant une minute après l'appel du menu, le menu disparaît.

#### **Pour appeler le menu écran :**

1) Enfoncez la touche "MENU" (9). Sur l'écran, le message "PASSWORD: 0000" apparaît.

#### **8.3 Riproduzione di singole immagini nella modalità di pausa**

- Attivare l'immagine ferma premendo il tasto Pausa III (3).
- 2) Con i tasti avanzamento  $\ntriangleright$  (4) e ritorno  $\triangleleft$  (19) è possibile visualizzare una dopo l'altra le immagini singole della registrazione:

Con ogni pressione del tasto DD si chiama l'immagine successiva. Se si tiene premuto il tasto, le immagini singole scorrono velocemente in avanti.

Con ogni pressione del tasto 44 si chiama l'immagine precedente. Se si tiene premuto il tasto, le immagini singole scorrono velocemente indietro.

3) Per terminare la riproduzione dell'immagine ferma premere o il tasto Start  $\triangleright$  oppure il tasto Pausa.

#### **9 Modifica dei parametri di funzionamento attraverso il menù sullo schermo**

Per adattare in modo ottimale il registratore multiplex all'impianto di sorveglianza, è possibile impostare molti parametri di funzionamento attraverso il menù sullo schermo. Il menù può essere chiamato solo dal monitor principale collegato con la presa MONITOR (25).

Dopo aver lasciato il menù, le impostazioni rimangono memorizzate in modo duraturo, quindi anche se cade la linea di alimentazione.  $N.B.$ 

- 
- a Nella modalità di registrazione e di riproduzione non è possibile chiamare il menù sullo schermo.
- b Se entro un minuto dalla chiamata del menù non viene digitato niente, il menù si chiude.
- 2) Pour accéder au menu principal, vous devez tout d'abord saisir le mot de passe à 4 positions.
	- a Lors de la première utilisation, ou si le mot de passe d'origine "0000" a été conservé, enfoncez la touche "ENTER" (11) pour confirmer le mot de passe "0000".
	- b Dans le cas d'un autre mot de passe que "0000", sélectionnez avec la touche curseur "Left" (19) ou "Right" (4) les positions du mot et avec la touche curseur "Up" (3) ou "Down" (20), réglez les chiffres. Confirmez la saisie en enfonçant la touche "ENTER" (11).

### **9.1 Menu principal**

Une fois le mot de passe saisi, le menu principal apparaît :

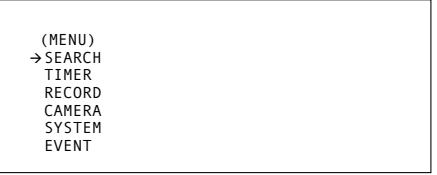

Le menu principal a 6 sous-menus :

- SEARCH : menu de recherche pour la recherche ciblée d'un enregistrement
- TIMER : réglage de la fonction Timer (programmateur)
- RECORD : réglages de l'enregistrement
- CAMERA : réglages pour les canaux distincts de caméra
- SYSTEM : réglages généraux du système
- EVENT : appel de la liste d'événements

Avec les touches curseur "Up" (3) et "Down" (20), vous pouvez sélectionner les sous-menus et en appuyant sur la touche "ENTER" (11) les appeler. Il est recommandé d'effectuer les réglages tout d'abord

dans le sous-menu "SYSTEM" (voir chapitre 9.6). Pour quitter le menu principal, enfoncez une nouvelle fois la touche "MENU" (9).

#### **Per chiamare il menù sullo schermo** 1) Premere il tasto "MENU" (9). Sullo schermo si

- vede il messaggio "PASSWORD: 0000".
- 2) Per entrare nel menù principale occorre dapprima digitare la password a 4 cifre:
	- a alla prima messa in funzione oppure se è rimasta la password impostata in fabbrica "0000" premere il tasto "ENTER" (11) per confermare;
	- se è stato assegnata una password diversa da "0000", con il tasto cursor "Left" (19) o "Right" (4) selezionare i quattro punti di inserimento e con il tasto cursor "Up" (3) o "Down" (20) impostare le relative cifre. Confermare con il tasto "ENTER" (11).

#### **9.1 Menù principale**

Dopo l'impostazione della password viene visualizzato il menù principale:

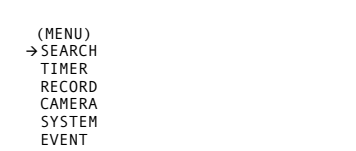

Il menù principale ha 6 sottomenù:

SEARCH: per la ricerca mirata di una registrazione TIMER: impostazioni della funzione Timer

- RECORD: impostazioni delle registrazioni
- CAMERA: impostazione per i singoli canali delle telecamere
- SYSTEM: impostazione generali di sistema EVENT: chiamata dell'elenco degli eventi

Con i tasti cursor "Up" (3) e "Down" (20) è possibile scegliere i sottomenù che si aprono premendo il tasto "ENTER" (11). Per prima cosa si dovrebbero effettuare le impostazioni nel sottomenù "SYSTEM" (vedi capitolo 9.6).

Per uscire dal menù principale premere il tasto "MENU" (9).

#### **9.2 Menu "SEARCH"**

(SEARCH) -LAST RECORD FULL LIST ALARM LIST TIME SEARCH

Avec ce menu de recherche, il est possible de sélectionner et reproduire l'enregistrement souhaité parmi l'ensemble des enregistrements. Avec les touches curseur "Up" (3) et "Down" (20), les quatre sous-menus du menu de recherche peuvent être sélectionnés et par une pression sur la touche "ENTER" (11), ils peuvent être appelés.

Pour quitter le menu de recherche, enfoncez la touche "MENU" (9).

Conseil : si aucun enregistrement n'est effectué, le message "DISK EMPTY" s'affiche lorsque le menu de recherche est appelé. Par une pression sur la touche "MENU", le message peut être effacé.

#### **9.2.1 Sous-menu "LAST RECORD" Lecture du dernier enregistrement**

Si "LAST RECORD" est appelé avec la touche "ENTER", l'enregistreur commute sur la lecture de l'enregistrement effectué en dernier.

### **9.2 Menù "SEARCH"**

## (SEARCH) -LAST RECORD FULL LIST ALARM LIST TIME SEARCH

Con questo menù di ricerca si può selezionare e riprodurre la registrazione desiderata. Con i tasti cursor "Up" (3) e "Down" (20) è possibile scegliere i quattro sottomenù del menù di ricerca che si aprono premendo il tasto "ENTER" (11).

Per uscire dal menù principale premere il tasto "MENU" (9).

N.B.: Se non sono state fatte delle registrazioni, chiamando il menù di ricerca si vede in sovrimpressione il messaggio "DISK EMPTY". Premendo il tasto "MENU", il messaggio può essere cancellato.

#### **9.2.1 Sottomenù "LAST RECORD" Riproduzione dell'ultima registrazione**

Se con il tasto "ENTER" si chiama "LAST RE-CORD", il registratore passa alla riproduzione della registrazione effettuata per ultima.

**I**

**F B CH** **F**

## **9.2.2 Sous-menu "FULL LIST"**

raît sur l'écran, par exemple

**Liste totale de tous les enregistrements** Si "FULL LIST" est appelé avec la touche "ENTER", une liste de l'ensemble des enregistrements appa-

→A 26-SEP-2002 23:05:58 S-HDD T 26-SEP-2002 08:00:00 S-HDD M 26-SEP-2002 06:45:20 M-HDD A 26-SEP-2002 01:58:52 M-HDD T 25-SEP-2002 08:00:00 M-HDD T 24-SEP-2002 08:00:00 M-HDD T 23-SEP-2002 08:00:00 M-HDD A 22-SEP-2002 17:01:38 M-HDD -:PAGE UP :PAGE DOWN

Les enregistrements sont listés selon le moment du démarrage de l'enregistrement. Outre les données de date et d'heure, chaque enregistrement est caractérisé par une lettre repère pour le mode d'enregistrement :

M :enregistrement manuel

T : enregistrement géré par le programmateur

A : enregistrement d'alarme

Est également affiché le disque dur sur lequel l'enregistrement se trouve (M-HDD = disque dur Master), S-HDD = disque dur Slave (esclave).

- 1) Sur une page du menu, 8 enregistrements au plus sont listés. Avec la touche curseur "Left" (19), on peut feuilleter la liste vers l'arrière pour retrouver des enregistrements se trouvant plus loin dans la liste et avec la touche curseur "Right" (4), on peut feuilleter vers l'avant vers les enregistrements les plus récents.
- 2) Si une page du menu doit être quittée sans sélectionner d'enregistrement, enfoncez la touche "MENU".
- 3) Pour sélectionner un enregistrement, sélectionnez-le avec la touche curseur "Up" (3) ou "Down" (20), appelez-le en enfonçant la touche "ENTER" ou la touche de démarrage  $\triangleright$ . La lecture démarre à partir du point de départ de l'enregistrement sélectionné et va en continu, si elle n'est pas interrompue avant avec la touche  $\square$ (20), jusqu'à la fin dur dernier enregistrement.

### **I**

**9.2.2 Sottomenù "FULL LIST" Elenco completo di tutte le registrazioni**

Se con il tasto "ENTER" si chiama "FULL LIST", sullo schermo appare un elenco di tutte le registrazioni, p. es.

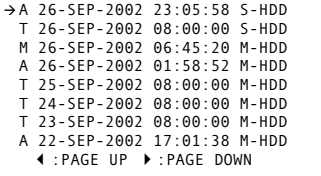

Le registrazioni sono ordinate secondo l'ora di avvia della registrazione. Oltre all'indicazione della data e dell'ora, ogni registrazione è contrassegnata con una lettera identificativa per la modalità di registrazione:

- "M" per registrazione manuale
- "T" per registrazione con timer
- "A" per registrazione da allarme

In più viene indicato su quale disco rigido si trova la registrazione (M-HDD = disco master; S-HDD = disco slave).

- 1) In una pagina del menù si possono elencare non più di 8 registrazioni. Con il tasto cursor "Left" (19) si torna indietro di una pagina per trovare registrazioni precedenti, e con il tasto cursor "Right" (4) si passa alle registrazioni più recenti.
- 2) Per uscire dal menù senza selezionare nessuna registrazione, premere il tasto "MENU".
- 3) Per selezionare una registrazione evidenziarla con i tasti cursor "Up" (3) o "Down" (20) e chiamarla premendo il tasto "ENTER" o il tasto Start . La riproduzione inizia dal punto di partenza della registrazione selezionata e va avanti senza interruzioni – se non viene fermata anzitempo con il tasto  $\Box$  (20) – fino al termine dell'ultima registrazione.

#### **9.2.3 Sous-menu "ALARM LIST" Liste de tous les enregistrements d'alarme**

Si "ALARM LIST" est appelé avec la touche "ENTER", une liste de l'ensemble des enregistrements d'alarme apparaît sur l'écran, par exemple

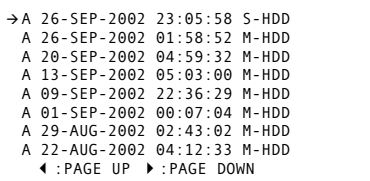

Les enregistrements sont listés selon le moment du démarrage de l'enregistrement. Outre les données de date et d'heure, chaque enregistrement est caractérisé par la lettre repère "A" pour "enregistrement d'alarme". Est également affiché le disque dur sur lequel l'enregistrement se trouve (M-HDD = disque dur Master), S-HDD = disque dur Slave (esclave).

- 1) La sélection s'effectue comme dans le menu "FULL LIST" avec les touches curseur "Right" (4) et "Left" (19) pour feuilleter vers l'avant ou l'arrière et avec les touches curseur "Up" (3) et "Down" (20) pour sélectionner l'enregistrement.
- 2) Une fois la sélection effectuée, démarrez la lecture avec la touche de démarrage  $\rhd$  ou la touche "ENTER". La lecture démarre à partir du point de départ de l'enregistrement sélectionné et va en continu, si elle n'est pas interrompue avant avec la touche  $\square$  (20), jusqu'à la fin du dernier enregistrement. (Dans ce cas, non seulement les enregistrements d'alarme défilent mais tous les enregistrements effectués après l'enregistrement d'alarme sélectionné).

#### **9.2.3 Sottomenù "ALARM LIST" Elenco di tutte le registrazioni d'allarme**

Se con il tasto "ENTER" si chiama "ALARM LIST", sullo schermo appare un elenco di tutte le registrazioni di allarmi, p. es.

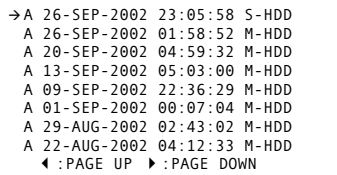

Le registrazioni sono ordinate secondo l'ora di avvia della registrazione. Oltre all'indicazione della data e dell'ora, ogni registrazione è contrassegnata con la lettera identificativa "A" che indica "registrazione di un allarme". In più viene indicato su quale disco rigido si trova la registrazione (M-HDD = disco master; S-HDD = disco slave).

- 1) La selezione di una registrazione avviene come nel menù "FULL LIST" con i tasti cursor "Right" (4) e "Left" (19) per sfogliare le pagine in avanti e indietro, nonché con i tasti cursor "Up" (3) e "Down" (20) per selezionare la registrazione.
- 2) Dopo la selezione avviare la riproduzione con il tasto Start  $\triangleright$  o con il tasto "ENTER". La riproduzione inizia dal punto di partenza della registrazione selezionata e va avanti senza interruzioni – se non viene fermata anzitempo con il tasto  $\Box$ (20) – fino al termine dell'ultima registrazione. (Si scorrono non solo le registrazioni di allarmi, ma tutte le registrazioni che sono state effettuate dopo la registrazione selezionata di un allarme.)

#### **9.2.4 Sous-menu "TIME SEARCH" Recherche d'enregistrement via les données de date et d'heure**

Un enregistrement peut être recherché via les données de date et d'heure de l'enregistrement puis appelé. Il faut dans le menu "SEARCH" choisir la ligne "TIME SEARCH" et avec la touche "ENTER", appeler le sous-menu. Sur l'écran, le masque de saisie pour la recherche de titre apparaît, p. ex. :

PLAY TIME:26-SEP-2002 06

[S'il faut quitter la page du menu sans effectuer d'autre sélection, enfoncez la touche "MENU"].

- Dans la ligne "PLAY TIME", saisissez la date et l'heure de l'enregistrement recherché. Choisissez avec la touche curseur "Left" ou "Right" les positions à modifier et avec la touche curseur "Up" ou "Down", réglez la date et l'heure voulue.
- 2) Après la saisie, enfoncez la touche "ENTER" ou la touche de démarrage  $\triangleright$ . L'enregistreur démarre la lecture avec le premier enregistrement qui se trouve à partir de l'heure indiquée.

Exemple : "PLAY TIME : 26-SEP-2002 06" Selon ces données, la recherche d'un enregistrement effectué le 26 septembre 2002 à partir de 6 heures est menée sur le disque dur.

Si un enregistrement a démarré avant 6 heures, et ne s'est pas terminé avant 6 heures, la lecture de cet enregistrement démarre à partir de 06:00:00.

Si le premier enregistrement après 6 heures avait comme démarrage d'enregistrement 06:45:00, la lecture de cet enregistrement débute à partir de 06:45:00.

3) La lecture s'effectue en continu jusqu'à la fin du dernier enregistrement. Si la lecture doit être terminée plus tôt, enfoncez la touche  $\Box$  (20).

#### **9.2.4 Sottomenù "TIME SEARCH" Ricerca della registrazione tramite indicazione data/ora**

Un'immagine registrata può essere cercata e chiamata indicando l'ora e la data della registrazione. Selezionare nel menù "SEARCH" la riga "TIME SEARCH" e chiamare il sottomenù con il tasto "ENTER". Sullo schermo appare la maschera di input per la ricerca dell'immagine, p. es.

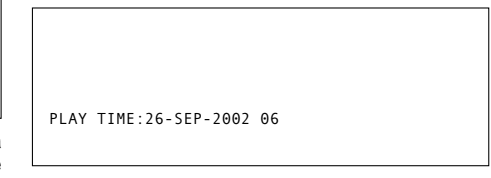

[Se si vuole uscire dal menù senza nessuna impostazione, premere il tasto "MENU"].

1) Nella riga "PLAY TIME" occorre impostare la data e l'ora in cui ha avuto luogo la registrazione. Con i tasti cursor "Left" o "Right" selezionare i punti da modificare e con i tasti cursor "Up" e "Down" impostare la data e l'ora.

2) Quindi premere il tasto "ENTER" o il tasto Start  $\triangleright$ . Il registratore inizia la riproduzione con la prima registrazione fatta all'ora indicata.

Esempio: "PLAY TIME: 26-SEP-2002 06" In questo caso, il programma cerca sul disco rigido una registrazione effettuata il 26 settembre 2002 dalle ore 6 in avanti.

Se una registrazione aveva inizio prima delle 6 terminando non prima delle 6, la riproduzione di questa registrazione parte dall'ora 06:00:00.

Se la prima registrazione dopo le 6 aveva inizio alle 06:45:00, la riproduzione di questa registrazione parte dall'ora 06:45:00.

3) La riproduzione va avanti senza interruzioni fino al termine dell'ultima registrazione. Per terminare la riproduzione anzitempo premere il tasto  $\Box$  (20).

**B CH**

#### **9.3 Menu "TIMER"**

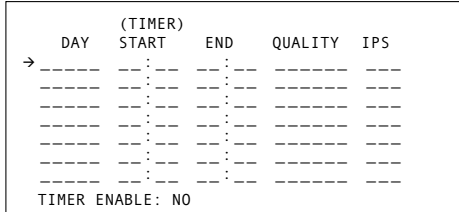

Sur cette page, les réglages des enregistrements commandés par un programmateur sont effectués. Dans ce cas, le jour, les moments de démarrage et de fin de l'enregistrement sont fixés. L'enregistrement démarre et s'arrête ensuite automatiquement au moment fixé.

#### **Pour fixer un enregistrement commandé par un programmateur**

1) Enfoncez la touche "ENTER". La première ligne est activée et affiche les données suivantes :

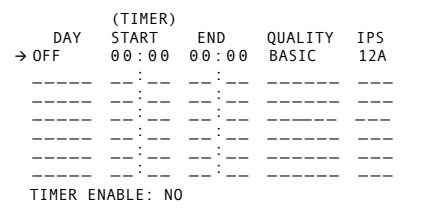

2) Avec la touche curseur "Up" ou "Down" dans la colonne "DAY", sélectionnez le ou les jours où l'enregistrement doit se faire. Il est possible de choisir parmi les réglages :

OFF (enregistrement désactivé)

Daily (= journalier)  $MON$   $(=$  lundi)

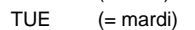

- WED (= mercredi)
- THU (= jeudi)

#### **9.3 Menù "TIMER"**

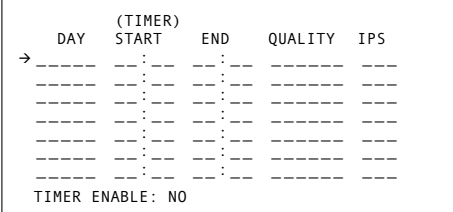

In questa pagina si eseguono le impostazioni per le registrazioni temporizzate. Si deve determinare il giorno e il momento di inizio e di termine della registrazione. La registrazione parte e termina automaticamente all'ora fissata.

#### **Programmare una registrazione temporizzata**

1) Premere il tasto "ENTER". È attiva la prima riga con le seguenti indicazioni:

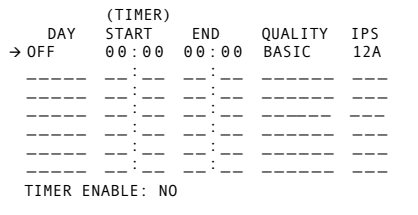

- 2) Nella colonna "DAY" selezionare il giorno o i giorni per l'inizio della registrazione con i tasti cursor "Up" o "Down". Sono disponibili le seguenti impostazioni:
	- OFF (registrazione disattivata),
	- DAILY (= giornalmente),
	- $MON$   $(=$  lunedì $).$
	- TUE (= martedì),
	- WED (= mercoledì),
	- THU (= giovedì),
- FRI (= vendredi)
- SAT (= samedi)
- $SUN$   $( =$  dimanche)
- MO-FR (= de lundi à vendredi)
- SA-SU (= samedi et dimanche)
- SEP-30 (date actuelle)
- 3) Dans la colonne "START", fixez le point de démarrage de l'enregistrement et dans la colonne "END" le point de fin :

Avec la touche curseur "Right", sélectionnez tout d'abord la position pour la saisie des heures, réglez l'heure avec la touche curseur "Up" ou "Down". Sélectionnez ensuite avec la touche curseur "Right", la position des minutes et réglez-les avec les touches curseur "Up" ou "Down".

4) Avec la touche curseur "Right", sélectionnez la colonne suivante "QUALITY" et, réglez la qualité d'enregistrement souhaitée avec la touche curseur "Up" ou "Down". Vous avez le choix entre "BEST" (meilleure qualité) , "HIGH", "NORMAL", "BASIC" (qualité la plus basse).

Reportez-vous aux explications "REC QUA-LITY" dans le menu "RECORD" (chapitre 9.4).

- 5) Avec la touche curseur "Right", sélectionnez la colonne suivante "IPS" (**i**mages **p**er **s**econd = images par seconde) ; réglez la vitesse d'enregistrement avec la touche curseur "Up" ou "Down": vous pouvez choisir entre 1, 2, 3, 6, 12 et 12A. Pour des enregistrements audio, le réglage 12A doit être sélectionné. Voir également chapitre 13.1.
- 6) Si toutes les données dans cette ligne sont saisies, enfoncez la touche "MENU" pour confirmer. (Si l'enregistrement est désactivé dans la colonne "DAY" par le réglage "OFF", tous les réglages de la ligne disparaissent après l'activation de la touche. Ils peuvent être à nouveau visibles lorsque la ligne est activée à nouveau via la touche "ENTER").
- 7) Pour d'autres enregistrements commandés par un programmateur, effectuez les réglages correspondants dans les lignes suivantes.

Pour pouvoir utiliser la fonction Timer (programmateur) , celle-ci doit être allumée :

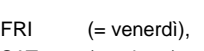

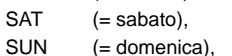

- MO-FR (= da lunedì a venerdì),
- SA-SU (= sabato e domenica),
- 
- SEP-30 (data attuale).
- 3) Nella colonna "START" fissare il momento dell' avvio e nella colonna "END" quello del termine della registrazione.

Con il tasto cursor "Right" selezionare dapprima il punto per l'impostazione dell'ora e quindi impostare l'ora con i tasti cursor "Up" e "Down". Quindi con il tasto cursor "Right" selezionare il punto per l'impostazione dei minuti e poi impostare i minuti con i tasti cursor "Up" e "Down".

- 4) Con il tasto cursor "Right" selezionare la colonna successiva "QUALITY" ed impostare la qualità desiderata con i tasti cursor "Up" o "Down". Si può scegliere fra "BEST" (qualità migliore), "HIGH", "NORMAL" e "BASIC" (qualità minore).
	- Si vedano anche le spiegazioni su "REC QUALITY" nel menù "RECORD" (cap. 9.4).
- 5) Con il tasto cursor "Right" selezionare la colonna successiva "IPS" (**i**mages **p**er **s**econd = immagini al secondo) ed impostare la velocità desiderata di registrazione con i tasti cursor "Up" o "Down". Si può scegliere fra 1, 2, 3, 6, 12 e 12A. Per le registrazioni audio si deve scegliere l'impostazione 12A. Vedi anche cap. 13.1.
- 6) Se tutte le impostazioni di una riga sono state effettuate, premere il tasto "MENU" per confermare. (Se la registrazione è stata disattivata con "OFF" nella colonna "DAY", dopo la conferma tutte le impostazioni della riga vengono nascoste. Si vedono comunque di nuovo se la riga viene riattivata con il tasto "ENTER".)
- 7) Per altre registrazioni temporizzate eseguire le impostazioni nelle altre righe.

Per poter sfruttare la funzione timer è necessario che la funzione sia abilitata:

#### **"TIMER ENABLE" :**

- allumage/arrêt de la fonction Timer
- 1) Avec la touche curseur "Up" ou "Down", sélectionnez la ligne " TIMER ENABLE ".
- 2) Enfoncez la touche "ENTER".
- 3) Par une pression sur la touche curseur "Up" ou "Down", allumez la fonction Timer ("YES") ou désactivez ("NO").
- 4) Confirmez les réglages par une pression sur la touche "MENU".
- 5) Pour quitter la page, enfoncez la touche "MENU".

#### **9.4 Menu "RECORD" (enregistrement)**

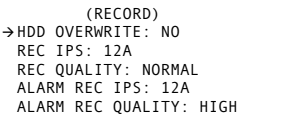

Sur cette page du menu, les paramètres d'enregistrement valables pour l'enregistrement manuel et l'enregistrement d'alarme, sont réglés. Ce menu offre, en outre, la possibilité d'activer la fonction de réécriture.

#### **"HDD OVERWRITE" :**

marche/arrêt de la fonction réécriture

- 1) Avec la touche curseur "Up" ou "Down", sélectionnez la ligne "HDD OVERWRITE".
- 2) Enfoncez la touche "ENTER".
- 3) Avec la touche curseur "Up" ou "Down", réglez l'option "NO" ou "YES".

Si "YES" est choisi, l'appareil est réglé sur enregistrement illimité ; si un seul disque dur est installé, les données y sont réécrites lorsque sa capacité de stockage est atteinte. Si un second disque dur est installé, les enregistrements se poursuivent sur ce dernier. Lorsque les deux disques durs sont pleins, les données y sont réécrites.

#### **"TIMER ENABLE"**

Dis/attivare la funzione timer

- 1) Con i tasti cursor "Up" o "Down" evidenziare la riga "TIMER ENABLE".
- 2) Premere il tasto cursor"ENTER".
- 3) Premendo il tasto cursor "Up" o "Down" attivare ("YES") o disattivare ("NO") la funzione timer.
- 4) Confermare l'impostazione premendo il tasto "MENU".
- 5) Per uscire dal menù premere il tasto "MENU".

#### **9.4 Menù "RECORD"**

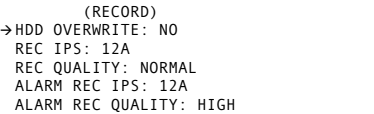

In questa pagina si impostano i parametri per la registrazione manuale e per la registrazione in seguito ad allarme. Il menù offre inoltre la possibilità di attivare la funzione di sovrascrittura.

#### **"HDD OVERWRITE":**

Dis/attivare la funzione di sovrascrittura

- 1) Con i tasti cursor "Up" o "Down" evidenziare la riga "HDD OVERWRITE".
- 2) Premere il tasto "ENTER".
- 3) Premendo il tasto cursor "Up" o "Down" selezionare l'opzione "NO" o "YES".

Se è impostato "YES", l'apparecchio è messo su registrazione senza fine. Se è installata un solo disco rigido, viene soprascritto se la sua memoria è esaurita. Se è installato un secondo disco rigido, la registrazione continua su tale disco. Quando entrambi i dischi sono pieni, saranno soprascritti dalle nuove registrazioni.

**I**

**F B CH**

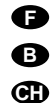

Si "NO" est choisi, l'enregistreur arrête l'enregistrement lorsque la capacité de stockage du (des) disque(s) dur(s) est atteinte. Dans ce cas, le buzzer d'alarme retentit brièvement, la LED "HDD Full" dans la série de LEDs (18) brille.

4) Confirmez les réglages avec la touche "MENU".

#### **"REC IPS" :**

sélection de la vitesse d'enregistrement pour l'enregistrement manuel

- 1) Avec la touche curseur "Up" ou "Down", sélectionnez la ligne "REC IPS" (**i**mages **p**er **s**econd = images par seconde).
- 2) Enfoncez la touche "ENTER".
- 3) Avec la touche curseur "Up" ou "Down" sélectionnez la vitesse d'enregistrement. Vous avez le choix entre 1, 2, 3, 6, 12 et 12A. Pour des enregistrements audio, le réglage 12A doit être sélectionné. Voir également chapitre 13.1.
- 4) Confirmez les réglages avec la touche "MENU".

#### **"REC QUALITY" :**

- sélection de la qualité d'enregistrement pour l'enregistrement manuel
- 1) Avec la touche curseur "Up" ou "Down", sélectionnez la ligne "REC QUALITY".
- 2) Enfoncez la touche "ENTER".
- 3) Avec la touche curseur "Up" ou "Down" sélectionnez la qualité d'enregistrement. Vous avez le choix entre "BEST" (meilleure qualité), "HIGH", "NORMAL", "BASIC" (qualité la plus basse).

La qualité d'un enregistrement est déterminée par le niveau de compression des images. Plus la qualité d'enregistrement est élevée, plus la compression des images est faible. En conséquence, des enregistrements avec une qualité supérieure demandent plus de mémoire.

4) Confirmez les réglages avec la touche "MENU".

Sous **"ALARME REC IPS"**, on règle la vitesse d'enregistrement et sous **"ALARM REC QUALITY"**, on règle la qualité d'enregistrement pour l'enregistre-

Se è impostato "NO", la registrazione si arresta quando la memoria è piena. Il buzzer di allarme emette un breve segnale acustico e si accende l'indicazione "HDD Full" nella catena di LED (18).

4) Confermare l'impostazione premendo il tasto "MENU".

#### **"REC IPS":**

**I**

Scelta della velocità di registrazione nelle modalità manuale

- 1) Con i tasti cursor "Up" o "Down" evidenziare la riga "REC IPS" (**i**mages **p**er **s**econd = immagini al secondo).
- 2) Premere il tasto cursor "ENTER".
- 3) Premendo il tasto cursor "Up" o "Down" selezionare la velocità di registrazione. Sono disponibili 1, 2, 3, 6, 12 e 12A. Per le registrazioni audio si deve scegliere l'impostazione 12A. Vedi anche capitolo 13.1.
- 4) Confermare l'impostazione premendo il tasto "MENU".

#### **"REC QUALITY":**

- Scelta della qualità di registrazione nelle modalità manuale
- 1) Con i tasti cursor "Up" o "Down" evidenziare la riga "REC QUALITY".
- 2) Premere il tasto cursor "ENTER".
- 3) Premendo il tasto cursor "Up" o "Down" selezionare la qualità di registrazione. Sono disponibili "BEST" (qualità migliore), "HIGH", "NORMAL" e "BASIC" (qualità minore).

La qualità della registrazione dipende dal grado di compressione dell'immagine. Più è alta la qualità, tanto più bassa è la compressione. Ciò significa che le immagini con alta qualità richiedono più spazio nella memoria.

4) Confermare l'impostazione premendo il tasto "MENU".

ment d'alarme. Dans le cas d'un enregistrement d'alarme, la vitesse et la qualité d'enregistrement devraient être les plus élevées possibles. Reportezvous aux points "REC IPS" et "REC QUALITY" pour effectuer les réglages.

Pour quitter la page du menu, enfoncez la touche "MENU".

### **9.5 Menu "CAMERA"**

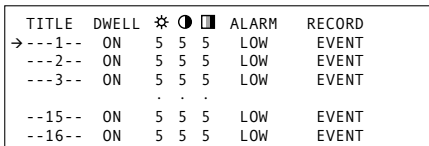

Sur cette page du menu, tous les réglages qui sont possibles séparément pour chaque canal de caméra, sont effectués.

#### **Sélection du canal de caméra**

- 1) Avec la touche curseur "Up" (3) ou "Down" (20), sélectionnez la ligne du canal de caméra souhaité. En arrière-plan l'image correspondante apparaît toujours.
- 2) Avec la touche "ENTER" (11), activez la ligne. Dans la colonne "TITLE", le premier symbole clignote.
- 3) Lorsque l'ensemble des réglages selon la description ci-dessous est effectué, désactivez la ligne avec la touche "MENU" (9). Sélectionnez ensuite un autre canal ou avec la touche "MENU", revenez au menu principal.

#### **"TITLE" :**

#### désignation de la caméra

Il est possible d'utiliser 6 signes au plus pour la désignation de la caméra. Le préréglage est le numéro du canal 1 – 16 correspondant. Les signes suivants peuvent être sélectionnés :

 $0-9$ ,  $A-Z$ , -, :, ), ( et \_ comme symbole d'espace.

Con **"ALARM REC IPS"** si imposta la velocità di registrazione e con **"ALARM REC QUALITY"** la qualità della registrazione degli allarmi. Per gli allarmi, la velocità e la qualità di registrazione dovrebbero essere le più alte possibili. Per effettuare le impostazioni vedi "REC IPS" e "REC QUALITY".

Per uscire dal menù premere il tasto "MENU".

#### **9.5 Menù "CAMERA"**

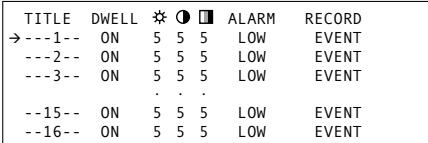

In questa pagina si effettuano tutte l impostazioni che sono possibili separatamente per ogni canale.

#### **Selezionare il canale**

- 1) Selezionare la riga per il canale desiderato con il tasto cursor "Up" (3) o "Down" (20). In sottofondo si vede sempre la relativa immagine.
- 2) Attivare la riga con il tasto "ENTER" (11). Nella colonna "TITLE" lampeggia il primo carattere.
- 3) Se tutte le impostazioni sono state eseguite secondo la descrizione seguente, disattivare la riga con il tasto "MENU" (9). A questo punto si può scegliere un altro canale oppure con il tasto "MENU" si può ritornare nel menù principale.

**"TITLE":**

Nome della telecamera

Per definire la telecamera si possono utilizzare fino a 6 caratteri. L'impostazione dalla fabbrica prevede i numeri 1 – 16. Sono disponibili i seguenti caratteri:  $0 - 9$ , A $- 2$ ,  $-$ , :, ), (e \_ come pausa.

- 
- 1) Selezionare il punto da modificare con i tasti cursor  $44$  "Left" (18) o  $DP$  "Right" (4). Dopo aver atti-
- 1) Avec la touche curseur "Left" (19) ou "Right" (4), sélectionnez l'emplacement à modifier. Après l'activation de la ligne du menu, le premier emplacement (clignotant) est sélectionné.
- 2) Avec la touche curseur "Up" ou "Down", sélectionnez le symbole souhaité.
- 3) Répétez le processus pour tous les autres signes.

#### **"DWELL" :**

pour afficher ou sauter un canal pour un moniteur relié à la prise "CALL" (26)

Le préréglage est "ON" : le canal sélectionné est affiché de manière séquencée sur le moniteur relié à la prise "CALL". Si ce canal doit être sauté, sélectionnez avec la touche "Right" la colonne "DWELL" et allez sur "OFF" avec la touche "Up", ou "Down".

### **" ":**

réglage de luminosité, contraste et intensité des couleurs

Pour un réglage optimal, la luminosité  $*$ , le contraste  $\Phi$ , l'intensité des couleurs  $\Box\hspace{-0.1cm}\Box\hspace{-0.1cm}$  peuvent être modifiées. Avec la touche curseur 44 "Left" ou DD "Right". sélectionnez la colonne correspondante. La valeur se règle entre 0 et 9 avec la touche "Up" ou "Down".

#### **"ALARM" :**

polarité de l'entrée externe d'alarme

Le préréglage est "LOW" : une alarme externe est déclenchée par un contact NO ou niveau TTL Low à la prise "EXTERNAL I/O" (31). Pour la modifier :

- 1) Avec la touche curseur <a>4</a> "Left" ou <a></a> "Right", sélectionnez la colonne "ALARM", "LOW" clignote.
- 2) Avec la touche curseur "Up" ou "Down", sélectionnez le réglage "HIGH" lorsque l'alarme doit être déclenchée par un contact NC ou un niveau TTL High (5 V).
- 3) Si aucun déclenchement ne doit se produire via l'entrée d'alarme externe, sélectionnez le réglage "OFF".

vato la riga, il primo punto di inserimento è selezionato (e lampeggia).

- 2) Con i tasti cursor "Up" e "Down" selezionare il carattere desiderato.
- 3) Ripetere la procedura per tutti gli altri caratteri.

#### **"DWELL":**

Visualizzare o saltare il canale per un monitor collegato con la presa "CALL" (26)

Il valore preimpostato è "ON" il ché significa che il canale selezionato viene visualizzato in sequenza sul monitor collegato con la presa "CALL". Se tale canale deve essere saltato, con il tasto "Right" selezionare la colonna "DWELL" e con i tasti "Up" o "Down" impostare "OFF".

### **" ":**

Impostazione di luminosità, contrasto e saturazione

Per un'impostazione ottimale dell'immagine è possibile modificare la luminosità  $\ast$ , il contrasto  $\bullet$  e la saturazione  $\square$ . Selezionare la relativa colonna con i tasti cursor  $\mathbb{R}^2$ : Colozionalo la Tolaliva colonina con i tasti "Up" e "Down", il valore può essere impostato fra 0 e 9.

#### **"ALARM":**

Polarità dell'uscita allarme esterno

Il valore preimpostato è LOW, il ché significa che un allarme esterno scatta per mezzo di un contatto di lavoro (NA) oppure da un livello TTL-Low collegato con la presa "EXTERNAL I/O" (31). Per modificarlo:

- 1) Con i tasti cursor <<a>4</a> "Left" o <a></a> "Right" selezionare la colonna "ALARM". "LOW" lampeggia.
- 2) Con i tasti "Up" e "Down" impostare "HIGH" se l'allarme deve scattare per mezzo di un contatto di riposo (NC) o di un livello TTL-High (5 V).
- Se nessun allarme deve scattare per mezzo dell'ingresso d'allarme esterno, selezionare "OFF".

### **"RECORD" :**

mode enregistrement

Le préréglage est "EVENT" : le canal sélectionné est enregistré en cas d'alarme de manière plus fréquente. En mode d'enregistrement normal, la suite d'enregistrement d'images est la suivante : canal 1- 2-3-4-…-16. Pour une alarme sur le canal 1 et le réglage "EVENT", la succession d'images est 1-2-1- 3-1-4-…-1-16 tant que le signal d'alarme est présent.

- 1) Avec la touche curseur <a>4</a> "Left" ou <a></a> "Right", sélectionnez la colonne "RECORD", "EVENT" clignote.
- 2) Si en cas d'alarme, le canal ne doit pas être enregistré de manière plus fréquente, sélectionner avec la touche "Up "ou "Down" le réglage "NOR-MAL".
- 3) Si le canal sélectionné ne doit pas être enregistré, choisissez le réglage "OFF".

#### **9.5.1 Sous-menu pour le détecteur de mouvements**

Pour chaque canal de caméra, il est possible d'activer un détecteur numérique interne de mouvements. Si un mouvement est reconnu, le canal de caméra concerné est exploré plus souvent pour l'enregistrement et la surveillance live, p. ex. 1-2-1-3-1- 4 -…-1-16 pour un mouvement sur le canal 1. Dans l'image live correspondante, le symbole **p** pour la durée d'alarme réglée (ligne "ALARM DURATION", menu "SYSTEM", préréglage = 10 s, voir chapitre 9.6) clignote. Le détecteur ne commute pas automatiquement l'enregistreur sur automatique.

#### **Affichage du menu pour le détecteur**

1) Dans le menu de caméra, sélectionnez le canal voulu avec la touche "Up" (3) ou "Down" (20). En arrière-plan, l'image correspondante de la caméra s'affiche.

Ce menu est un sous-menu du menu de caméra.

2) Avec la touche "ENTER" (11), activez la ligne pour le canal de caméra. Dans la colonne "TITLE", le premier symbole clignote.

3) Enfoncez une nouvelle fois la touche "ENTER". Le menu pour le détecteur de mouvements apparaît :

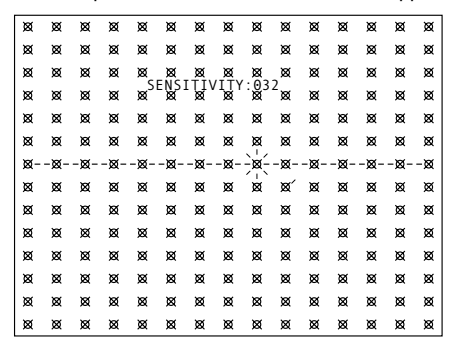

### **Réglage du champ de détection**

Le champ de détection est sous-divisé en segments :

15 x 14 pour la norme vidéo CCIR/PAL 15 x 12 pour la norme vidéo EIA/NTSC

Ils peuvent être activés séparément, par ligne, ou tous simultanément ou être désactivés. Dans le préréglage, tous les segments sont désactivés  $(s$ ymbole  $\chi$ ).

1) Une fois le menu appelé, la ligne 7 est sélectionnée, le segment 9 à partir de la gauche clignote. Avec la touche "ENTER", ce segment peut être allumé (symbole O), avec la touche "ZOOM" (13), tous les segments d'une ligne peuvent être allumés et avec la touche [d] (15), tous les segments d'une image.

Par une nouvelle activation d'une de ces touches, les segments correspondants sont à nouveau désactivés.

2) Si d'autres segments d'une ligne retenue doivent être activés, enfoncez la touche numérique correspondante (1) : touche "1" pour le premier segment à partir de la gauche, touche "15" pour le segment tout à fait à droite. Par une nouvelle activation de la touche numérique correspondante, un segment peut être désactivé.

3) Pour choisir une autre ligne, utilisez les touches "Up" et "Down".

#### **Réglage de la sensibilité**

Réglez la sensibilité pour la résolution d'une alarme entre 000 (sensibilité la plus élevée) et 255 (sensibilité la plus faible) avec les touches REC (2) et SLOW (17). La valeur préréglée est 032.

#### **Mémoriser et quitter le menu**

- 1) Enfoncez la touche "MENU". Le menu s'efface, le menu de la caméra apparaît à nouveau. Les réglages sont mémorisés.
- 2) Activez une nouvelle fois la touche "MENU" pour désactiver la ligne de menu dans le menu caméra.
- 3) Avec les touches "Up" ou "Down", choisissez un autre canal de caméra et par une pression immédiate de la touche "ENTER", il peut être activé ou avec la touche "MENU", on peut revenir au menu principal.

#### **9.6 Menu "SYSTEM"**

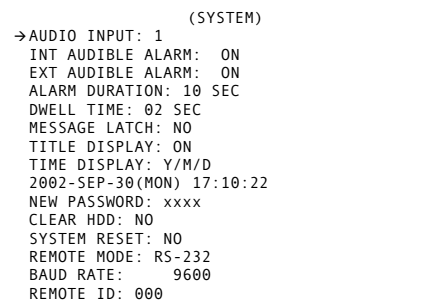

Sur cette page du menu, les réglages généraux suivants peuvent être effectués :

#### **"AUDIO INPUT" :**

sélection de l'entrée audio

1) Avec la touche curseur "Up" (3) ou "Down" (20), sélectionnez la ligne "AUDIO INPUT".

### **"RECORD":**

Modalità di registrazione

Il valore preimpostato è "EVENT" il ché significa che in caso di allarme la frequenza di registrazione del canale interessato aumenta. Nella modalità normale, la sequenza di registrazione è 1-2-3-4-…-16. Nel caso di allarme nel canale 1 e con l'impostazione "EVENT", la sequenza delle immagini, finché il segnale d'allarme è presente, è la seguente: 1-2-1- 3-1-4-…1-16.

- 1) Con i tasti cursor <a>4</a> "Left" o <a></a> "Right" selezionare la colonna "RECORD". "EVENT" lampeggia.
- 2) Se in caso di allarme, il canale non deve essere registrato con maggiore frequenza, impostare "NORMAL" con i tasti "Up" e "Down"
- 3) Se il canale selezionato non deve essere registrato, impostare "OFF".

#### **9.5.1 Sottomenù per il segnalatore di movimento**

Per ogni canale si può attivare un segnalatore interno digitale di movimento. Se viene rilevato un movimento, il canale interessato viene scelto più frequentemente per la registrazione o la sorveglianza dal vivo. Per esempio, nel caso di un movimento nel canale 1, la frequenza sarà : 1-2-1-3-1-4-…1-16. Nella relativa immagine dal vivo, il simbolo la lampeggia per tutto il tempo impostato per l'allarme (riga "ALARM DURATION" nel menù "SYSTEM", preimpostazione = 10 sec., vedi cap. 9.6). Tuttavia, il segnalatore di movimento non avvia automaticamente la registrazione.

#### **Visualizzare il menù per il segnalatore di movimento**

Questo menù è un sottomenù del menù delle telecamere.

1) Nel menù telecamere selezionare la riga per il canale desiderato con il tasto "Up" (3) o "Down" (20). In sottofondo si vede la relativa immagine.

- 2) Attivare la riga per il canale con il tasto "ENTER" (11). Nella colonna "TITLE" lampeggia il primo carattere.
- 3) Premere di nuovo il tasto "ENTER". Appare il menù per il segnalatore di movimento:

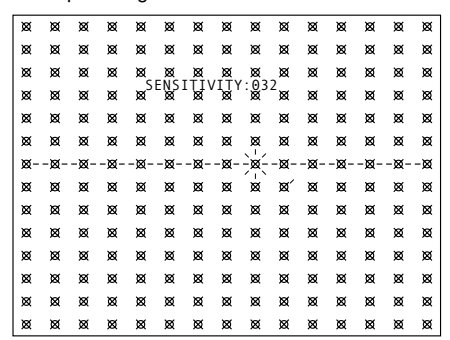

#### **Impostare il campo di rilevazione**

Il campo di rilevazione è suddiviso in segmenti:

- 15 x 14 con lo standard video CCIR/PAL
- 15 x 12 con lo standard video EIA/NTSC

Questi segmenti possono essere attivati o disattivati singolarmente, a righe o tutti insieme. Come valori preimpostati, tutti i segmenti sono disattivati (sim $bolo \otimes$ ).

1) Dopo aver chiamato il menù è selezionata la 7. riga, e il 9. segmento da sinistra lampeggia. Con il tasto "ENTER" si può attivare questo segmento (simbolo O), con il tasto "ZOOM" (13) si possono attivare tutti i segmenti di una riga, e con il tasto  $\Box$  (15) si attivano tutti i segmenti dell'immagine.

Azionando un'altra volta questi tasti, i relativi segmenti saranno disattivati.

2) Se si devono attivare altri segmenti di una riga selezionata premere il relativo tasto numerico (1): tasto "1" per il primo segmento da sinistra, tasto "15" per il segmento che si trova tutto a destra. Premendo di nuovo il tasto, il segmento viene disattivato.

3) Con i tasti "Up" e "Down" si può selezionare un'altra riga.

#### **Impostare la sensibilità**

Con i tasti REC (2) e SLOW (17) si può impostare la sensibilità per fare scattare l'allarme fra 000 (sensibilità maggiore) e 255 (sensibilità più bassa). Il valore preimpostato è 032.

#### **Memorizzare e uscire dal menù**

- 1) Premere il tasto "MENU". Il menù si spegne e si vede di nuovo il menù delle telecamere. Le impostazioni sono state memorizzate.
- 2) Attivare di nuovo il tasto"MENU" per disattivare la riga nel menù delle telecamere.
- 3) Con i tasti "Up" o "Down" è ora possibile selezionare un altro canale che si attiva premendo il tasto "ENTER", oppure si può ritornare nel menù principale premendo il tasto "MENU".

**I**

2) Enfoncez la touche "ENTER" (11). **F**

**B CH**

- 3) En activant la touche curseur "Up" ou "Down", sélectionnez un des quatre canaux audio 1-4. Seul ce canal audio est enregistré ou lu.
- 4) Confirmez le réglage par une pression sur la touche "MENU" (9).

#### **"INT AUDIBLE ALARM" :**

marche/arrêt du buzzer d'alarme interne

- 1) Avec la touche "Up" ou "Down", choisissez la ligne " INT AUDIBLE ALARM".
- 2) Enfoncez la touche "ENTER".
- 3) En activant la touche curseur "Up" ou "Down", réglez l'option "ON" ou "OFF". Si "ON" est réglé, le buzzer émet un signal sonore lorsqu'un signal d'entrée vidéo d'une caméra reliée est interrompu ou si une alarme est
- déclenchée via la prise "EXTERNAL I/O" (31). Si "OFF" est réglé, le buzzer est éteint. 4) Confirmez le réglage par une pression sur la tou-
- che "MENU".
- Conseil : Même si le buzzer est éteint, un bref signal sonore retentit lorsque l'alimentation est reliée et après la mise hors tension. L'activation des touches est également toujours signalée par un signal sonore.

#### **"EXT AUDIBLE ALARM" :**

marche/arrêt du relais d'alarme

- 1) Avec la touche curseur "Up" ou "Down", choisissez la ligne "EXT AUDIBLE ALARM".
- 2) Enfoncez la touche "ENTER".
- 3) En activant la touche curseur "Up" ou "Down", réglez l'option "ON" ou "OFF".

Si "ON" est réglé, le relais interne d'alarme ferme son contact lorsqu'un signal d'entrée vidéo d'une caméra reliée est interrompu ou si une alarme est déclenchée via la prise "EXTERNAL I/O" (31).

Si "OFF" est réglé, le buzzer est éteint.

4) Confirmez le réglage par une pression sur la touche "MENU".

#### **9.6 Menù "SYSTEM"**

**I**

(SYSTEM) -AUDIO INPUT: 1 INT AUDIBLE ALARM: ON EXT AUDIBLE ALARM: ON<br>ALARM DURATION: 10 SEC<br>DWELL TIME: 02 SEC<br>MESSAGE LATCH: NO<br>TITLE DISPLAY: ON<br>TIME DISPLAY: Y/M/D<br>2002-SEP-30(MON) 17:10:22 NEW PASSWORD: xxxx CLEAR HDD: NO SYSTEM RESET: NO REMOTE MODE: RS-232 BAUD RATE: 9600 REMOTE ID: 000

In questa pagina si possono effettuare le seguenti impostazioni generali di sistema:

#### **"AUDIO INPUT":**

Scelta dell'ingresso audio

- 1) Con il tasto cursor "Up" (3) o "Down" (20) selezionare la riga "AUDIO INPUT".
- 2) Premere il tasto "ENTER" (11).
- 3) Premendo il tasto cursor "Up" o "Down" scegliere uno dei quattro canali audio 1 – 4. La registrazione o riproduzione funziona solo con questo canale.
- 4) Confermare l'impostazione premendo il tasto "MENU" (9).

### **"INT AUDIBLE ALARM":**

dis/attivare il buzzer d'allarme interno

- 1) Selezionare la riga "INT AUDIBLE ALARM" con il tasto cursor "Up" o "Down".
- 2) Premere il tasto "ENTER".

**34**

- 3) Con i tasti cursor "Up" o "Down" impostare l'opzione "ON" o "OFF".
	- Se è impostato "ON", il buzzer emette un segnale acustico se il segnale video di una telecamera collegata viene interrotto oppure se attraverso la presa "EXTERNAL I/O (31) scatta un allarme.
		- Se è impostato "OFF", il buzzer è disattivato.

### **"ALARM DURATION" :**

réglage de la durée de l'alarme

- 1) Avec la touche curseur "Up" ou "Down", choisissez la ligne "ALARM DURATION".
- 2) Enfoncez la touche "ENTER".
- 3) En activant la touche curseur "Up" ou "Down", sélectionnez la durée d'alarme souhaitée : vous avez le choix entre : "10 SEC", "15 SEC", "20 SEC", "30 SEC", "1 MIN",
- "2 MIN", "3 MIN", "5 MIN", "10 MIN", "15 MIN", "30 MIN" o "ALWAYS" (= alarme continue).
- 4) Confirmez le réglage par une pression sur la touche "MENU".

#### **"DWELL TIME" :**

durée d'affichage d'images pour la commutation séquencée à la sortie "CALL" (26)

- 1) Avec la touche curseur "Up" ou "Down", choisissez la ligne "DWELL TIME"
- 2) Enfoncez la touche "ENTER".
- 3) En activant la touche curseur "Up" ou "Down", sélectionnez la durée souhaitée d'affichage entre 1 s et 10 s.
- 4) Confirmez le réglage par une pression sur la touche "MENU".

#### **"MESSAGE LATCH" :**

affichage optique permanent d'une alarme en cas d'alarme externe ou d'une interruption du signal vidéo

- 1) Avec la touche curseur "Up" ou "Down", choisissez la ligne " MESSAGE LATCH ".
- 2) Enfoncez la touche "ENTER".
- 3) En activant la touche curseur "Up" ou "Down", sélectionnez l'option "NO" ou "YES".

Si "YES" est réglé, les éléments suivants clignotent, indépendamment de la durée d'alarme réglée :

1. dans le cas d'une alarme externe : le symbole **B** clignote dans l'image correspondante du canal sur le moniteur principal, la LED au-dessus de la touche numérique concernée (1) clignote également tant que le signal d'alarme est présent à la prise "EXTERNAL I/O" (31).

- 2. dans le cas d'une interruption du signal vidéo d'entrée: dans l'image concernée, sur le moniteur principal, le symbole  $*$  clignote et la LED au-dessus de la touche numérique correspondante clignote tant que l'interruption subsiste.
- 3. pour tous les canaux, auxquels aucune caméra n'est reliée, les symboles sur le moniteur principal ainsi que les LEDs au-dessus des touches numériques clignotent.
- Si "NO" est réglé, ces symboles et LEDs clignotent uniquement pour la durée d'alarme.
- 4) Confirmez le réglage par une pression sur la touche "MENU".

#### **"TITLE DISPLAY" :**

- affichage/effacement des désignations des caméras
- 1) Avec la touche curseur "Up" ou "Down", choisissez la ligne "TITLE DISPLAY".
- 2) Enfoncez la touche "ENTER".
- 3) En activant la touche curseur "Up" ou "Down", réglez l'option "ON" (désignations de caméras affichées ; les désignations voulues sont réglables dans le menu "CAMERA") ou "OFF" (effacement des désignations).
- 4) Confirmez le réglage par une pression sur la touche "MENU".

#### **"TIME DISPLAY" :**

réglage de l'affichage de la date

- 1) Avec la touche curseur "Up" ou "Down", choisissez la ligne "TIME DISPLAY".
- 2) Enfoncez la touche "ENTER".
- 3) En activant la touche curseur "Up" ou "Down", réglez le type de visualisation de la date, c'est-àdire la suite des jour, mois, année :
	- $Y M D$  (année mois jour)
	- $M D Y$  (mois jour année)
	- $D M Y$  (jour mois année)
	- OFF (pas d'affichage de date)
- 4) Confermare l'impostazione premendo il tasto "MENU".
- N.B.: Anche se il buzzer è spento emette un breve segnale acustico dopo il collegamento all'alimentazione e dopo lo spegnimento del registratore. Anche la pressione su un tasto funzione viene sempre segnalata acusticamente.

**"EXT AUDIBLE ALARM":**

- dis/attivare il relè d'allarme
- 1) Selezionare la riga "EXT AUDIBLE ALARM" con il tasto cursor "Up" o "Down".
- 2) Premere il tasto cursor "ENTER".
- 3) Con i tasti cursor "Up" o "Down" impostare l'op-

zione "ON" o "OFF". Se è impostato "ON", il relè interno d'allarme chiude il suo contatto se il segnale video di una telecamera collegata viene interrotto oppure se attraverso la presa "EXTERNAL I/O" (31) scatta un allarme.

Se è impostato "OFF", il relè d'allarme è disattivato.

4) Confermare l'impostazione premendo il tasto "MENU".

### **"ALARM DURATION":**

- Impostare la durata dell'allarme
- 1) Con i tasti cursor "Up" o "Down" evidenziare la riga "ALARM DURATION".
- 2) Premere il tasto "ENTER".
- 3) Premendo il tasto "Up" o "Down" selezionare la durata desiderata. Sono disponibili: "10 SEC", "15 SEC", "20 SEC", "30 SEC", "1 MIN", "2 MIN", "3 MIN", "5 MIN", "10 MIN", "15 MIN", "30 MIN" o "ALWAYS" (= allarme permanente).
- 4) Confermare l'impostazione premendo il tasto "MENU".

#### **"DWELL TIME":**

- Durata della permanenza dell'immagine all'uscita "CALL" (26) nella rappresentazione sequenziale
- 1) Selezionare la riga "DWELL TIME" con il tasto cursor "Up" o "Down".
- 2) Premere il tasto "ENTER".
- 3) Con i tasti cursor "Up" o "Down" impostare la durata desiderata fra 1 sec. e 10 sec.
- 4) Confermare l'impostazione premendo il tasto "MENU".

#### **"MESSAGE LATCH":**

zione "NO" o "YES".

allarme:

terruzione

impostato.

"MENU". **"TITLE DISPLAY":**

camere

cursor "Up" o "Down". 2) Premere il tasto "ENTER".

Visualizzazione permanente dell'allarme esterno e dell'interruzione del segnale video

1) Selezionare la riga "MESSAGE LATCH" con il tasto cursor "Up" o "Down".

3) Con i tasti cursor "Up" o "Down" impostare l'op-

Nell'impostazione "YES" lampeggiano, indipendentemente dalla durata impostata dell'

1. in caso di allarme esterno: nella relativa immagine del monitor principale il simbolo  $\overline{B}$  nonché il LED sopra il tasto numerico (1), finché il segnale d'allarme è presente alla presa

2. in caso di interruzione del segnale d'ingresso video: nella relativa immagine del monitor principale il simbolo  $*$  nonché il LED sopra il relativo tasto numerico per tutta la durata dell'in-

3. per tutti i canali ai quali non è collegata nessuna telecamera, sul monitor principale i simboli % e i LED sopra i tasti numerici Se è impostato "NO", detti simboli e LED lampeggiano solo per la durata del tempo di allarme

4) Confermare l'impostazione premendo il tasto

Visualizzazione/spegnimento dei nomi delle tele-

1) Selezionare la riga "TITLE DISPLAY" con il tasto

2) Premere il tasto cursor "ENTER".

"EXTERNAL I/O" (31)

4) Confirmez le réglage par une pression sur la touche "MENU".

#### **Réglage de la date et de l'heure**

- 1) Avec les touches curseur "Up" ou "Down", choisissez la ligne sous "TIME DISPLAY".
- 2) Enfoncez la touche "ENTER".
- 3) En activant la touche curseur "Left" ou "Right", sélectionnez les uns après les autres les 4 emplacements pour la date actuelle (jour, mois, année, jour de la semaine) ainsi que les emplacements pour l'heure actuelle (heures, minutes, secondes), avec la touche curseur "Up" ou "Down", effectuez les réglages.
- 4) Confirmez le réglage par une pression sur la touche "MENU".

#### **"NEW PASSWORD" :**

- réglage d'un nouveau mot de passe
- 1) Avec la touche curseur "Up" ou "Down", sélectionnez la ligne "NEW PASSWORD".
- 2) Enfoncez la touche "ENTER". Le mot de passe actuel apparaît à la place des quatre emplacements "xxxx". Le mot de passe saisi en usine est "0000".
- 3) En activant la touche curseur "Left" ou "Right", sélectionnez les uns après les autres les 4 emplacements et réglez les chiffres avec la touche curseur "Up" ou "Down".
- 4) Confirmez les réglages avec la touche "MENU".

#### **"CLEAR HDD" :**

effacement des données sur le disque dur

1) Avec la touche curseur "Up" ou "Down", sélectionnez la ligne "CLEAR HDD".

### 2) Enfoncez la touche "ENTER".

3) Si un seul disque dur est installé, vous pouvez choisir entre les options "YES" (avec la touche "Up") et "NO" (avec la touche "Down"). Pour effacer les données sur le disque dur, sélectionnez "YES".

- Si deux disques durs sont installés, vous pouvez choisir sur lequel des deux les données doivent être effacées : sélectionnez le disque master avec la touche curseur "Up" ou le disque slave avec la touche curseur "Down".
- 4) Confirmez les réglages avec la touche "ENTER". Le message suivant apparaît comme sécurité contre tout effacement inopiné.

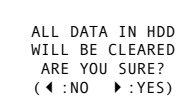

5) Pour annuler la demande d'effacement de toutes les données, enfoncez la touche curseur "Left". Les données ne seront pas effacées.

Pour effacer les données, enfoncez la touche curseur "Right" ; sur l'écran, "HDD CLEARING" s'affiche brièvement, puis, lorsque toutes les données sont effacées, "HDD CLEAR OK" s'affiche brièvement.

#### **"SYSTEM RESET" :**

- réinitialisation de tous les réglages
- 1) Avec la touche curseur "Up" ou "Down", sélectionnez la ligne "SYSTEM RESET".
- 2) Enfoncez la touche "ENTER".
- 3) Si tous les préréglages du fabricant doivent être à nouveau activés, sélectionnez l'option "YES" avec la touche curseur "Up".
- 4) Enfoncez la touche "ENTER". Un bref signal sonore est émis.
- 5) Confirmez les réglages en enfonçant la touche "MENU". Les réglages dans tous les menus, excepté les réglages de date, heure, mot de passe, sont immédiatement réinitialisés sur ceux du fabricant.

#### **"REMOTE MODE" :**

- sélection de l'interface pour la commande à distance via un ordinateur/terminal
- 1) Avec la touche curseur "Up" ou "Down", sélectionnez la ligne "REMOTE MODE".
- 2) Enfoncez la touche "ENTER".
- 3) Avec la touche curseur "Up" ou "Down" sélectionnez l'interface qui doit être utilisé pour une commande à distance par un ordinateur/terminal : RS-232 ou RS-485.
- 4) Confirmez les réglages avec la touche "MENU".

#### **"BAUD RATE" :**

réglage du taux de transmission pour la commande à distance via un ordinateur/terminal

- 1) Avec la touche curseur "Up" ou "Down", sélectionnez la ligne "BAUD RATE".
- 2) Enfoncez la touche "ENTER".
- 3) Avec la touche curseur "Up" ou "Down" sélectionnez le taux de transmission utilisé pour la commande à distance. Vous avez le choix entre : 9600 bps, 19 200 bps, 57 600 bps, 115 200 bps, 1200 bps, 2400 bps, 3600 bps, 4800 bps
- 4) Confirmez les réglages avec la touche "MENU".

#### **"REMOTE ID" :**

définition du numéro d'identification de l'enregistreur

- 1) Avec la touche curseur "Up" ou "Down", sélectionnez la ligne "REMOTE ID".
- 2) Enfoncez la touche "ENTER".
- 3) Pour une commande à distance de plusieurs enregistreurs dans une centrale de surveillance, chacun doit recevoir un numéro d'identification à trois positions (de 001 à 255). Le réglage de base est "000". Avec la touche curseur "Up" ou "Down", réglez le numéro.
- 4) Confirmez les réglages avec la touche "MENU".

Pour quitter la page menu enfoncez la touche "MENU".

- 3) Premendo il tasto cursor "Up" o "Down" selezionare l'opzione "ON" (nomi delle telecamere in sovrimpressione; i nomi possono essere nomi possono essere impostati nel menù "CAMERA") oppure "OFF" (non si vedono i nomi delle telecamere).
- 4) Confermare l'impostazione premendo il tasto "MENU".

#### **"TIME DISPLAY":**

- Impostazione della configurazione della data 1) Selezionare la riga "TIME DISPLAY" con il tasto cursor "Up" o "Down".
- 2) Premere il tasto "ENTER".
- 3) Con i tasti cursor "Up" o "Down" impostare il tipo
- di configurazione della data, cioè l'ordine fra giorno, mese e anno:
- $\overline{Y}$  M D (anno mese giorno)
- M D Y (mese giorno anno)
- $D M Y$  (giorno mese anno)
- OFF (nessuna visualizzazione di data e ora) 4) Confermare l'impostazione premendo il tasto
- "MENU".

### **Impostazione della data e dell'ora**

- 1) Selezionare la riga sotto "TIME DISPLAY" con il tasto cursor "Up" o "Down".
- 2) Premere il tasto "ENTER".
- 3) Con i tasti cursor "Left" e "Right", selezionare uno dopo l'altro i quattro punti d'inserimento per la data attuale (giorno, mese, anno, giorno della settimana) nonché i punti per l'ora attuale (ore, minuti, secondi) ed eseguire le impostazioni con i tasti cursor "Up" e "Down".
- 4) Confermare l'impostazione premendo il tasto "MENU".

#### **"NEW PASSWORD":**

- Impostazione di una nuova password
- 1) Con i tasti cursor "Up" o "Down" evidenziare la riga "NEW PASSWORD".
- 2) Premere il tasto "ENTER". Al posto dei 4 segnaposto "xxxx" si vede la password attuale. Dalla fabbrica è impostata la password "0000".
- 3) Con i tasti cursor "Left" o "Right" selezionare, uno dopo l'altro, i quattro punti di inserimento per le cifre ed eseguire le impostazioni con il tasto cursor "Up" o "Down".
- 4) Confermare l'impostazione premendo il tasto "MENU".

#### **"CLEAR HDD":**

Cancellazione dei dati sul disco rigido

- 1) Con i tasti "Up" o "Down" evidenziare la riga "CLEAR HDD".
- 2) Premere il tasto "ENTER".
- 3) Se è installato un solo disco rigido, si può scegliere fra l'opzione "YES" (con il tasto cursor "Up") e "NO" (con il tasto cursor "Down"). Per cancellare tutti i dati sul disco rigido selezionare "YES".
	- Se sono installati due dischi rigidi si può scegliere su quale disco si devono cancellare i dati: selezionare il disco master con il tasto cursor "Up" oppure il disco slave con il tasto cursor "Down".
- 4) Premere il tasto "ENTER". Per prevenire una cancellazione non voluta il programma chiede se l'utente desidera veramente cancellare tutti i dati:

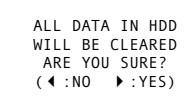

5) Per annullare il comando di cancellare tutti i dati premere il tasto cursor "Left". In questo modo, i dati non saranno cancellati.

Per cancellare i dati, premere il tasto cursor "Right". Sullo schermo si vede brevemente "HDD CLEARING" e quindi, quando tutti i dati sono stati cancellati, "HDD CLEAR OK".

#### **"SYSTEM RESET":**

Resettare tutte le impostazioni

- 1) Con i tasti cursor "Up" o "Down" evidenziare la riga "SYSTEM RESET".
- 2) Premere il tasto "ENTER".
- 3) Per rendere nuovamente attive le impostazioni del costruttore selezionare l'opzione "YES" con il tasto cursor "Up".
- 4) Premere il tasto "ENTER". Si sente un breve segnale acustico.
- 5) Confermare l'impostazione premendo il tasto "MENU". Da questo momento, tutte le impostazioni sono quelle del costruttore ad eccezione della data, dell'ora e della password.

### **"REMOTE MODE":**

Selezione dell'interfaccia per il telecomando tramite computer/terminal

- 1) Con i tasti cursor "Up" o "Down" evidenziare la riga "REMOTE MODE".
- 2) Premere il tasto "ENTER".
- 3) Premendo il tasto cursor "Up" o "Down" selezionare l'interfaccia da usare per il telecomando tramite computer/terminal: RS-232 o RS-485.
- 4) Confermare l'impostazione premendo il tasto "MENU".

### **"BAUD RATE":**

Impostare la velocità di trasferimento per il telecomando tramite computer/terminal

- 1) Con i tasti cursor "Up" o "Down" evidenziare la riga "BAUD RATE".
- 2) Premere il tasto "ENTER".
- 3) Premendo il tasto cursor "Up" o "Down" selezionare la velocità usata per il trasferimento dati: 9600 bps, 19 200 bps, 57 600 bps, 115 200 bps, 1200 bps, 2400 bps, 3600 bps, 4800 bps
- 4) Confermare l'impostazione premendo il tasto "MENU".

**35**

**I**

**F B CH**

#### **9.7 Menu "EVENT"**

**F B CH**

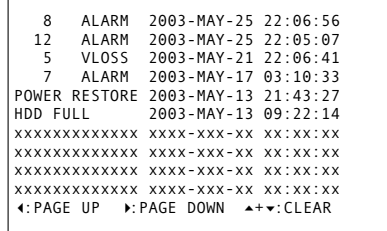

Dans cette liste, les 160 derniers événements d'alarme sont listés. Le type d'alarme est indiqué au début de chaque ligne.

#### **16 ALARM**

Alarme externe dans le canal 16

### **12 VLOSS**

Interruption signal vidéo dans le canal 12 **POWER RESTORE**

L'alimentation a été restaurée après une coupure **HDD FULL**

#### Le disque dur est plein

**SYSTEM ERROR**

Une erreur système est survenue

#### **M-HDD WARNING**

Le disque dur Master pourrait ne pas avoir fonctionné

### **M-HDD LOSS**

### Le disque dur Master n'est pas installé

**M-HDD ERROR**

Sur le disque dur Master, une erreur a pu se produire

#### **S-HDD WARNING**

Le disque dur Slave pourrait ne pas avoir fonctionné

#### **S-HDD LOSS**

Le disque dur Slave n'est pas installé

#### **S-HDD ERROR**

Sur le disque dur Slave, une erreur a pu se produire

- 1) Les messages sont listés selon le moment de l'événement. Avec la touche "Right", vous pouvez feuilleter parmi les événements les plus anciens, avec la touche "Left", parmi les événements survenus les derniers.
- 2) Si tous les messages doivent être effacés, enfoncez simultanément les touches "Up" et "Down".
- 3) Pour ne plus voir la liste d'alarmes, enfoncez la touche "MENU".

### **10 Fonctions d'alarme**

L'enregistreur signale une alarme en fonction des réglages de menu et des causes d'alarme par un signal sonore émis par le buzzer interne et par l'affichage d'un symbole sur le moniteur :

- **D** clignote en cas d'alarme externe
- clignote en cas d'une coupure du signal vidéo
- clignote en cas de réponse du détecteur de mouvement

L'enregistreur liste les événements externes d'alarme et les coupures de signal vidéo et mémorise durablement les derniers 160 événements (voir chapitre 9.7).

#### **10.1 Alarme externe**

Une alarme externe est déclenchée par un capteur d'alarme relié à la prise "EXTERNAL I/O" (31) [voir chapitre 4.3.1]. Pendant la durée de l'alarme, (réglée dans la ligne "ALARM DURATION" du menu "SYSTEM") :

- 1. l'enregistreur commute sur le mode enregistrement d'alarme si une lecture n'est pas en train de se dérouler.
- 2. le buzzer interne émet un signal s'il n'a pas été déconnecté dans la ligne "INT AUDIBLE ALARM" : si le buzzer doit être déconnecté avant la fin de la durée réglée de l'alarme, activez n'importe quelle touche sur l'enregistreur.
- 3. l'enregistreur commute sur l'affichage des 16 canaux de caméras dans le cas où le canal concerné n'est pas affiché sur le moniteur.
- 4. le symbole à droite, à côté de la désignation de la caméra concernée, clignote, les symboles % des canaux où aucune caméra n'est reliée, clignotent.
- 5. la LED de la touche numérique correspondante (1) clignote ; toutes les LEDs des canaux, où aucune caméra n'est reliée, clignotent également.
- 6. le relais interne d'alarme s'arme et peut activer en plus un déclencheur d'alarme via la prise "EXTERNAL I/O" (31) [voir chapitre 4.3.2] si le relais n'a pas été coupé dans la ligne "EXT AUDIBLE ALARM" du menu.

Si dans le menu "SYSTEM", la fonction "EVENT MESSAGE LATCH" est allumée, le symbole <sup>[3]</sup> clignote dans le canal correspondant jusqu'à ce qu'aucun signal d'alarme ne soit plus présent à la prise "EXTERNAL I/O". Dans ce réglage, les symboles et les touches numériques des canaux auxquels aucune caméra n'est reliée, clignotent constamment.

#### **10.2 Alarme en cas d'interruption de signal vidéo**

Pendant la durée d'alarme (réglée dans la ligne "ALARM DURATION" du menu "SYSTEM") :

- 1. le buzzer interne émet un signal s'il n'a pas été déconnecté dans la ligne "INT AUDIBLE ALARM" : si le buzzer doit être déconnecté avant la fin de la durée réglée de l'alarme, activez n'importe quelle touche sur l'enregistreur.
- 2. l'enregistreur commute sur l'affichage de tous les 16 canaux de caméras dans le cas où le canal concerné n'est pas affiché sur le moniteur.
- le symbole  $\frac{1}{2}$  à gauche, à côté de la désignation de la caméra concernée, clignote, les symboles des canaux où aucune caméra n'est reliée, clignotent.
- 4. la LED de la touche numérique correspondante (1) clignote ; toutes les LEDs des canaux, où aucune caméra n'est reliée, clignotent également.

#### **"REMOTE ID":**

**I**

Determinare il numero di identificazione del registratore

- 1) Con i tasti cursor "Up" o "Down" evidenziare la riga "REMOTE ID".
- 2) Premere il tasto "ENTER".
- 3) Nel caso di più apparecchi telecomandati nell'impianto di sorveglianza, ad ogni apparecchio deve essere assegnato un numero di identificazione di 3 cifre (fra 001 e 255). L'impostazione base è "000". Con il tasto cursor "Up" o "Down" impostare il numero.
- 4) Confermare l'impostazione premendo il tasto "MENU".

Per uscire dalla pagina dei menù premere il tasto "MENU".

#### **9.7 Menù "EVENT"**

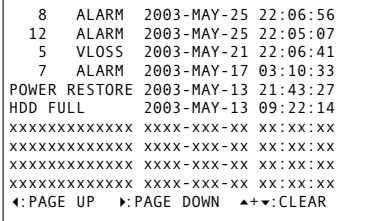

In questo elenco sono segnalati gli ultimi 160 eventi d'allarme. Ad ogni inizio di riga è indicato il tipo di allarme:

#### **16 ALARM**

- Allarme esterno nel canale 16
- **12 VLOSS**
- Interruzione del segnale video nel canale 12 **POWER RESTORE**
- L'alimentazione è stata ripristinata dopo un'interruzione

#### **HDD FULL**

Il disco rigido è pieno

#### **SYSTEM ERROR**

Si è manifestato un errore di sistema

- **M-HDD WARNING**
- Il disco master potrebbe non aver funzionato **M-HDD LOSS**
	- Non è presente il disco master
- **M-HDD ERROR** Ci potrebbe essere stato un errore sul disco
- master

### **S-HDD WARNING**

- Il disco slave potrebbe non aver funzionato **S-HDD LOSS**
- Non è presente il disco slave
- **S-HDD ERROR**
- Ci potrebbe essere stato un errore sul disco slave
- 1) Il messaggi sono ordinati secondo il momento del loro manifestarsi. Con il tasto "Right" si possono sfogliare eventi precedenti, e con il tasto "Left" si trovano gli eventi recenti.
- 2) Per cancellare tutti gli eventi premere contemporaneamente i tasti "Up" e "Down".
- 3) Per non visualizzare la lista degli allarmi premere il tasto "MENU".

#### **10 Funzioni d'allarme**

Il registratore segnala un allarme, a seconda delle impostazioni dei menù e della sua causa, tramite il buzzer interno e la sovrimpressione di diversi simboli sul monitor:

- **B** lampeggia con allarme esterno
- lampeggia in caso di interruzione del segnale video
- lampeggia in caso di reazione del segnalatore di movimento

Il registratore protocolla gli eventi esterni di allarme e tutte le interruzioni dei segnali video e memorizza in modo duraturo gli ultimi 160 eventi (vedi cap. 9.7).

#### **10.1 Allarme esterno**

Un allarme esterno scatta per la reazione di un sensore d'allarme collegato con la presa "EXTERNAL I/ O" (31) [vedi capitolo 4.3.1]. Durante la durata dell' allarme (impostata nella riga "ALARM DURATION" del menù "SYSTEM"):

- 1. il registratore va in registrazione dell'allarme a meno che non sia in quel momento in fase di riproduzione
- 2. il buzzer interno emette un segnale acustico se non è stato disattivato nella riga "INT AUDIBLE ALARM"; se il buzzer deve essere disattivato prima che scada la durata d'allarme impostata, azionare un qualsiasi tasto del registratore
- 3. il registratore passa alla visualizzazione di tutti e 16 i canali se il canale interessato non viene visualizzato sul monitor
- 4. il simbolo  $\overline{a}$  a destra vicino al relativo titolo della telecamera lampeggia; inoltre lampeggiano i simboli  $\frac{1}{2}$  dei canali ai quali non è collegata nessuna telecamera
- 5. il LED del relativo tasto numerico (1) lampeggia; lampeggiano anche i LED dei canali ai quali non è collegata nessuna telecamera
- 6. il relè interno d'allarme si attiva, e attraverso la presa "EXTERNAL I/O" (31) può attivare anche un segnalatore supplementare (vedi cap. 4.3.2), se il relè non è stato disattivato nella riga "EXT AUDIBLE ALARM".

Se nel menù "SYSTEM" è stata attivata la funzione "EVENT MESSAGE LATCH", il simbolo <sup>d</sup> del relativo canale lampeggia finché il segnale d'allarme sparisce alla presa "EXTERNAL I/O" (31). Con questa impostazione lampeggiano continuamente anche i simboli  $*$  e i tasti numerici dei canali ai quali non è collegata nessuna telecamera.

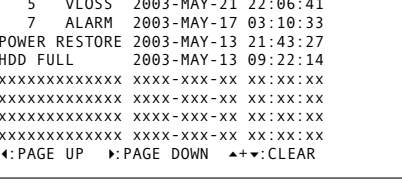

5. le relais interne d'alarme s'arme et peut activer en plus un déclencheur d'alarme via la prise "EXTERNAL I/O" (31) [voir chapitre 4.3.2] si le relais n'a pas été coupé dans la ligne "EXT AUDIBLE ALARM" du menu.

Si dans le menu "SYSTEM", la fonction "MESSAGE LATCH" est allumée, le symbole  $*$  clignote dans le canal correspondant jusqu'à ce l'interruption soit réparée. Dans ce réglage, les symboles ※ et les touches numériques des canaux auxquels aucune caméra n'est reliée, clignotent constamment.

#### **10.3 Alarme du détecteur interne de mouvements**

Si un mouvement est reconnu, le canal de caméra concerné pour l'enregistrement et la surveillance live est exploré plus souvent, par exemple, canal 1- 2-1-3-1-4-…-1-16 pour un mouvement sur le canal 1. Sur l'image Live correspondante, le symbole clignote pour la durée de l'alarme réglée (ligne "ALARM DURATION" dans le menu "SYSTEM", voir chapitre 9.6). Le détecteur de mouvements ne commute cependant automatiquement sur enregistrement.

### **11 Liste des commandes pour l'interface ordinateur**

L'interface correspondant et le taux de transmission pour la commande à distance de l'enregistreur via un ordinateur ou un terminal peuvent être sélectionnés dans le menu "SYSTEM" dans la ligne "REMOTE MODE" et "BAUD RATE" (voir chapitre 9.6).

Chaque octet de données (composé de 8 bits de données) est précédé d'un bit de démarrage et suivi d'un bit d'arrêt. Aucun bit de parité n'est transmis. Chaque ordre est composé de 5 octets de données :

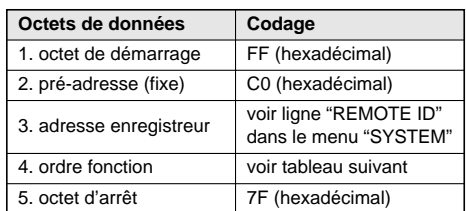

Les fonctions des touches de commande sont codées comme suit :

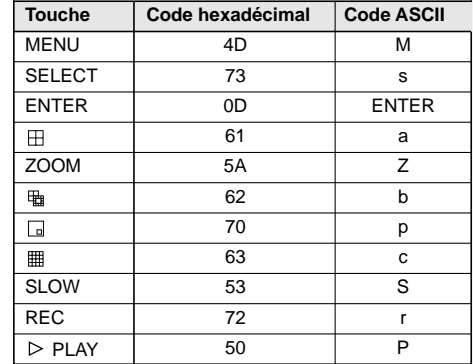

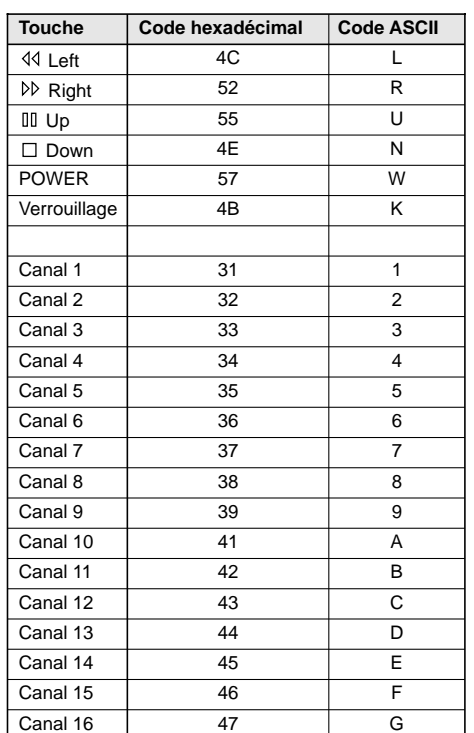

### **10.2 Allarme con interruzione del segnale video**

Durante la durata dell'allarme (impostata nella riga "ALARM DURATION" del menù "SYSTEM"):

- 1. il buzzer interno emette un segnale acustico se non è stato disattivato nella riga "INT AUDIBLE ALARM"; se il buzzer deve essere disattivato prima che scada la durata dell'allarme impostata azionare un qualsiasi tasto del registratore
- 2. il registratore passa alla visualizzazione di tutti e 16 i canali se il canale interessato non viene visualizzato sul monitor
- 3. il simbolo  $*$  a sinistra davanti al relativo titolo della telecamera lampeggia; gli stessi simboli lampeggiano anche per i canali ai quali non è collegata nessuna telecamera
- 4. il LED del relativo tasto numerico (1) lampeggia; lampeggiano anche i LED dei canali ai quali non è collegata nessuna telecamera
- 5. il relè interno d'allarme si attiva, e attraverso la presa "EXTERNAL I/O" (31) può attivare anche un segnalatore supplementare (vedi cap. 4.3.2) se il relè non è stato disattivato nella riga "EXT AUDIBLE ALARM".

Se nel menù "SYSTEM" è stata attivata la funzione "MESSAGE LATCH", il simbolo  $\frac{1}{20}$  del relativo canale lampeggia finché l'interruzione è eliminata. Con questa impostazione lampeggiano continuamente anche i simboli  $\frac{1}{8}$  e i tasti numerici dei canali ai quali non è collegata nessuna telecamera.

#### **10.3 Allarme dal segnalatore interno di movimento**

Se viene rilevato un movimento, il relativo canale della telecamera e della sorveglianza dal vivo viene rappresentato più frequentemente; per esempio, nel caso di un movimento nel canale 1 si ha la sequenza 1-2-1-3-1-4-...-1-16. Nella relativa immagine dal vivo lampeggia il simbolo **d** per la durata impostata dell'allarme (riga "ALARM DURATION" nel menù "SYSTEM", vedi cap. 9.6). Tuttavia, il segnalatore di movimento non mette il registratore automaticamente in registrazione.

### **11 Panoramica dei comandi per l'interfaccia del computer**

L'interfaccia e la velocità di trasferimento per il telecomando del registratore tramite computer o terminal possono essere definite nel menù "SYSTEM" nelle righe "REMOTE MODE" e "BAUD RATE" (vedi cap. 9.6).

Ogni byte di dati (composto da 8 data bit) è preceduto da 1 Startbit e seguito da 1 Stopbit. Non viene trasmessa nessuna parità.

Ogni comando si compone dai seguenti 5 byte di dati:

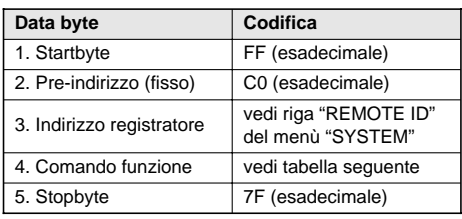

Le funzioni dei tasti funzioni vengono codificate come segue:

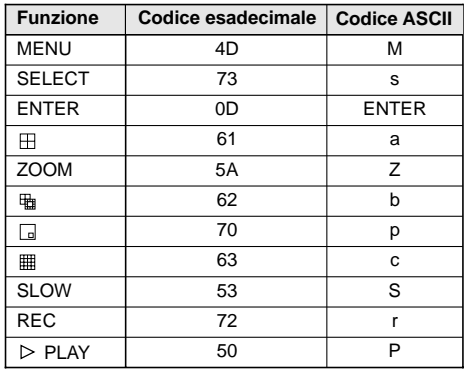

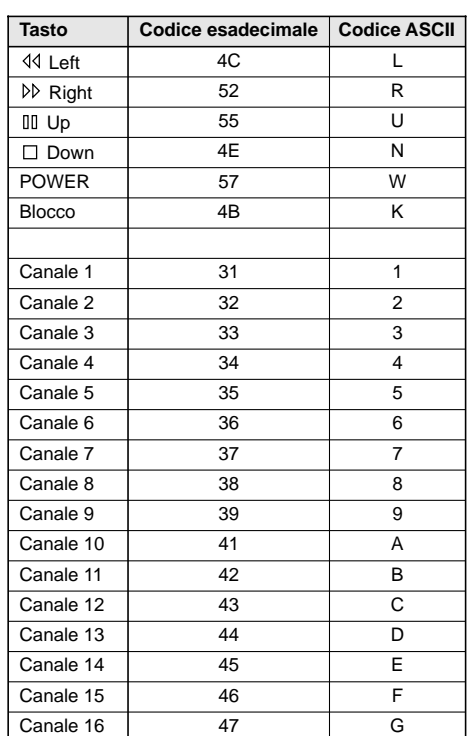

**F B CH**

**I**

### **12 Remplacement du disque dur**

- Pour protéger le disque dur de tout dommage, éteignez l'appareil et attendez une minute au moins avant de retirer l'insert du disque dur.
- Seuls les types de disque dur mentionnés dans le chapitre 13.2 doivent être utilisés.

L'enregistreur est équipé de deux inserts pour disques durs (6) dont un est doté d'un disque dur de 80 GO. Dans l'insert vide, on peut placer un second disque dur. Pour un remplacement simple et rapide d'autres disques durs, des inserts supplémentaires sont disponibles en option sous la référence DVR-108AM de MONACOR. Un disque dur entièrement écrit peut être archivé avec l'insert et si besoin, être ultérieurement réutilisé (réécriture sur les données d'origine).

### **12.1 Retirer l'insert du disque dur**

- 1) Ouvrez le cache (5). Appuyez en haut à droite sur le repère du cache.
- 2) Pour retirer l'insert, il doit être déverrouillé via la serrure (7). Deux clés sont livrées. Le schéma 5 présente les deux positions de serrure possibles :

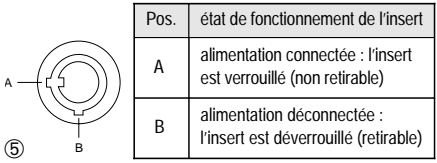

Placez la clé dans la serrure et tournez dans le sens inverse des aiguilles d'une montre vers la position "B".

3) L'insert est maintenant déverrouillé : relevez la poignée de l'insert et tirez l'insert du compartiment de réception de l'appareil en le tenant par la poignée.

### **12 Sostituire il disco rigido**

**I**

**F B CH**

- Per non rischiare di danneggiare il disco rigido, prima di staccare l'inserto HD spegnere l'apparecchio ed aspettare per lo meno 1 minuto.
- Si dovrebbero usare solo i tipi di dischi rigidi elencati nel capitolo 13.2.

Il registratore è equipaggiato con due inserti per dischi rigidi (6) di cui uno con un disco di 80 GB. Nell'inserto vuoto si può inserire un secondo disco rigido. Per una sostituzione rapida e semplice di altri dischi rigidi sono disponibili degli inserti supplementari della MONACOR con il codice DVR-108AM. In questo modo è possibile archiviare un disco rigido completo di inserto e sovrascriverlo successivamente se necessario.

### **12.1 Smontaggio dell'inserto HD**

- 1) Aprire lo sportello di copertura (5) con una pressione sulla zona segnalata in alto a destra.
- 2) Per poter sfilare l'inserto occorre che venga prima sbloccata la serratura (7). Il registratore ha in dotazione due chiavi. La fig. 5 indica le due posizioni possibili della serratura:

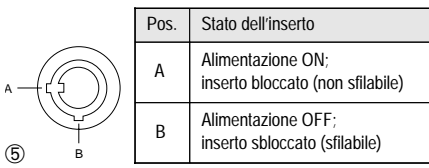

- Inserire la chiave nella serratura e girarla in senso antiorario in posizione "B".
- 3) A questo punto, l'inserto è sbloccato. Alzare la maniglia dell'inserto e sfilare l'inserto dalla sua sede.

#### **12.2 Insertion d'un nouveau disque dur**

- 1) Si vous utilisez un seul disque dur, il doit être configuré comme "Master". Si deux disques durs fonctionnent, configurez-en un comme "Master" et l'autre comme "Slave". La configuration s'effectue via des cavaliers sur la face arrière du disque dur.
- 2) Retirez le couvercle de l'insert : relevez la poignée de l'insert et sur le couvercle, tirez légèrement vers l'extérieur la languette latérale avec le crochet [(A), sur le schéma 6] de telle sorte que le verrouillage du couvercle se défasse et que la poignée se rabatte vers le bas. Repoussez ensuite le couvercle vers l'arrière (schéma 7).
- 3) Reliez la prise pour l'alimentation continue et la connexion IDE au nouveau disque dur.
- 4) Placez le disque dur dans l'insert et vissez.
- 5) Replacez le couvercle, poussez-le entièrement vers l'avant de telle sorte que le verrouillage s'enclenche.
- 6) Poussez l'insert entièrement dans le compartiment de l'enregistreur jusqu'à ce qu'il s'enclenche.
- 7) Pour verrouiller l'insert, mettez la clé dans la serrure, tournez dans le sens des aiguilles d'une montre vers la position "A" (schéma 5).

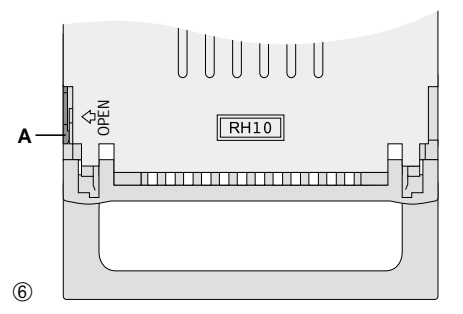

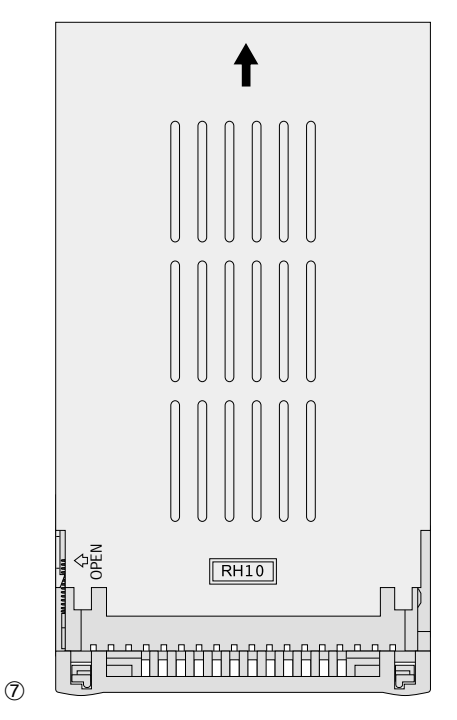

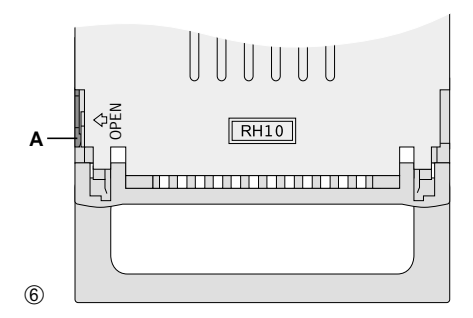

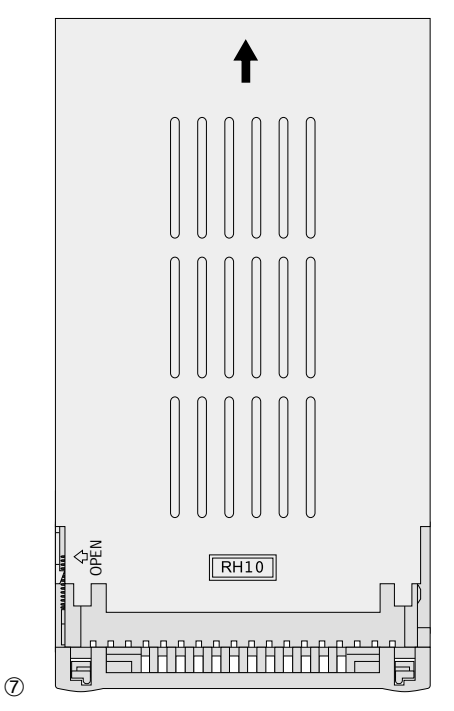

### **12.2 Montaggio del nuovo disco rigido**

- 1) Se si usa un solo disco rigido configurarlo come "Master". Se si usano due dischi rigidi, uno deve essere configurato come "Master" e l'altro come "Slave". La configurazione avviene tramite i ponticelli sul retro dei dischi rigidi.
- 2) Togliere il coperchio dell'inserto: alzare la maniglia e tirare leggermente verso l'esterno la linguetta laterale con il suo gancio a scatto [(A) in fig. 6], in modo da sbloccare il coperchio e da poter abbassare nuovamente la maniglia. Quindi spostare il coperchio verso l'indietro (fig. 7).
- 3) Collegare il connettore per l'alimentazione DC e i connettori IDE con il nuovo disco rigido.
- 4) Inserire il disco rigido nell'inserto ed avvitarlo bene.
- 5) Rimettere il coperchio e spingerlo in avanti fino allo scatto del blocco.
- 6) Spingere l'inserto completamente nell'apertura del registratore fino allo scatto.
- 7) Per bloccare l'inserto inserire la chiave nella serratura e girarla in senso orario in posizione "A" (fig. 5).

### **13 Caractéristiques techniques**

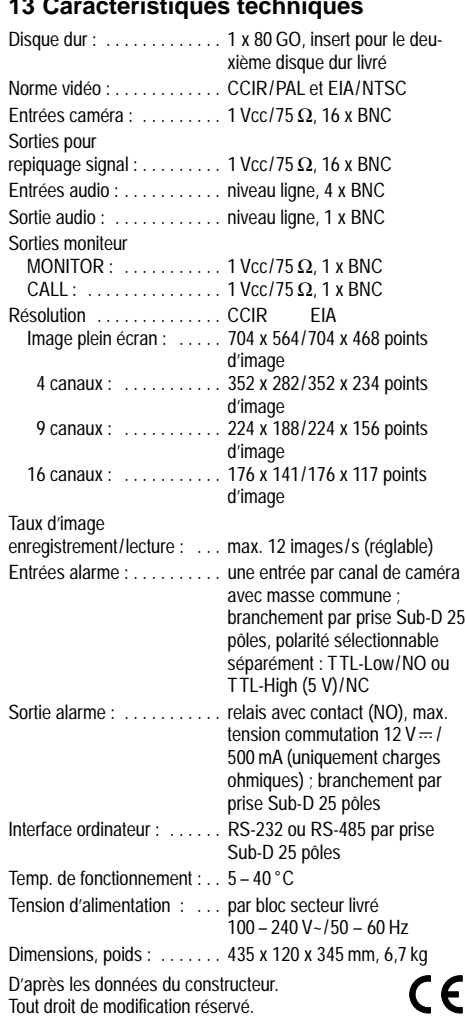

### **13.1 Durées d'enregistrement**

Les durées d'enregistrement dépendent de la vitesse et de la qualité d'enregistrement choisies.

Les données de ce tableau sont déterminées par

des enregistrements d'un programme TV normal. Elles peuvent servir de valeurs de référence.

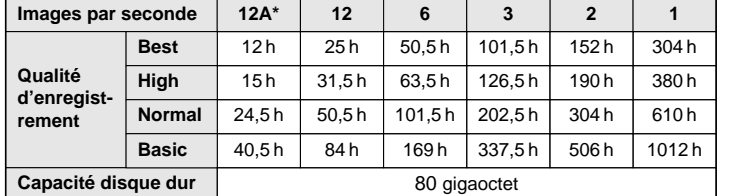

\*A = avec enregistrement audio

### **13.2 Disques durs compatibles**

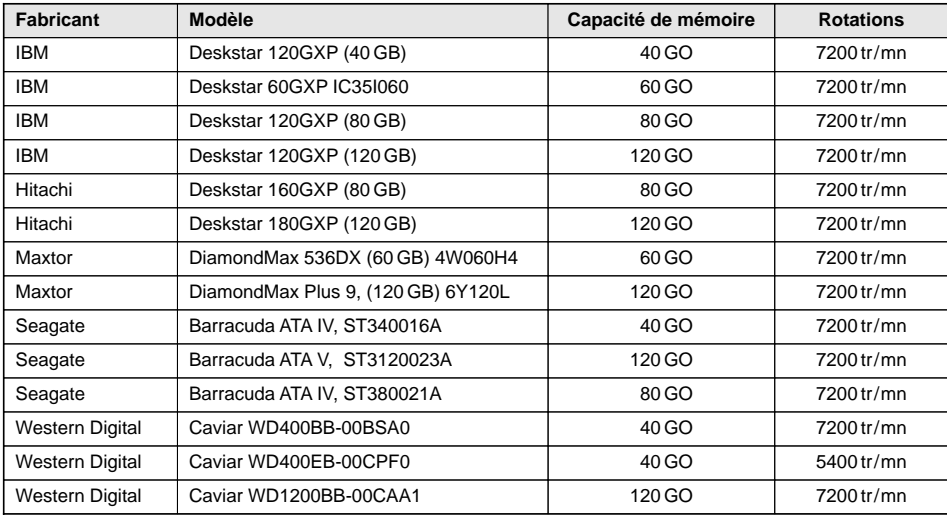

Notice d'utilisation protégée par le copyright de MONACOR® INTERNATIONAL GmbH & Co. KG. Toute reproduction même partielle à des fins commerciales est interdite.

### **13 Dati tecnici**

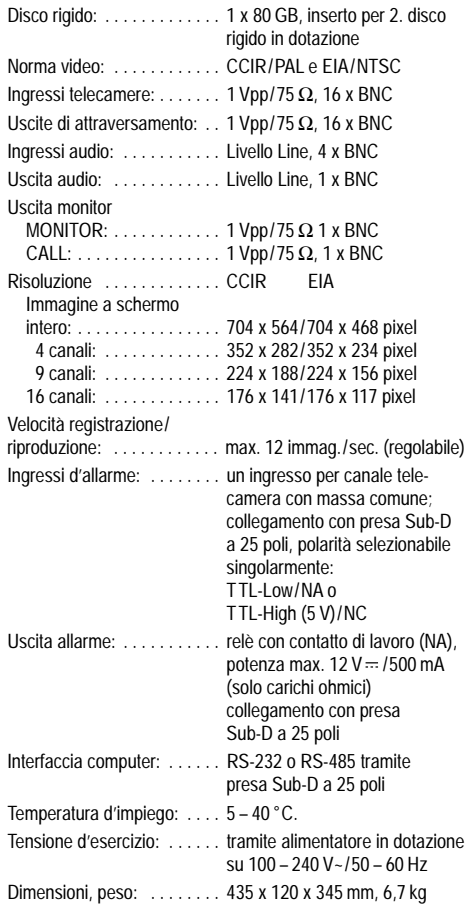

Dati forniti dal costruttore. Con riserva di modifiche tecniche.

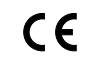

La MONACOR® INTERNATIONAL GmbH & Co. KG si riserva ogni diritto di elaborazione in qualsiasi forma delle presenti istruzioni per l'uso. La riproduzione – anche parziale – per propri scopi commerciali è vietata.

### **13.1 Durata delle registrazioni**

La durata delle registrazioni dipende dalla velocità e dalla qualità di registrazione.

I dati della tabella seguente sono stati ricavati tramite la registrazione di normali programmi TV. Possono servire come valori di riferimento.

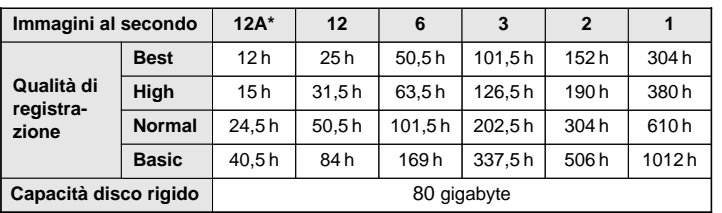

\*A = con registrazione audio

### **13.2 Dschi rigidi compatibili**

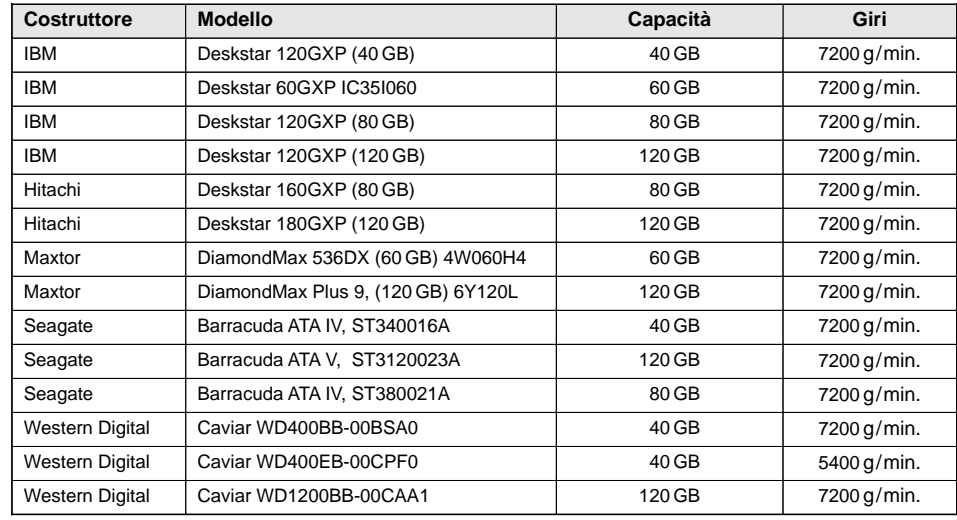

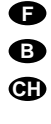

**I**

**Digitale videorecorder**

Lees aandachtig de onderstaande veiligheidsvoorschriften, alvorens het toestel in gebruik te nemen. Mocht u bijkomende informatie over de bediening van het toestel nodig hebben, lees dan de Duitse, Engelse, Franse, of Italiaanse tekst in deze handleiding.

### **2 Veiligheidsvoorschriften**

Het toestel en de meegeleverde netadapter zijn in overeenstemming met de richtlijn 89/336/EEG voor elektromagnetische compatibiliteit. De netadapter is bovendien in overeenstemming met EU-Richtlijn 73/23/EEG voor toestellen op laagspanning.

#### **Opgelet!**

**NL B**

> De netspanning waarmee de netadapter gevoed wordt is levensgevaarlijk! Open de netadapter niet, want door onzorgvuldige ingrepen loopt u het risico op elektrische schokken. Bovendien vervalt elke garantie bij het eigenhandig openen van de netadapter of de recorder.

Let eveneens op het volgende:

- De recorder en de netadapter zijn enkel geschikt voor gebruik binnenshuis. Vermijd druip- en spatwater, uitzonderlijk warme plaatsen (toegestaan omgevingstemperatuurbereik: 5 – 40 °C) en plaatsen met een hoge vochtigheid.
- Plaats geen bekers met vloeistof zoals vazen, drinkglazen, etc. op de toestellen.
- De warmte die in de recorder ontstaat, moet door ventilatie afgevoerd worden. Zorg ervoor, dat de ventilatieopeningen van de kast door geen enkel voorwerp afgedekt worden (b. v. door gordijnen etc.).
- Zorg ervoor dat u niets in de ventilatieopeningen steekt. Dit kan immers tot een defect in het toestel leiden.
- Schakel de recorder niet in en trek onmiddellijk de stekker van de netadapter uit het stopcontact:
- 1. wanneer de recorder, de netadapter of het netsnoer van de netadapter zichtbaar zijn beschadigd,
- 2. wanneer er een defect zou kunnen optreden nadat het toestel bijvoorbeeld gevallen is,
- 3. wanneer het toestel slecht functioneert.
- De recorder resp. de netadapter moet in elk geval hersteld worden door een gekwalificeerd vakman.
- Trek de netstekker van de netadapter nooit met het snoer uit het stopcontact, maar met de stekker zelf!
- Gebruik voor de reiniging uitsluitend een droge, zachte doek. Gebruik in geen geval chemicaliën of water.
- In geval van ongeoorloofd of verkeerd gebruik, verkeerde aansluiting, foutieve bediening of van herstelling door een niet-gekwalificeerd persoon vervalt de garantie en de verantwoordelijkheid voor hieruit resulterende materiële of lichamelijke schade.
- Wanneer de recorder en de netadapter definitief uit bedrijf worden genomen, bezorg ze dan voor milieuvriendelijke verwerking aan een plaatselijk recyclagebedrijf.

## **E Vídeo digital**

Por favor, antes del uso del aparato observar en todo caso las instrucciones de seguridad siguientes. Si informaciones adicionales son necesarias para la operación del aparato, estas se encuentran en el texto alemán, inglés, francés o italiano de estas instrucciones.

### **Consejos de seguridad**

El vídeo y el alimentador entregado responden a la norma europea 89/336/CEE relacionada con la compatibilidad electromagnética. El alimentador responde también a la norma 73/23/CEE relacionada con los aparatos de baja tensión.

#### **¡Atención!**

El alimentador está alimentado por una tensión de red peligrosa. No manipule nunca el interior del aparato, en caso de mala manipulación, podría sufrir una descarga eléctrica mortal. Rechazamos cualquier garantía por la apertura del alimentador o del vídeo.

Respete escrupulosamente los puntos siguientes:

- El vídeo y el alimentador están fabricados solo para una utilización en interior. Protégerlos de cualquier tipo de proyección de agua, de salpicaduras, de la humedad y del calor (temperatura de funcionamiento autorizada: 5 – 40 °C).
- No poner recipientes llenados de líquido, p. ej. floreros o vasos, sobre los aparatos.
- El calor destacado por el vídeo debe evacuarse por una circulación de aire. En ningún caso, los agujeros de ventilación de la caja deben ser obturados (por cortinas por ejemplo).
- ¡No poner nada dentro de las rejillas de ventilación! Podría causar un defecto del aparato.
- No haga nunca funcionar el vídeo y desconecte el alimentador inmediatamente de la red cuando:
	- 1. daños aparecen en el vídeo, el alimentador o el cable de red del alimentador.
	- 2. después de una caída o accidente similar, el aparato pueda presentar un defecto.

3. mal funcionamiento aparece.

- En todos los casos, los daños deben repararse por un técnico especializado.
- No desconecte nunca el alimentador tirando el cable de red, siempre saque la clavija del cable.
- Para limpiar el aparato, utilice solamente un trapo seco y blando, en ningún caso productos químicos o agua.
- Rechazamos toda responsabilidad en caso de daños material o personal resultandos si los aparatos están utilizado en otro fin para el cual han sido fabricados, si no están correctamente conectados, utilizados o reparados de manera experta.
- Cuando el vídeo y el alimentador están definitivamente sacado del servicio, debe depositarlos en una fábrica de reciclaje de proximidad para contribuir a una eliminación no contaminante.

#### **Digital videooptager DK**

Læs nedenstående sikkerhedsoplysninger opmærksomt igennem før ibrugtagning af enheden. Bortset fra sikkerhedsoplysningerne henvises til den engelske, tyske, franske eller italienske tekst.

### **Vigtige sikkerhedsoplysninger**

Videooptageren og strømforsyningen overholder EUdirektivet 89/336/EØF vedrørende elektromagnetisk kompatibilitet. Strømforsyningen overholder desuden lavspændingsdirektivet 73/23/EØF.

#### **Forsigtig!**

Strømforsyningen benytter livsfarlig netspænding. Overlad servicering til autoriseret personel. Forkert håndtering kan forårsage fare for elektrisk stød. Desuden bortfalder enhver reklamationsret, hvis strømforsyningen eller videooptageren har været åbnet.

Vær altid opmærksom på følgende:

- Videooptageren og strømforsyningen er kun beregnet til indendørs brug. Beskyt enhederne mod vanddråber og -stænk, høj luftfugtighed og varme (tilladt omgivelsestemperatur 5 – 40 °C).
- Undgå at placere væskefyldte genstande, som f. eks. vaser og glas, ovenpå enhederne.
- Varmen, der udvikles i videooptageren, skal kunne slippe ud ved hjælp af luftcirkulation. Ventilationshullerne i kabinettet må derfor ikke tildækkes (af f. eks. gardiner o. l.).
- Undlad at indføre noget i ventilationshullerne! Dette kan medføre beskadigelse af enheden.
- Tag ikke videooptageren i brug og tag straks strømforsyningens netstik ud af stikkontakten i følgende tilfælde:
- 1. hvis der er synlig skade på videooptageren, strømforsyningen eller strømforsyningens netkabel.

2. hvis der kan være opstået skade, efter at enhederne er tabt eller lignende,

3. hvis der forekommer fejlfunktion. Enhederne skal altid repareres af autoriseret personel.

- Tag aldrig strømforsyningens netstik ud af stikkontakten ved at trække i kablet, tag fat i selve stikket.
- Til rengøring må kun benyttes en tør, blød klud; der må under ingen omstændigheder benyttes kemikalier eller vand.
- Hvis videooptageren eller strømforsyningen benyttes til andre formål, end den oprindeligt er beregnet til, hvis den ikke er tilsluttet korrekt, hvis den betjenes forkert, eller hvis den ikke repareres af autoriseret personel, omfattes eventuelle skader ikke af garantien.
- Hvis videooptageren og strømforsyningen skal tages ud af drift for bestandigt, skal de bringes til en lokal genbrugsstation for bortskaffelse.

## **Digital videobandspelare**

Innan enheten tas i bruk observera följande säkerhetsinstruktioner. Behövs ytterligare information för handhavande utav enheten finner Ni det i den Tyska, Engelska, Franska eller Italienska delen i manualen.

### **Säkerhetsföreskrifter**

Videobandspelaren och den medföljande nätdelen uppfyller EG-direktiv 89/336/ EWG avseende elektromagnetiska störfält. Nätdelen uppfyller dessutom EG-direktiv 73/23/EWG avseende lågspänningsapplikationer

#### **OBS!**

Nätdelen använder livsfarligt hög spänning internt. For att undvika en elektrisk stöt, öppna aldrig chassit på egen hand utan överlåt all service till auktoriserad verkstad. Alla garantier upphör om nätdelen eller videobandspelaren har varit öppnad.

- Ge ovillkorligen även akt på följande:
- Videobandspelaren och nätdelen är endast avsedda för inomhusbruk. Skydda enheterna mot vätskor, hög luftfuktighet och hög värme (tillåten omgivningstemperatur 5 – 40 °C).
- Placera inte föremål innehållande vätskor, t. ex. vaser eller dricksglass, på enheterna.
- Värmen som alstras vid användning leds bort genom självcirkulering av luften. Täck därför aldrig över ventilationshålen (t. ex. gardiner etc.) på videobandspelaren.
- Stoppa inte in något i ventilationshålen! Detta kan skada enheten.
- Använd inte videobandspelaren och tag omedelbart ut nätdelens kontakt ur elurtaget om något av följande fel uppstår:
- 1. Om det finns synliga skador på videobandspelaren, nätdelen eller nätdelens elsladd.
- 2. Om någon av enheterna skadats av fall ed.

3. Om enheterna har andra felfunktioner. Enheterna skall alltid lagas på verkstad av utbildad personal.

- Drag aldrig ut nätdelens kontakt genom att dra i elsladden utan ta tag i kontaktkroppen.
- Rengör endast med en mjuk och torr trasa, använd aldrig kemikalier eller vatten vid rengöring.
- Om videobandspelaren eller nätdelen används på annat sätt än som avses, om den inte kopplas in ordentligt, om den används på fel sätt eller inte repareras av auktoriserad personal upphör alla garantier att gäll. I dessa fall tas inget ansvar för uppkommen skada på person eller materiel.
- Om videobandspelaren och nätdelen skall kasseras bör de lämnas in till återvinning.

## **Digitaalinen tallennin**

Ole hyvä ja huomioi aina seuraavat turvallisuutta koskevat ohjeet ennen laitteen käyttöön ottoa. Katso käyttöön liittyviä ohjeita Saksan, Englannin, Ranskan tai Italian kielisistä ohjeista, jos tarvitset lisää tietoa laitteen käytöstä.

### **Turvallisuudesta**

Laitteet (tallennin ja virtalähde) vastaavat direktiiviä 89/336/EEC sähkömageettisesta yhteensopivuudesta. Liitettävä virtalähde vastaa lisäksi matalajännite direktiiviä 73/23/EEC.

#### **Huomio!**

Liitettävä virtalähde toimii hengenvaarallisella jännitteellä. Jätä huoltotoimet valtuutetulle huoltoliikkeelle. Epäpätevä huolto ja käsittely saattavat aiheuttaa sähköiskun vaaran. Takuu raukeaa, jos laite tai virtalähde on avattu.

- Huomioi seuraavat seikat:
- Nämä laitteet soveltuvat käytettäviksi ainoastaan sisätiloissa. Suojele laitetta kosteudelta, vedeltä ja kuumuudelta (sallittu ympäröivä lämpötila  $5 - 40$  °C).
- Älä sijoita laitteen päälle mitään nestettä sisältävää, kuten vesilasia tms.
- Laitteessa kehittyvä lämpö poistetaan ilmanvaihdolla. Tämän vuoksi laitteen tuuletusaukkoja ei saa peittää (esim. kankailla, verhoilla tms.).
- Älä käytä ilmanottoaukkoja asennuksen läpivienteinä, sillä se saattaa vahingoittaa laitetta.
- Irrota virtalähteen johto pistorasiasta, äläkä käynnistä laitetta, jos:
- 1. laitteessa, virtalähteessä tai verkkovirtajohdossa on havaittava vaurio on havaittava vaurio,
- 2. laitteiden putoaminen tai vastaava vahinko on saattanut aiheuttaa vaurion,

3. laitteessa esiintyy toimintahäiriöitä. Kaikissa näissä tapauksissa laite tulee toimittaa

- valtuutettuun huoltoliikkeeseen korjattavaksi. ● Älä koskaan vedä verkkovirtajohtoa irti pistorasiasta itse johdosta vetämällä.
- Käytä puhdistamiseen pelkästään kuivaa, pehmeää kangasta. Älä käytä kemikaaleja tai vettä.
- Laitteen takuu raukeaa, eikä valmistaja, maahantuoja tai myyjä ota vastuuta mahdollisista välittömistä tai välillisistä vahingoista, jos laitetta (tai sen virtalähdettä) on käytetty muuhun kuin alkuperäiseen käyttötarkoitukseen, laitetta on taitamattomasti käytetty tai kytketty, tai laitetta on huollettu muussa kuin valtuutetussa huollossa.
- Kun laite joskus poistetaan lopullisesti käytöstä, huolehdi, että laite hävitetään asianmukaisesti jätteen käsittelylaitoksessa.

**FIN**

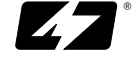